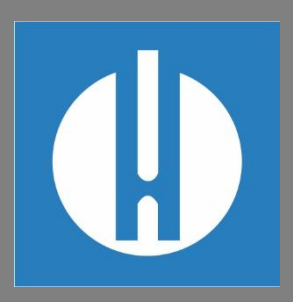

# Bedienungsanleitung Testomat® PRO Ca SELF CLEAN

## **Prozess-Titrator für Calciumhärte**

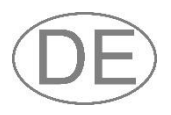

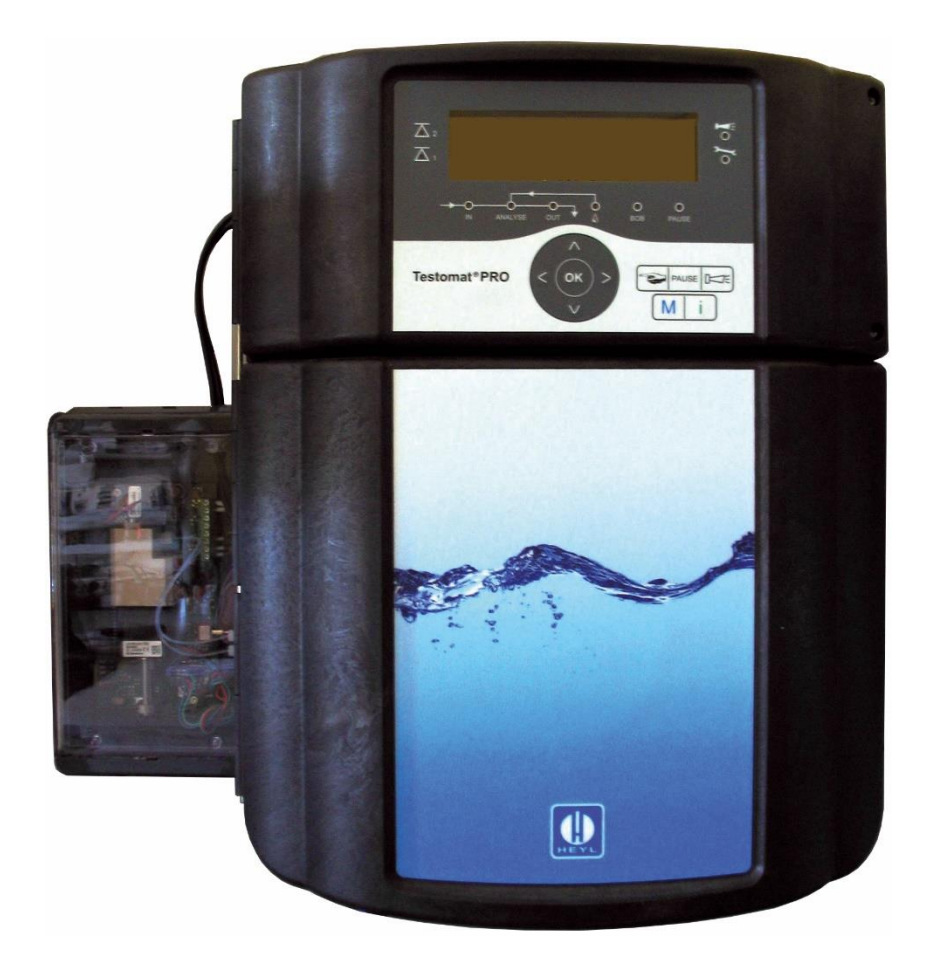

**Gebr. Heyl Analysentechnik GmbH & Co. KG** Orleansstr. 75 b D 31135 Hildesheim

www.heylanalysis.de

Originalanleitung **Arbeitung** Testomat\_Pro\_Ca\_SelfClean\_DE\_240115

## Inhaltsverzeichnis

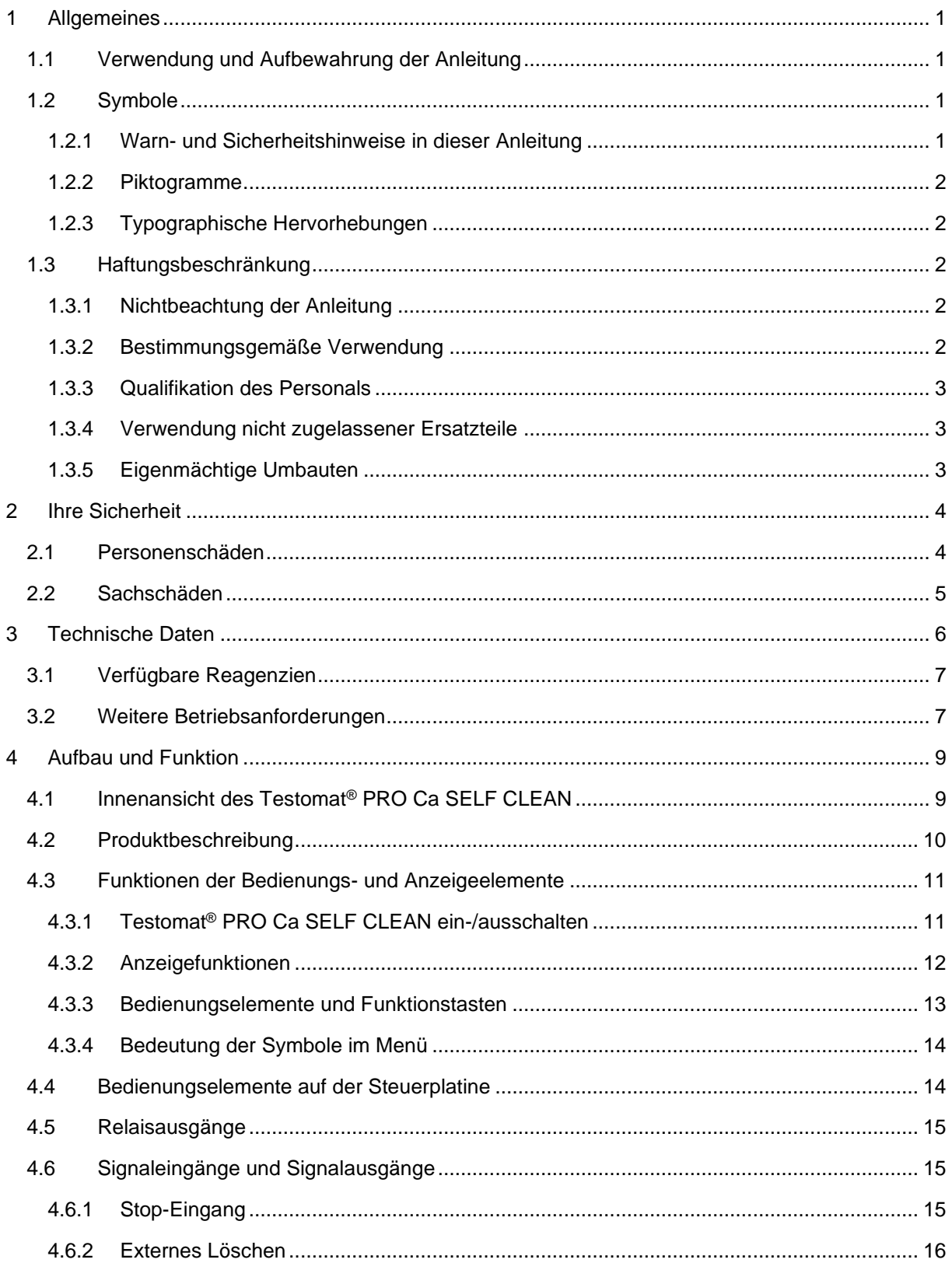

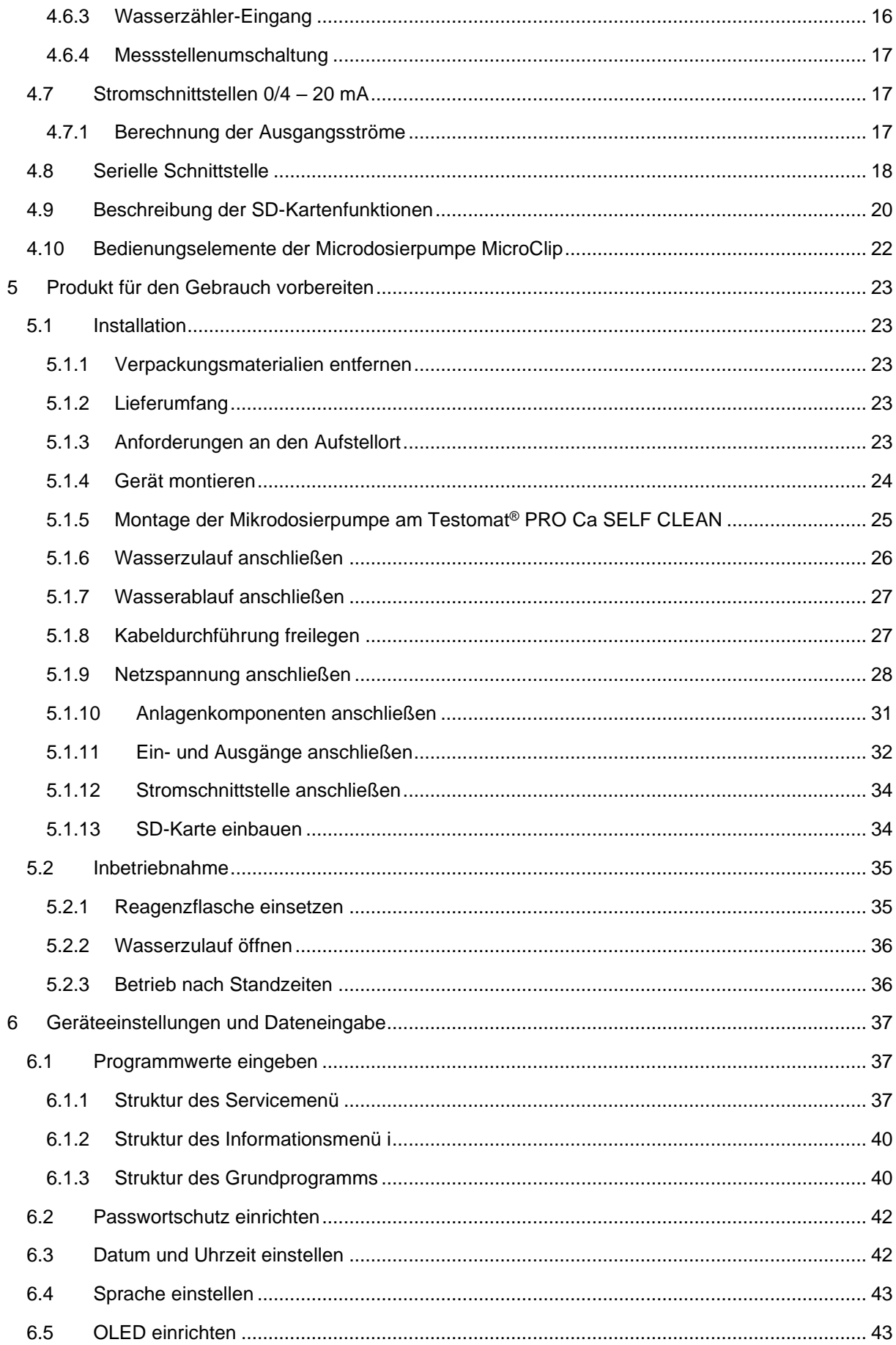

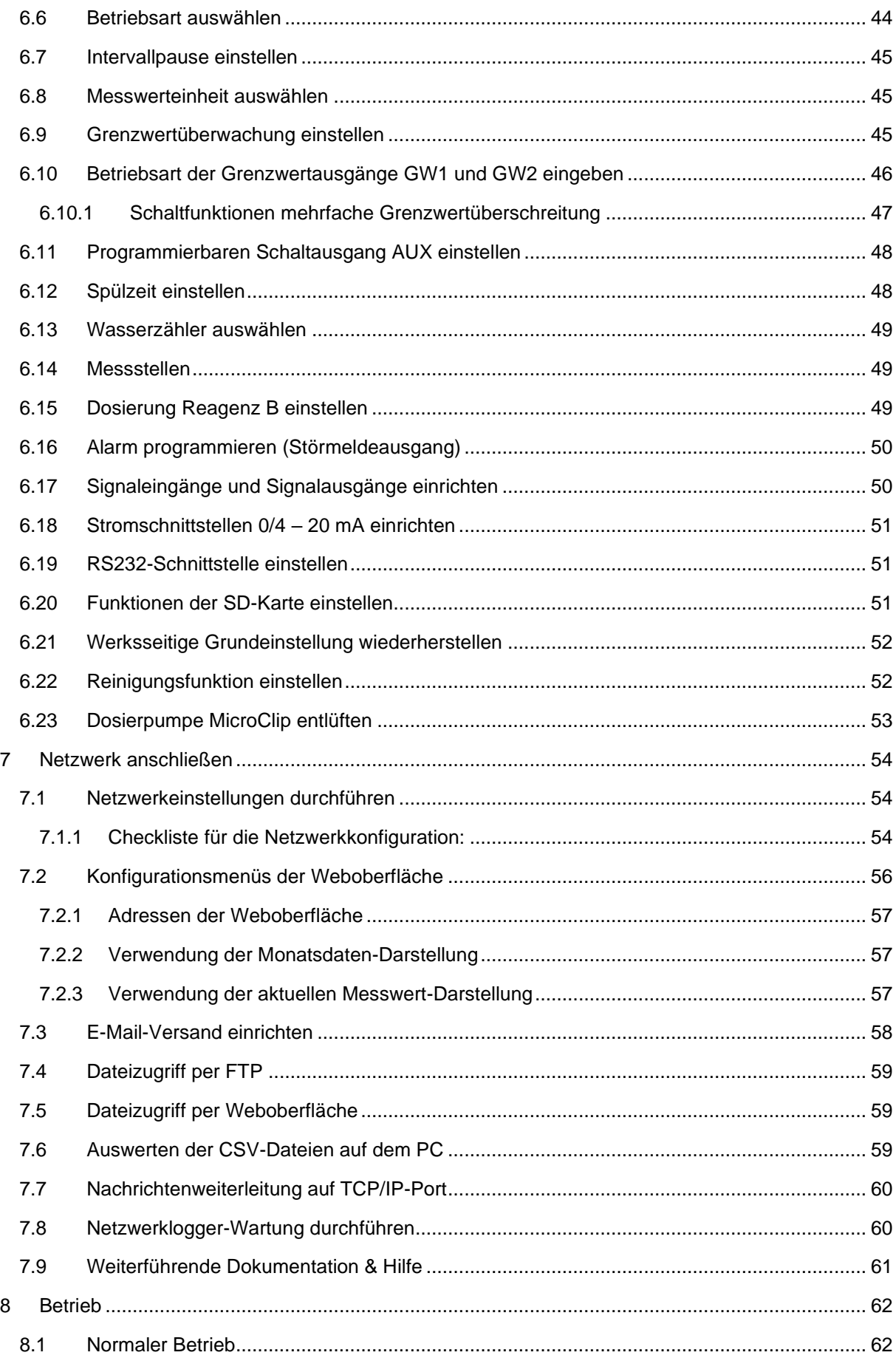

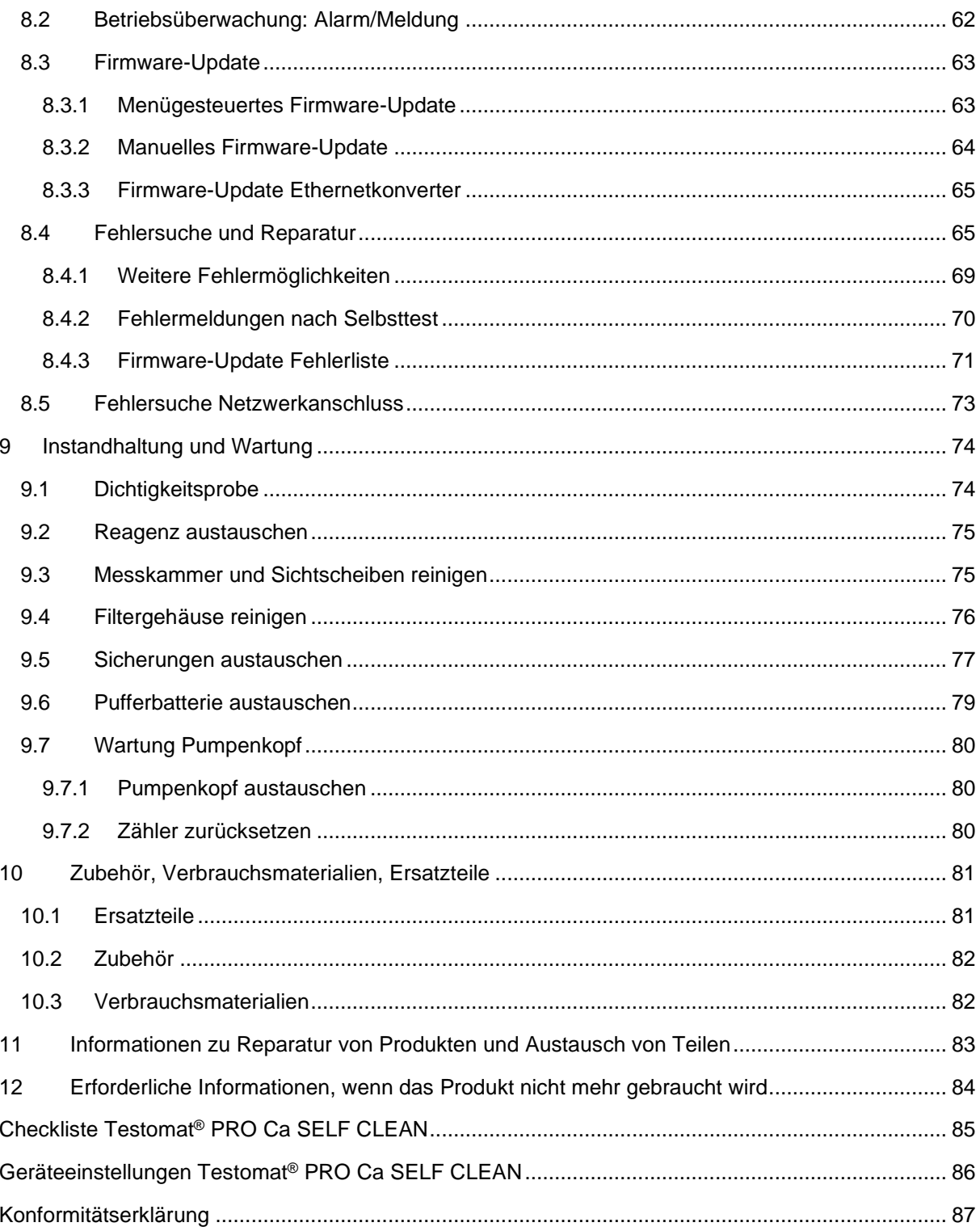

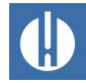

## <span id="page-5-0"></span>**1 Allgemeines**

## <span id="page-5-1"></span>**1.1 Verwendung und Aufbewahrung der Anleitung**

Die Bedienungsanleitung ist Teil des Gerätes. Beachten Sie daher folgende Grundsätze:

Lesen Sie die Bedienungsanleitung sorgfältig und vollständig, bevor Sie mit dem Gerät arbeiten.

Stellen Sie sicher, dass die Bedienungsanleitung jederzeit für alle Benutzer zugänglich ist. Wenn im Gerät eine SD-Karte verwendet wird, kann die Bedienungsanleitung als PDF-Datei zusätzlich darauf abgelegt werden.

Bewahren Sie die Bedienungsanleitung während der gesamten Lebensdauer des Gerätes auf.

Geben Sie das Gerät an Dritte stets zusammen mit dieser Bedienungsanleitung weiter.

Das Gerät ist eine Anlagenkomponente. Beachten Sie daher auch das Wartungshandbuch des Testomat PRO® Ca SELF CLEAN und die Anlagendokumentation des Anlagenherstellers.

Konstruktive Änderungen behalten wir uns im Interesse einer ständigen Verbesserung vor!

Unsere Bedienungsanleitungen werden regelmäßig aktualisiert. Sollten Sie eine ältere Version haben (siehe Versionsnummer der Anleitung), finden Sie die aktuelle Bedienungsanleitung auf unserer Homepage [http://www.heylanalysis.de](http://www.heylanalysis.de/) unter Download.

## <span id="page-5-2"></span>**1.2 Symbole**

## <span id="page-5-3"></span>**1.2.1 Warn- und Sicherheitshinweise in dieser Anleitung**

In dieser Anleitung stehen Warn- und Sicherheitshinweise vor Handlungsaufforderungen, bei denen die Gefahr von Personen- oder Sachschäden besteht. Sie sind wie folgt aufgebaut:

#### **Beschreibung von Art bzw. Quelle der Gefahr**

Beschreibung der Folgen bei Nichtbeachtung

• Anweisungen zur Gefahrenabwehr

Die Signalwörter verdeutlichen die Schwere der möglichen Verletzungen bei Missachten der Gefahr. Folgende Signalwörter finden in dieser Anleitung Anwendung:

## **AGEFAHR**

**ASIGNALWORT** 

*Gefahr* bezeichnet eine unmittelbar drohende Gefahr. Wenn sie nicht gemieden wird, sind Tod oder schwerste Verletzungen die Folge.

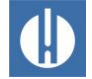

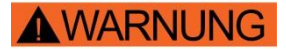

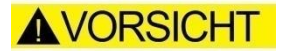

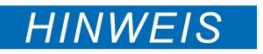

*Warnung* bezeichnet eine möglicherweise drohende Gefahr. Wenn sie nicht gemieden wird, können Tod oder schwerste Verletzungen die Folge sein.

*Vorsicht* bezeichnet eine möglicherweise drohende Gefahr. Wenn sie nicht gemieden wird, können leichte oder geringfügige Verletzungen die Folge sein.

*Hinweis* bezeichnet eine möglicherweise schädliche Situation. Wenn Sie nicht gemieden wird, kann die Anlage oder etwas in der Umgebung beschädigt werden.

## <span id="page-6-0"></span>**1.2.2 Piktogramme**

Folgende Piktogramme finden in dieser Anleitung Anwendung:

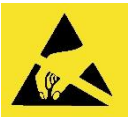

*Gefahrenzeichen für ESD-gefährdete Bauteile:* Elektrostatische Entladungen (engl. electrostatic discharge, ESD) sind durch große Potentialdifferenzen entstehende Spannungsdurchschläge. Wenn dieses Symbol in der Anleitung auftaucht, ist der ESD-Schutz zu beachten.

## <span id="page-6-1"></span>**1.2.3 Typographische Hervorhebungen**

Folgende typographische Hervorhebungen finden in dieser Anleitung Anwendung:

- Fettdruck: Bezeichnung der Tasten
- o Hand
- o Alarm
- o Pause
- $\circ$  OK
- o Pfeile **r/l/o/u**
- o M
- o I
- o Manual
- Schriftart Courier New: Software-Text
- Blau und unterstrichen: Querverweis

## <span id="page-6-2"></span>**1.3 Haftungsbeschränkung**

### <span id="page-6-3"></span>**1.3.1 Nichtbeachtung der Anleitung**

Der Hersteller übernimmt keine Haftung für Schäden, die durch Nichtbeachtung dieser Anleitung oder aus einem nicht bestimmungsgemäßen Gebrauch entstehen.

### <span id="page-6-4"></span>**1.3.2 Bestimmungsgemäße Verwendung**

Der Einsatzbereich des Testomat® PRO Ca SELF CLEAN ist die automatische Bestimmung und Überwachung der Calciumhärte im Wasser.

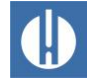

- 1. Halten Sie die im Kapitel [3](#page-10-0) [Technische Daten](#page-10-0) genannten Leistungsgrenzen ein.
- 2. Beachten Sie die Einsatzbereiche/Einsatzgrenzen der Reagenzien und die Anforderungen an das zu messende Medium.

Die bestimmungsgemäße Verwendung schließt ein, dass Sie die Anleitung und insbesondere das Kapitel [2](#page-8-0) [Ihre Sicherheit](#page-8-0) gelesen und verstanden haben.

Als nicht bestimmungsgemäße Verwendung gilt, wenn Sie das Gerät

- außerhalb der Anwendungsgebiete verwenden, die in dieser Anleitung genannt werden,
- unter Betriebsbedingungen verwenden, die von den in dieser Anleitung beschriebenen Bereichen abweichen.

### <span id="page-7-0"></span>**1.3.3 Qualifikation des Personals**

Die Montage und die Inbetriebnahme erfordern grundlegende elektrische und verfahrenstechnische Kenntnisse sowie Kenntnisse der zugehörigen Fachbegriffe. Die Montage und die Inbetriebnahme dürfen daher nur von einer Fachkraft oder von einer unterwiesenen Person unter der Leitung und Aufsicht einer Fachkraft erfolgen.

Eine Fachkraft ist, wer aufgrund seiner fachlichen Ausbildung, Kenntnisse und Erfahrungen sowie seiner Kenntnisse der einschlägigen Bestimmungen, die ihm übertragenen Arbeiten beurteilen, mögliche Gefahren erkennen und geeignete Sicherheitsmaßnahmen treffen kann. Eine Fachkraft muss die einschlägigen fachspezifischen Regeln einhalten.

### <span id="page-7-1"></span>**1.3.4 Verwendung nicht zugelassener Ersatzteile**

Ein störungsfreier Betrieb des Gerätes ist nur bei der Verwendung von Original Heyl Testomat® PRO-Reagenzien und Original Heyl Ersatzteilen gewährleistet. Bei der Verwendung anderer Reagenzien oder Ersatzteile erlischt die Garantie auf das Gerät.

## <span id="page-7-2"></span>**1.3.5 Eigenmächtige Umbauten**

Nehmen Sie keine Änderungen und Manipulationen am Gerät vor, die über die in dieser Anleitung beschriebene Handhabung hinausgehen, da andernfalls die Gewährleistung erlischt. Halten Sie sich bei Instandhaltungs- und Wartungsarbeiten an die Beschreibungen in den entsprechenden Kapiteln der Bedienungs- und Wartungsanleitung. Schalten Sie bei Fehlfunktionen den Testomat® PRO Ca SELF CLEAN sofort ab und verständigen Sie das Service-Personal. Führen Sie am Testomat® PRO Ca SELF CLEAN niemals Reparaturversuche durch, dies führt zum Erlöschen der Garantie. Lassen Sie Reparaturen ausschließlich von autorisiertem Service-Personal durchführen.

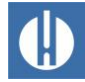

## <span id="page-8-0"></span>**2 Ihre Sicherheit**

Die folgenden Sicherheitshinweise sollen Ihnen helfen, Gefährdungen für sich und umstehende Personen während des Umgangs mit dem Gerät auszuschließen. Sie dienen außerdem dazu, Sachschäden am Gerät zu vermeiden. Die Maßnahmen zur Abwendung der Gefahren gelten immer, unabhängig von konkreten Handlungen.

Warnhinweise zur Abwendung von Gefahren, die bei einer konkreten Tätigkeit auftreten, finden Sie in den jeweiligen Kapiteln.

Hinweise zum Umgang mit den eingesetzten Reagenzien entnehmen Sie den Sicherheitsdatenblättern, die zum Download auf unserer Webseite [www.heylanalysis.de](http://www.heylanalysis.de/) bereitstehen.

## <span id="page-8-1"></span>**2.1 Personenschäden**

#### **Lebensgefahr durch Stromschlag!**

Das Gerät wird mit elektrischem Strom betrieben. Ein falscher Umgang mit dem Gerät, Anschlüssen sowie Kabeln führt zu Tod oder schwersten Verletzungen.

- Verbinden Sie das Gerät nur mit einer Schukosteckdose, die durch einen Fehlerstromschutzschalter (FI-Schutzschalter) gesichert ist.
- Ersetzen Sie beschädigte Kabel unverzüglich.
- Benutzen Sie keine Verlängerungskabel.
- Fixieren Sie Kabel, um eine Beschädigung durch andere Geräte zu vermeiden.
- Bevor Sie das Gerät montieren bzw. an die Spannungsversorgung anschließen, schalten Sie den relevanten Anlagenteil spannungsfrei.
- Schließen Sie das Gerät nur an die Netzspannung an, die auf dem Typenschild angegeben ist.
- Verlegen Sie die Anschlüsse für Netzspannung und Relaisausgänge getrennt voneinander.
- Betreiben Sie das Gerät nur, wenn die Trennwände und die Klemmenraumabdeckung eingebaut sind.

**Verbrennungs- und Verätzungsgefahr durch Reagenzien!**

Bei Kontakt mit den eingesetzten Reagenzien kann es zu Verbrennungen oder Verätzungen kommen.

• Beachten Sie unbedingt die Sicherheitsdatenblätter! Die Sicherheitsdatenblätter stehen zum Download auf der Homepage [www.heylanalysis.de](http://www.heylanalysis.de/) zur Verfügung.

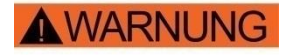

**AWARNUNG** 

**Augenschäden durch LED-Strahlung!**

Wird die Messkammer bei laufendem Gerät abgenommen, kann es zu Blendungen der Augen durch intensive LED-Strahlung kommen.

• Schalten Sie das Gerät immer stromlos, bevor Sie Arbeiten am Gerät machen.

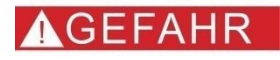

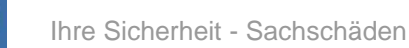

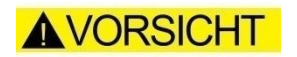

HINWEIS

HINWEIS

**Erhöhte Unfallgefahr durch mangelnde Personalqualifikation!**

Das Gerät darf nur von ausreichend qualifiziertem Personal installiert und gewartet werden. Nicht ausreichende Qualifizierung erhöht die Unfallgefahr.

- Stellen Sie sicher, dass alle Tätigkeiten nur durch qualifiziertes Personal durchgeführt werden (siehe Kapitel [1.3.3](#page-7-0) [Qualifikation](#page-7-0)  [des Personals](#page-7-0) auf Seite [3\)](#page-7-0).
- Verhindern Sie, dass unbefugtes Personal Zutritt zum Gerät hat.

## <span id="page-9-0"></span>**2.2 Sachschäden**

#### **Vermeidung von Störspannungen!**

Der Testomat® PRO Ca SELF CLEAN benötigt eine störungsfreie und stabile Versorgungsspannung.

- Verwenden Sie, wenn nötig einen Netzfilter, um Störspannungen fernzuhalten.
- Verlegen Sie die Verbindungsleitungen niemals parallel zu Netzleitungen.

#### **Gefahr der Zerstörung oder Beschädigung elektrischer Bauteile durch Berührung!**

Wenn Sie die obere Tür des Geräts öffnen, können elektrische Bauteile durch elektrostatische Entladung beschädigt oder zerstört werden.

- Treffen Sie entsprechende Vorsichtsmaßnahmen, um elektrostatische Entladung zu vermeiden (ESD-Schutz).
- Erden Sie sich sorgfältig, bevor Sie das Gehäuse öffnen.

#### **Messfehler beim Einsatz von Fremdreagenzien!**

Beim Einsatz von Fremdreagenzien kann es zu großen Messabweichungen bzw. zu Messfehlern kommen. Auch Beschädigungen durch Fremdpartikel im Bereich der Dosierpumpen, Messkammer oder Ventile sind möglich. Dies kann zum Garantieverlust führen!

• Verwenden Sie ausschließlich Original Heyl-Reagenzien, die speziell auf die Anforderungen in den Messgeräten abgestimmt sind und somit einwandfreie Messergebnisse gewährleisten.

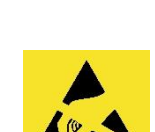

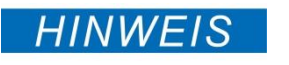

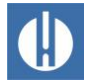

## <span id="page-10-0"></span>**3 Technische Daten**

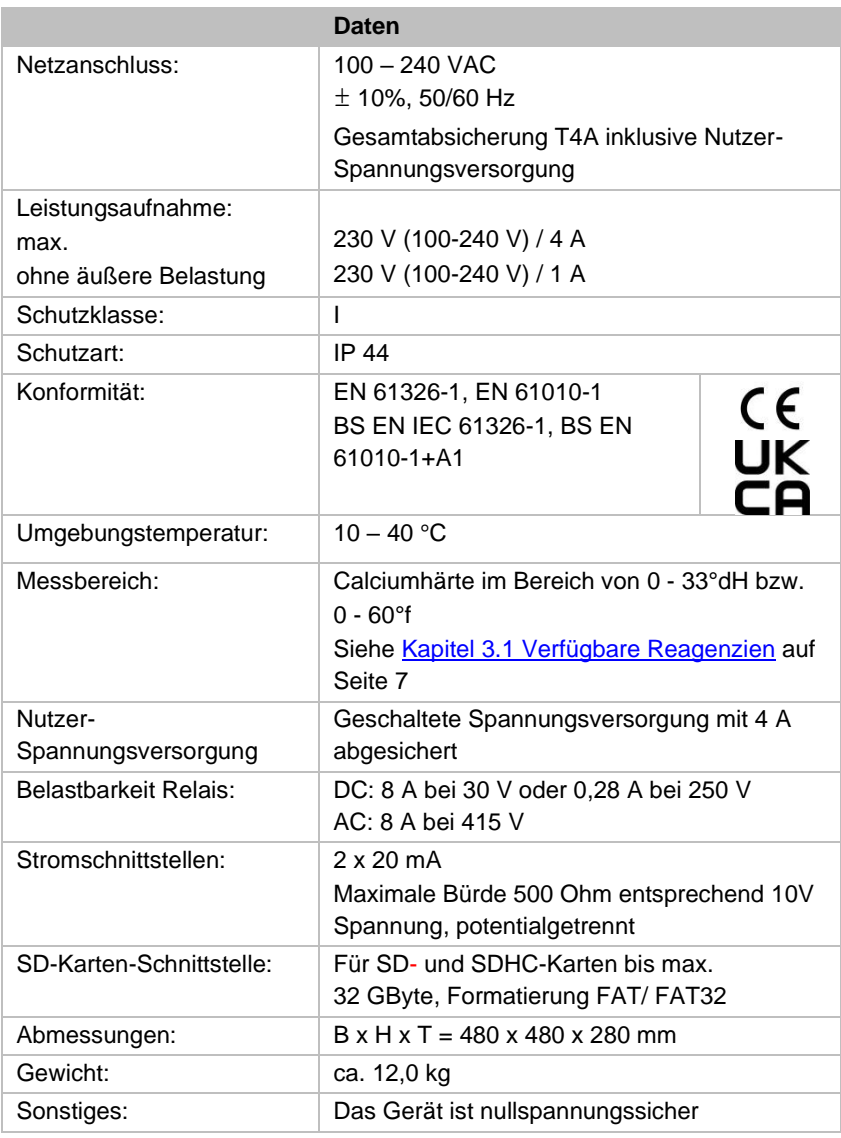

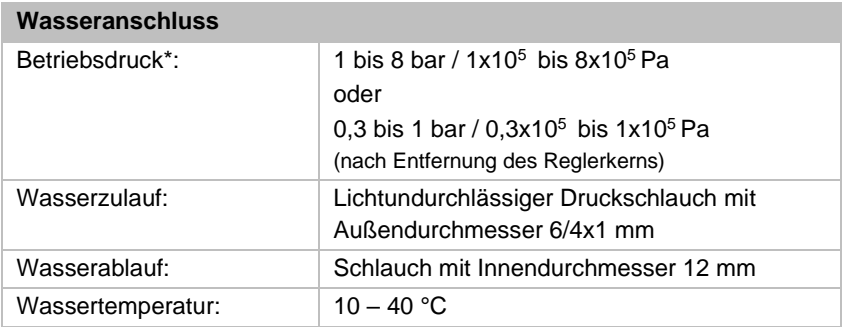

\* Beim Einsatz des Testomat® PRO Ca SELF CLEAN bei einem Vordruck von 0,3 bar muss sichergestellt werden, dass mindestens eine Fließmenge von 400 ml/min über die Messkammer fließen kann.

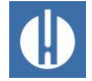

## <span id="page-11-0"></span>**3.1 Verfügbare Reagenzien**

Zur Bestimmung der Calciumhärte im Bereich von 0 - 33°dH bzw. 0 - 60°f ist folgender Reagenzsatz verfügbar:

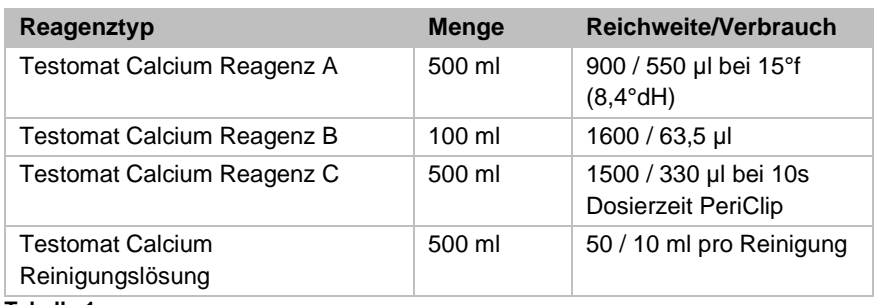

**Tabelle 1**

## <span id="page-11-1"></span>**3.2 Weitere Betriebsanforderungen**

Folgende Bedingungen müssen für einen reibungslosen Betrieb gewährleistet sein:

- Verwenden Sie ausschließlich Testomat®-Reagenzien.
- Der pH-Bereich muss zwischen 4 und 10,5 liegen.
- Das zu messende Wasser muss klar und blasenfrei sein.
- Betreiben Sie das Gerät nur in den unter Kapitel [3](#page-10-0) Technische [Daten](#page-10-0) auf Seite [6](#page-10-0) angegebenen Bedingungen.
- Bei Testomat<sup>®</sup>-Geräten zur Überwachung der Calciumhärte können die Ionen von Aluminium, Barium, Blei, Eisen, Kupfer, Mangan, Strontium, Zink und Zinn die Bestimmung stören, indem sie bei der Titration mit erfasst werden, oder dadurch, dass der Farbumschlag des Reagenz unscharf wird.
- Enthält das Messwasser mehr als 20 mg/I CO2 (Kohlensäure) sind Fehlauswertungen nicht auszuschließen. Verwenden Sie in diesem Fall einen Rieseler (z. B. Sonderzubehör von Gebr. Heyl).
- Die Konzentrationen an störenden Inhaltsstoffen können mit colorimetrischen TESTOVAL®-Testbestecken von Gebr. Heyl ermittelt werden.
- Bei folgenden Bedingungen kann es zu Fehlauswertungen kommen:
	- o zu hohe Carbonathärte
	- o Vorhandensein von Desinfektionsmitteln
	- o Vorhandensein von Silikat (zum Schutz von Rohrleitungen) führt zu Verschmutzung der Messkammer
- Der sorgfältige Umgang mit dem Gerät erhöht die Betriebssicherheit und die Lebensdauer. Führen Sie deshalb in regelmäßigen Abständen eine Sichtkontrolle am Gerät wie folgt durch:
	- o Ist das Haltbarkeitsdatum der Reagenzien überschritten?
	- o Sind die Schlauchanschlüsse der Dosierpumpe dicht?
	- o Befindet sich Luft in den Dosierschläuchen?

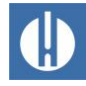

- o Sind alle Wasseranschlüsse dicht?
- o Ist die Tür des Geräts sorgfältig verschlossen?
- o Ist das Gerät übermäßig verschmutzt?
- o Sind Messkammer und Abflusskanal/Abflussschlauch sauber?
- Ein störungsfreier Betrieb ist nur bei regelmäßiger Wartung möglich! Wartungs- und Pflegehinweise finden Sie im Kapitel [9](#page-78-0) [Instandhaltung](#page-78-0) auf Seite [74.](#page-78-0)
- Hinweise bei Problemen finden Sie im Kapitel [8.4](#page-69-1) Fehlersuche [und Reparatur](#page-69-1) auf Seite [65.](#page-69-1)

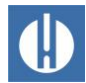

## <span id="page-13-0"></span>**4 Aufbau und Funktion**

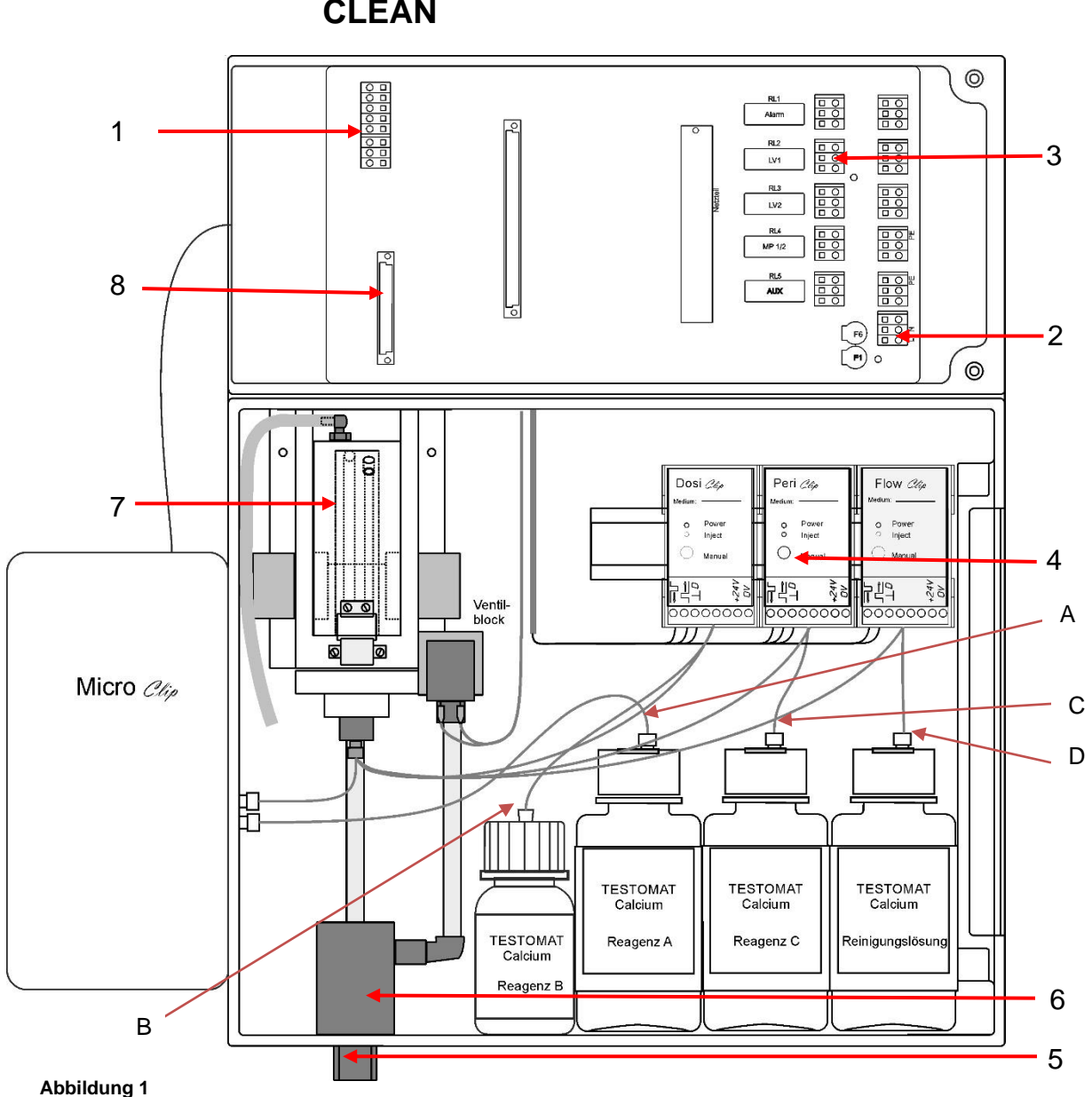

## <span id="page-13-1"></span>**4.1 Innenansicht des Testomat® PRO Ca SELF CLEAN**

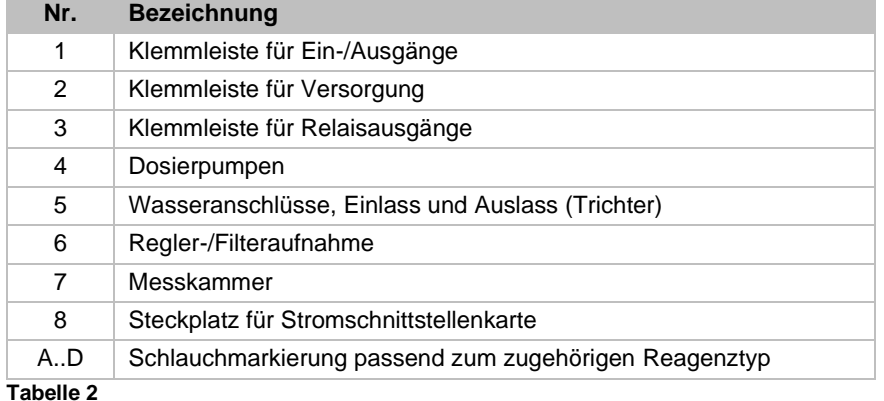

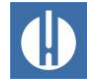

## <span id="page-14-0"></span>**4.2 Produktbeschreibung**

Der Einsatzbereich des Testomat® PRO Ca SELF CLEAN ist die automatische Bestimmung und Überwachung der Calciumhärte im Wasser.

- Einfache, menügeführte Bedienung und Programmierung mittels OLED
- Freie Wahl der Härte-Einheiten in °dH, °f, ppm und mmol/l.
- Analysenauslösung:
	- o Automatischer Intervallbetrieb (Intervallpause einstellbar von 0-99 Minuten)
	- o Mengenabhängig über [Kontaktwasserzähler](#page-53-0) (siehe Seite [49\)](#page-53-0)
	- o Externe Analysenunterbrechung und Analysenstart durch kombinierten Start/Stoppeingang
- Zwei unabhängige Grenzwerte mit einstellbaren Schaltfunktionen sowie Schaltmöglichkeit nach einstellbarer Anzahl von Schlechtanalysen (zwei neutrale Wechsler-Kontakte)
- Protokollierung auf SD-Karte für Messdaten und Meldungen/Alarme mit Zwischenpuffer für 100 Messwerte und 50 Meldungen
- Import und Export von Einstellungen (Grundprogrammdaten) mit wählbaren Dateinamen
- Fehlerhistorie für 20 Meldungen
- Firmware-Update über SD-Karte
- Integrierter Selbsttest mit fortlaufender Überwachung
- Features zur Integration in Prozesssteuerungen:
	- o Störmeldeausgang (neutraler Wechsler) mit Löscheingang (externe Fehlerquittierung)
	- o 2 Stromschnittstellen 0/4 20 mA zur analogen Übertragung von Messdaten beider Messwerte
	- o Serielle RS232-Schnittstelle zum Transfer von Messdaten und Meldungen/Alarmen
	- o Ethernet Netzwerkanschluss mit Webserver zur grafischen Anzeige der Messwerte und Meldungen/Alarme. Hat Auto-MDI-X, d.h. selbst beim direkten Anschluss an eine PC-Netzwerkkarte ist kein gekreuztes Kabel (Crossover-Kabel) erforderlich.
	- o Benachrichtigung per E-Mail bei neuen Messwerten, Alarmen/Meldungen und Grenzwertüberschreitungen
	- o Datei-Download per Browser oder FTP.
	- o Passwortschutz für alle Einstellungen, FTP und Webzugriff möglich

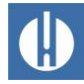

## <span id="page-15-0"></span>**4.3 Funktionen der Bedienungs- und Anzeigeelemente**

Die Betriebszustände und die Messwerte werden im Display des Testomat® PRO Ca SELF CLEAN angezeigt. Unterhalb des Displays befinden sich die Eingabetasten für die Programmierung (Cursorblock) und Funktionstasten.

## <span id="page-15-1"></span>**4.3.1 Testomat® PRO Ca SELF CLEAN ein- /ausschalten**

#### **Mögliche Funktionsstörung!**

Bei zu kurzer Wartezeit nach dem Ausschalten fährt das Gerät nicht vollständig herunter, was eine Funktionsstörung hervorrufen kann.

• Warten Sie mindestens 5 s zwischen Aus- und Wiedereinschalten.

Der Testomat® PRO Ca SELF CLEAN kann über einen externen Netzschalter ein- bzw. ausgeschaltet werden. Interne Gerätesicherungen schützen das Gerät bzw. die Ausgänge vor Überlast und Kurzschluss. Eine ausführliche Beschreibung zu den Sicherungen finden Sie im [Kapitel 9.5. Sicherungen austauschen](#page-81-0) auf Seite [77.](#page-81-0) Die Artikelnummern zum Nachbestellen von Sicherungen finden Sie in Kapitel [10.1](#page-85-1) [Ersatzteile](#page-85-1) auf Seite [81.](#page-85-1)

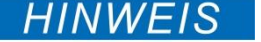

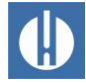

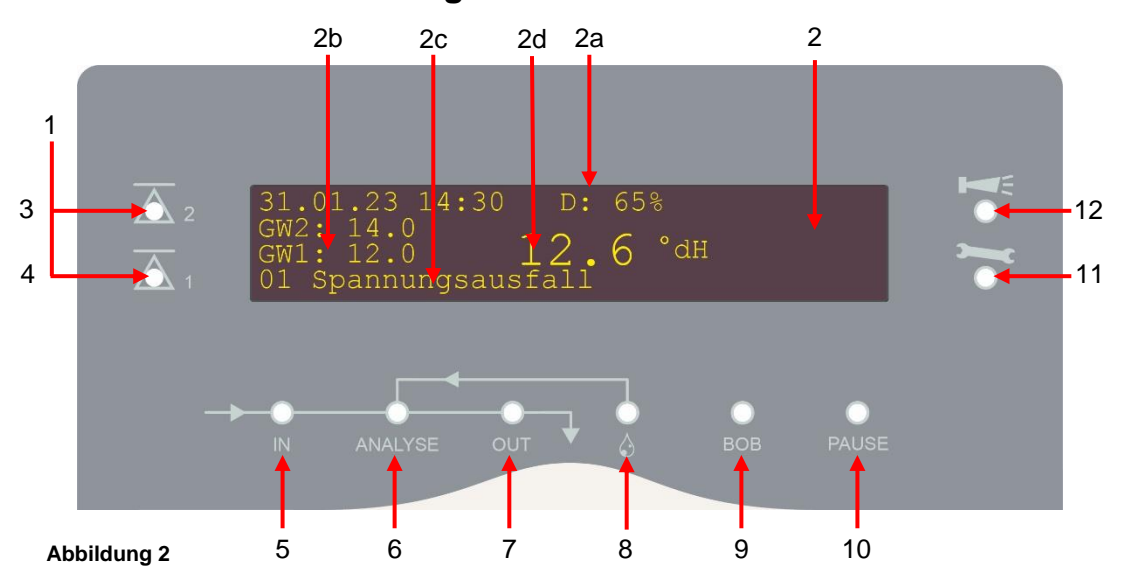

## <span id="page-16-0"></span>**4.3.2 Anzeigefunktionen**

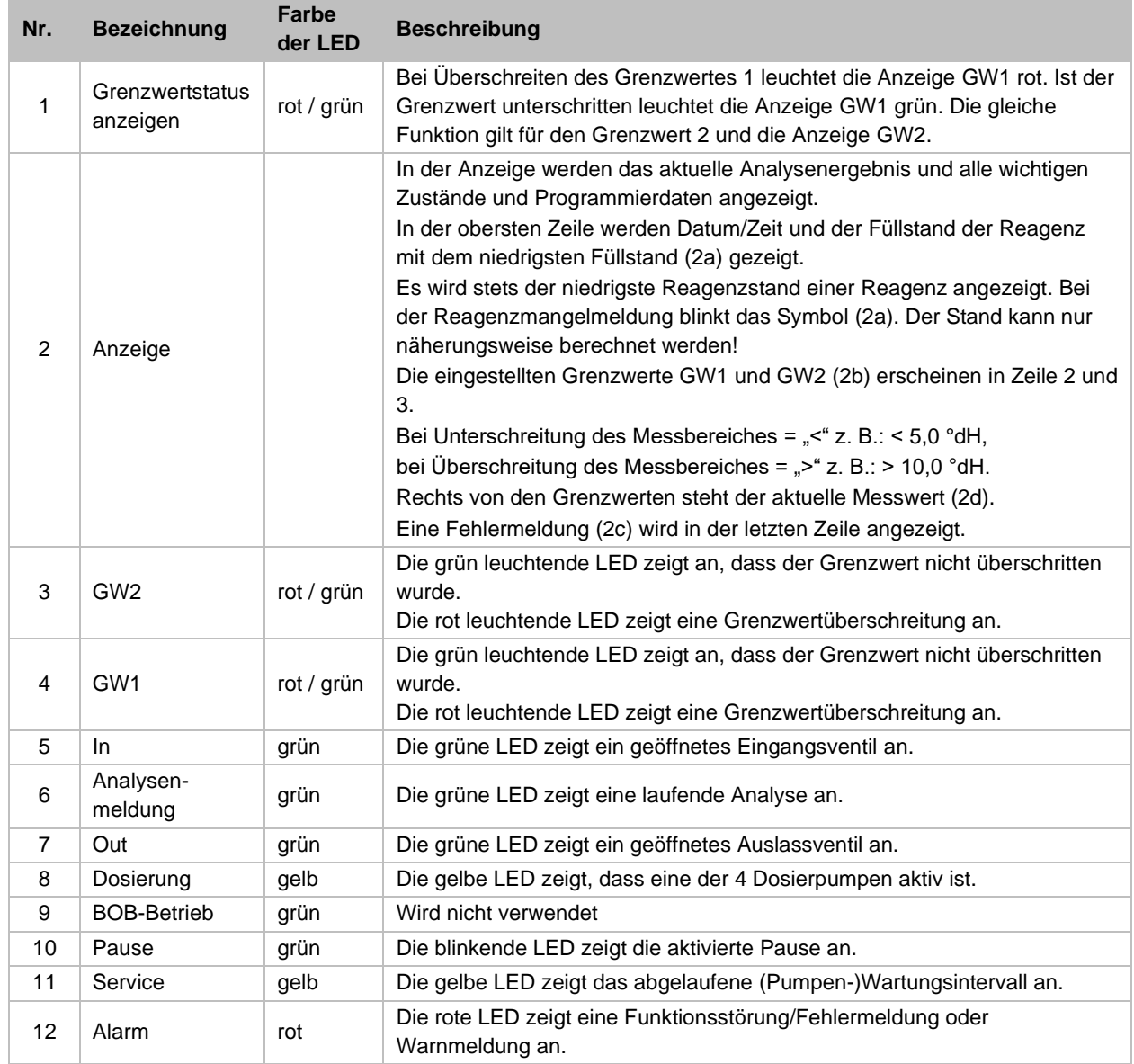

**Tabelle 3**

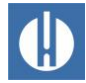

## <span id="page-17-0"></span>**4.3.3 Bedienungselemente und Funktionstasten**

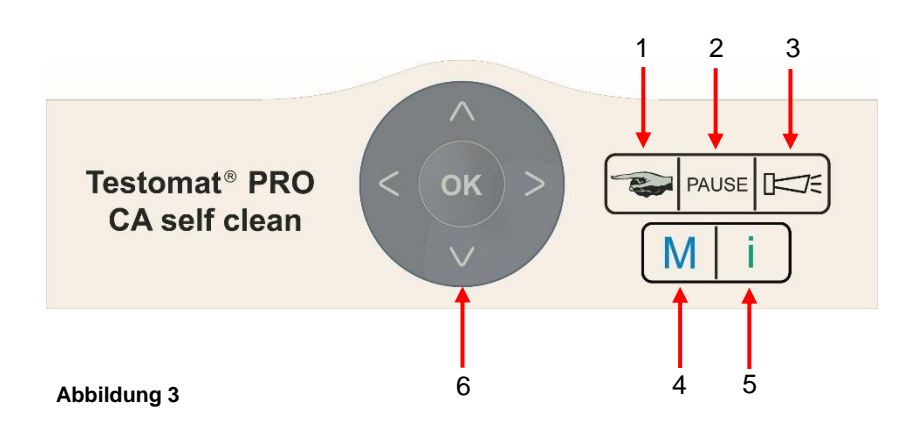

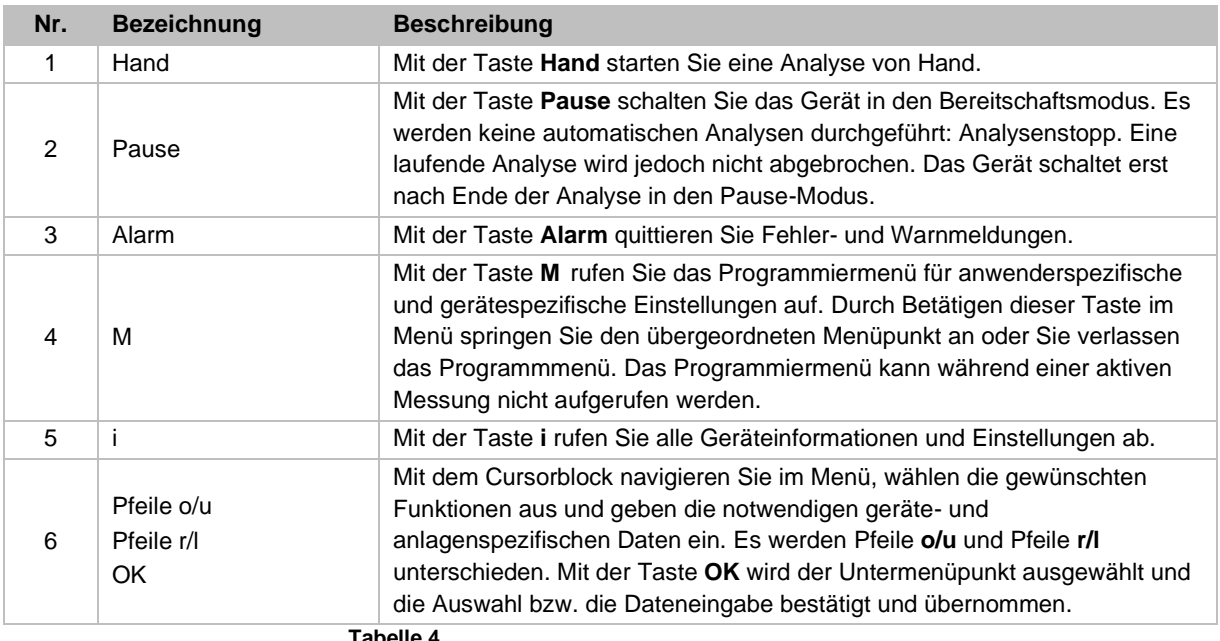

#### **Tabelle 4**

#### Anzeige von ausgewählten Einstellungen

Kann in einem Menü nur ein Eintrag aus einer Menge von mehreren Einträgen ausgewählt werden, so wird hinter dem ausgewählten Eintrag ein \* angezeigt. Bei allen anderen Einträgen wird nichts angezeigt. Kann in einem Menü auch mehr als ein Eintrag ausgewählt werden, so wird für jede aktive Einstellungen ein  $√$  angezeigt, sonst ein –. Ist eine Zahleneingabe möglich, so wird mit den Cursortasten Pfeile **r/l** bzw. Pfeile **o/u** die Stelle und der Wert verändert. In allen Fällen muss eine Eingabe mit der Taste **OK** bestätigt werden, damit sie übernommen wird.

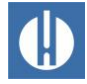

## <span id="page-18-0"></span>**4.3.4 Bedeutung der Symbole im Menü**

Im Menü werden in der 1. Zeile am rechten Rand Zeichen angezeigt. Diese stellen die Funktionstasten dar, die an diesem Punkt im Menü sinnvoll verwendet werden können.

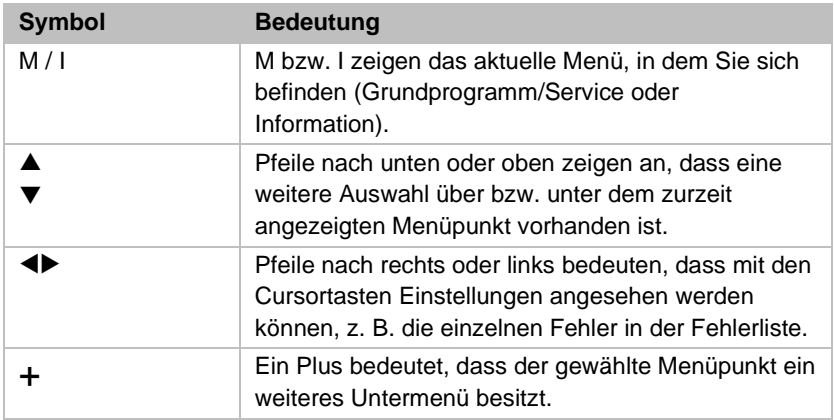

**Tabelle 5**

## <span id="page-18-1"></span>**4.4 Bedienungselemente auf der Steuerplatine**

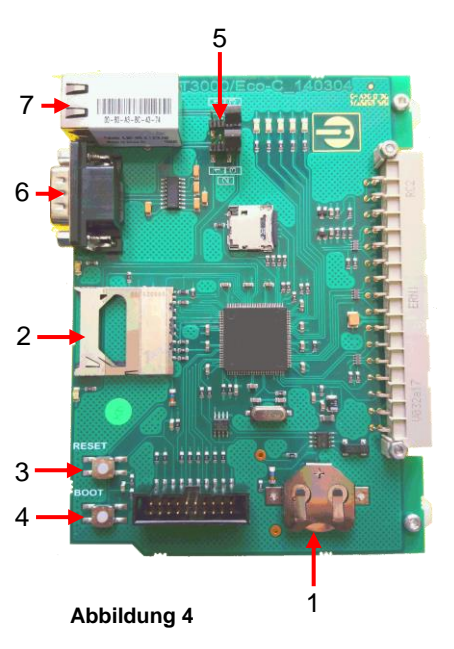

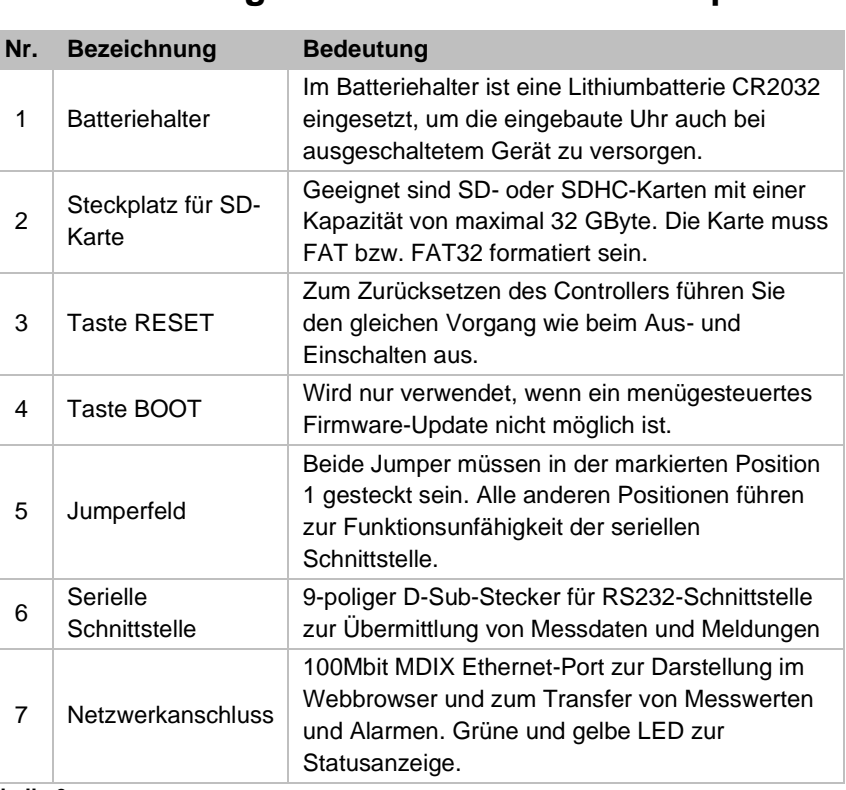

**Tabelle 6**

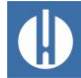

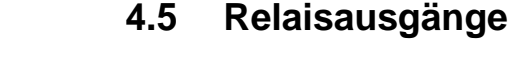

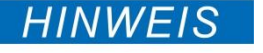

#### <span id="page-19-0"></span>**Zerstörungsgefahr durch zu hohe Belastung!**

Die Relaisausgänge sind für eine definierte maximale Belastung ausgelegt (siehe Kapitel [3](#page-10-0) [Technische Daten](#page-10-0) auf Seite [6\)](#page-10-0).

- Beachten Sie die Belastbarkeit der Relaisausgänge.
- Beachten Sie die Gesamtbelastbarkeit.

Alle Relaisausgänge sind als Neutralkontakte ausgeführt. Damit stehen Ihnen alle Anschlussmöglichkeiten zur Verfügung. Hiermit kann das Schalten von Netzspannung, Fremdspannung und das direkte Schalten von Eingängen z. B. einer Prozesssteuerung realisiert werden.

Stellen Sie sicher, dass die zulässige Belastbarkeit der Schaltausgänge nicht überschritten wird, besonders bei induktiven Lasten. Die Spannungsversorgung für den Nutzer inklusive Gerät ist mit 4 A abgesichert, das heißt, die Summe aller Lasten darf 4 A nicht erreichen.

Siehe Kapitel 5.1.11 Ein- [und Ausgänge anschließen](#page-36-0) auf Seite [32](#page-36-0) für den Klemmenanschluss.

Weitere Erklärungen finden sie in Kapitel [6.11](#page-52-0) [Programmierbaren](#page-52-0) [Schaltausgang AUX einstellen](#page-52-0) auf Seite [48.](#page-52-0)

## <span id="page-19-1"></span>**4.6 Signaleingänge und Signalausgänge**

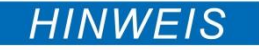

#### **Schäden am Gerät durch externe Spannung!**

Beschalten der Signaleingänge mit externer Spannung führt zu Schäden am Gerät.

• Beschalten Sie die Signaleingänge Stop, WM und ext. Löschen nur mit potentialfreien Kontakten!

Folgende Signaleingänge sind vorhanden:

- Stop-Eingang
- Externes Löschen
- Wasserzählereingang
- Messstellenumschaltung
- Microdosierpumpe

Diese können einzeln aktiviert werden (siehe Kapitel [6.17](#page-54-1) [Signaleingänge](#page-54-1)  [und Signalausgänge einrichten](#page-54-1) auf Seite [50\)](#page-54-1).

### <span id="page-19-2"></span>**4.6.1 Stop-Eingang**

Der Stop-Eingang ist für kurzfristige Unterbrechungen vorgesehen, wie z. B. für die Regenerationsphasen einer Enthärtungsanlage, Umkehrosmose oder andere wasseraufbereitende Anlagen. In der Regel wird die Anlage nicht länger als 6 Stunden unterbrochen. Die Regenerationsphase einer Enthärtungsanlage dauert z. B. max. 3 Stunden.

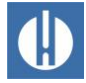

#### STOP: Klemmen 20, 21

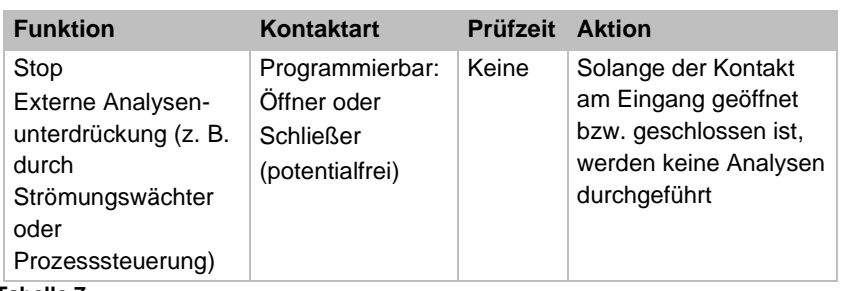

**Tabelle 7**

Bei aktivem Stop-Eingang wird verhindert, dass eine Analyse z. B. durch ein abgelaufenes Intervall startet. Dies kann nötig sein, wenn die Anlage kein Wasser liefert. Eine bereits laufende Analyse wird jedoch nicht abgebrochen. Die Analyse wird beendet und das Gerät schaltet in den Pause-Zustand.

Hand-Start hat Vorrang vor dem Stop-Eingang, d. h. bei aktivem Stop-Eingang kann eine Analyse von Hand gestartet werden. Solange das Stop-Signal anliegt, wird der Messwert im Display angezeigt und die LED-Pause blinkt. Wird das Stop-Signal gelöscht, beginnt sofort eine neue Analyse. Auf diese Weise kann durch einen kurzen Impuls auf den Stop-Eingang aus der Ferne eine Analyse ausgelöst werden.

## <span id="page-20-0"></span>**4.6.2 Externes Löschen**

#### Ext. Ack.: Klemmen 16, 17

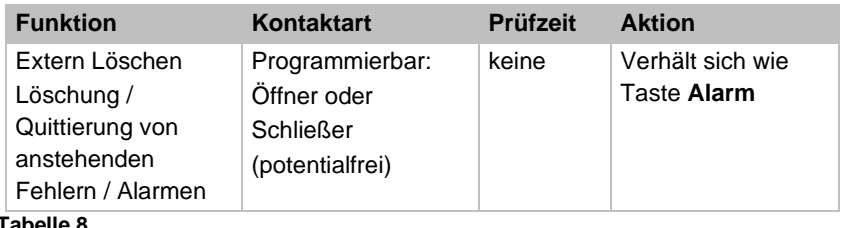

**Tabelle 8**

Über diese Klemmen können alle Störungsmeldungen über eine Fernsteuerung quittiert werden. Die Kontaktart Öffner oder Schließer ist im Menü einstellbar unter => Grundprogramm => Extern löschen.

## <span id="page-20-1"></span>**4.6.3 Wasserzähler-Eingang**

#### WM: Klemmen 18, 19

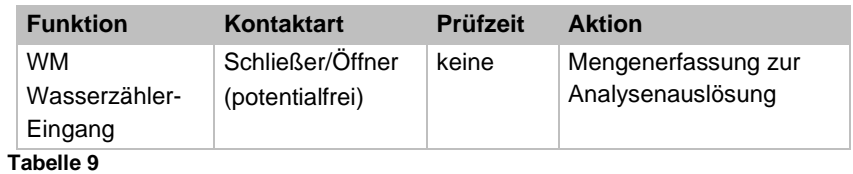

Die Impulsrate ist im Menü einstellbar unter => Grundprogramm => Wasserzähler.

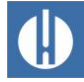

## <span id="page-21-0"></span>**4.6.4 Messstellenumschaltung**

#### M1/2: Klemmen 22, 23

Der Eingang MP "Measuring point" wird nur abgefragt, wenn im Grundprogrammmenü Messstellen die Funktion 2 Messstellen über Eingang aktiviert ist (siehe Kapitel 6.14 [Messstellen](#page-53-1) auf Seite [49\)](#page-53-1). Sonst wird die Umschaltung über das Menü gesteuert.

Ist der Eingang aktiv, so wird Messstelle 1 gemessen, bei inaktivem Eingang Messstelle 2.

## <span id="page-21-1"></span>**4.7 Stromschnittstellen 0/4 – 20 mA**

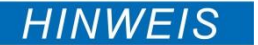

#### **Schäden am Gerät durch Überlastung der Schnittstellen!**

Bei Überlastung der Schnittstellen können Schäden am Gerät entstehen.

- Überschreiten Sie die Bürde von 500 Ohm nicht.
- Verwenden Sie bei Störungen und sehr langen Leitungen (ca. 20 m) ein abgeschirmtes Kabel.

Zum Anschluss siehe Kapitel [5.1.12](#page-38-0) [Stromschnittstelle anschließen](#page-38-0) auf Seite [34.](#page-38-0)

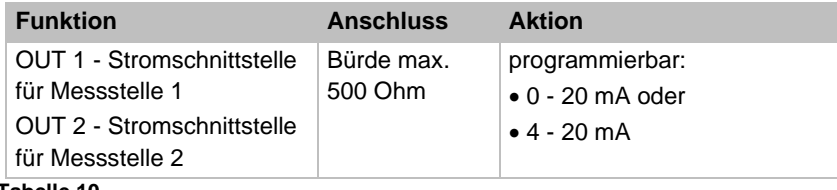

**Tabelle 10**

## <span id="page-21-2"></span>**4.7.1 Berechnung der Ausgangsströme**

Je nach Auswahl der Funktion steht entweder der Strombereich 0 – 20 mA bzw. oder 4 – 20 mA zur Verfügung. Die sich hieraus ergebenden Ströme für die unterschiedlichen Messwerte werden durch die untenstehenden Formeln dargestellt.

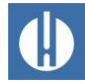

**Der Strom für einen bestimmten Messwert berechnet sich wie folgt:**

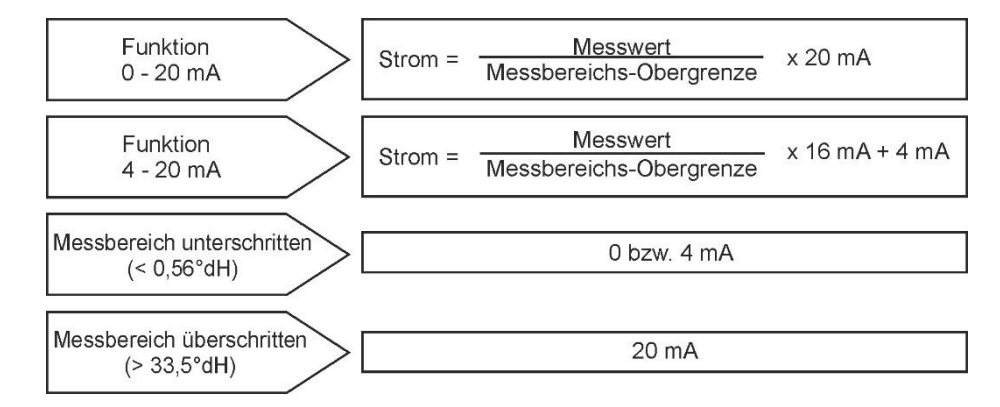

#### **Abbildung 5**

Messwert = Anzeigewert im Display in der gewählten Härteeinheit

Messbereichs-Obergrenze = Endwert 33,5°dH.

#### Beispiele:

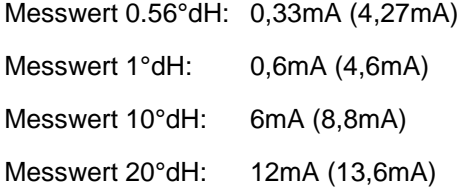

### <span id="page-22-0"></span>**4.8 Serielle Schnittstelle**

Die serielle Schnittstelle überträgt Messdaten und Alarme/Meldungen in Klartext/ASCII im CSV-Format. Sie ist immer aktiv. Sie ist per Jumper umschaltbar auf RS232 oder Netzwerk (siehe Kapitel 7 Netzwerk [anschließen](#page-58-0) auf Seite [54\)](#page-58-0).

#### Einstellung für die Jumper:

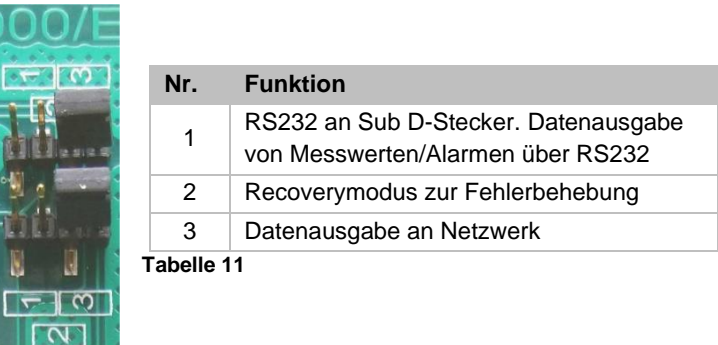

Die Recovery-Einstellung wird nur benötigt, wenn der Ethernet-Konverter nicht über Netzwerk erreichbar ist. Im Recovery-Modus erfolgt die Einstellung über den RS232-Anschluss mit der Software *DeviceInstaller* von einem PC aus.

Die Standardeinstellung ist RS232. Der Ethernet-Konverter ist inaktiv.

Über die serielle Schnittstelle wird im Format 8 Bit, 1 Stoppbit, keine Parität gesendet.

Sobald ein neuer Messwert ermittelt wurde, wird er sofort übertragen.

Die Baudrate kann auf 2400, 9600, 19200, 38400 und 115200 Baud eingestellt werden. Für Ethernet muss 9600 eingestellt werden!

Alarme werden über die serielle Schnittstelle gemeldet. Bei Alarmen, die nicht quittiert werden können, weil sie das Gerät automatisch erzeugt, wird auch das Ende des Alarms gemeldet (Alarm inaktiv). Dies sind Meldungen der SD-Karte oder der Optik. Siehe auch Kapitel [8.4](#page-69-1) [Fehlersuche und Reparatur](#page-69-1) auf Seite [65.](#page-69-1)

#### Anschlussbelegung serielle Schnittstelle

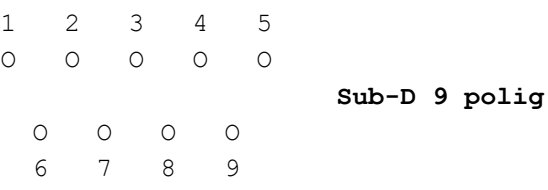

#### Modus RS232

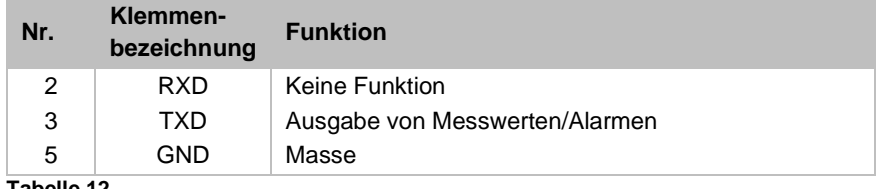

```
Tabelle 12
```
#### Nachrichtenformat

Die Nachrichten werden in einem sehr ähnlichen Format übertragen, wie die Daten, die auf der SD-Karte abgelegt werden. Zum Anschluss an einen PC über RS232 wird ein sogenanntes Nullmodemkabel benötigt. Das Nachrichtenformat ist wie folgt aufgebaut:

- Titelzeilen werden nicht übertragen.
- Feldtrennzeichen ist ein Komma.
- Dezimaltrennzeichen ist ein Punkt.
- Jeder Datensatz wird mit den ASCII-Zeichen "02" <STX> begonnen und mit "03" <ETX> abgeschlossen.
- Zwischen Meldungen und Messwerten kann unterschieden werden, indem die ersten Zeichen ausgewertet werden: Wird "ME" gelesen, so ist es ein Messwert, bei "AL" ist es ein Alarm / eine Meldung.
- Dies entspricht dem Testomat 2000<sup>®</sup> Datenlogger-Format.

#### **Beispiele für Messwerte:**

```
Messkanal 1:
<STX>ME,CA,16.08.22,11:48,M1,- ,3.000,°dH,,12.000,,14.
000 < ETXMesskanal 2:
<STX>ME,CA,16.08.22,12:04,M1,-,14.800,°dH,limit 
val.1,12.000,limit val.2,14.000<ETX>
```
#### **Beispiel für Meldungen:**

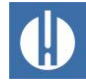

<STX>AL,01 Spannungsausfall,31.08.22,14:24<ETX>

## <span id="page-24-0"></span>**4.9 Beschreibung der SD-Kartenfunktionen**

Die SD-Karte im Gerät kann zum Protokollieren von Messwerten und Fehlern sowie zum Import und Export von Geräteeinstellungen verwendet werden. Fehler- und Messwertdateien werden in Unterordnern nach Jahr und Monat getrennt abgelegt:

Im Ordner des Jahres wird je eine Datei für Messwerte und Fehler pro Monat abgelegt.

Das Format der Dateinamen ist ME<Jahr><Monat>.csv für Messwerte und AL<Jahr><Monat>.csv für Fehler/Alarme.

Im Ordner des Jahres werden bei Bedarf Unterordner für die 12 Monate des Jahres angelegt und dort jeweils eine Datei für Messwerte und Fehler pro Tag angelegt.

Das Format der Dateinamen ist ME<Jahr><Monat><Tag>.csv für Messwerte und AL<Jahr><Monat><Tag>.csv für Fehler/Alarme.

Daten werden im "Comma-Separated-Value" Format abgelegt, damit sie einfach in Tabellenkalkulationsprogramme und Datenbanken importiert werden können.

Damit die Namensvergabe der Dateien und die Datums- und Zeitangaben in der Datei korrekt sind, muss die Uhr funktionieren. Sollte die Batterie leer sein, wird automatisch das Datum 1.1.2011, 12:00 angenommen und die Daten gespeichert. Daten gehen nicht verloren, da neue Messwerte und Fehler an die bestehenden Dateien angehängt werden. Jedoch wird dann nur jeweils eine Datei beschrieben, da Monats- und Tageswechsel nicht vorkommen.

#### Zwischenspeicherung bei nicht gesteckter SD-Karte

Auch wenn zeitweise keine SD-Karte eingesteckt ist, gehen keine Messwerte und Fehler verloren, da die letzten nicht geschriebenen Fehler und Messwerte in einem internen Zwischenspeicher (Ringspeicher) abgelegt werden. Die Kapazität dieses Zwischenpuffers beträgt 50 Fehler und 100 Messwerte. Danach werden die ältesten Werte überschrieben.

Sobald eine SD-Karte eingesteckt wird, werden die zwischengespeicherten Daten im Rahmen des nächsten Schreibvorgangs übertragen.

#### Kapazität der SD-Karte

Der Speicherplatzverbrauch für 10000 Messwerte beträgt ca. 1 MByte. Treten bei 1 % der Messwerte Fehlermeldungen auf, so kann z. B. eine 2 GB SD-Karte ca. 19 Millionen Messwerte und Fehler fassen.

#### Grundprogrammierdaten auf der SD-Karte

Sie können die Einstellungen des Gerätes in einer Datei auf der SD-Karte ablegen. Diese Funktion ist sinnvoll für:

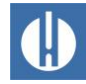

- Speicherung mehrerer Konfigurationsprofile für ein Gerät
- Übertragung der Einstellungen auf andere Geräte
- Mehrere Geräte mit identischen Einstellungen versehen
- Fernwartung/Support mittels Dateitransfer der Grundprogrammierdaten

Der Dateiname ist voreingestellt auf "bdata00.ini" (für "Basic Data"/Grundprogrammierdaten). Die Ziffern sind einstellbar, sodass insgesamt 100 unterschiedliche Dateien von "bdata00.ini" bis "bdata99.ini" gewählt werden können. Die Dateien werden stets im Wurzelverzeichnis der SD-Karte abgelegt.

Die Einstellungen liegen in der Datei in Textform vor und können zum Beispiel auf einem PC mit der Notepad-Anwendung editiert werden.

Tritt beim Import eine Fehlermeldung auf, so ist das Format der Daten fehlerhaft. Dies kann auftreten, wenn die Datei editiert wurde. In diesem Fall werden keine Einstellungen verändert. Verwenden Sie zum Editieren einen einfachen Texteditor (wie z. B. WordPad) und kein Textverarbeitungsprogramm (wie z. B. Word), da die Formatierung verändert werden könnte!

Importiert werden die kompletten Geräteeinstellungen außer

- Spracheinstellung,
- Betriebsstundenzähler,
- Reagenzfüllstände und
- Passwort.

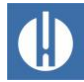

## <span id="page-26-0"></span>**4.10 Bedienungselemente der Microdosierpumpe MicroClip**

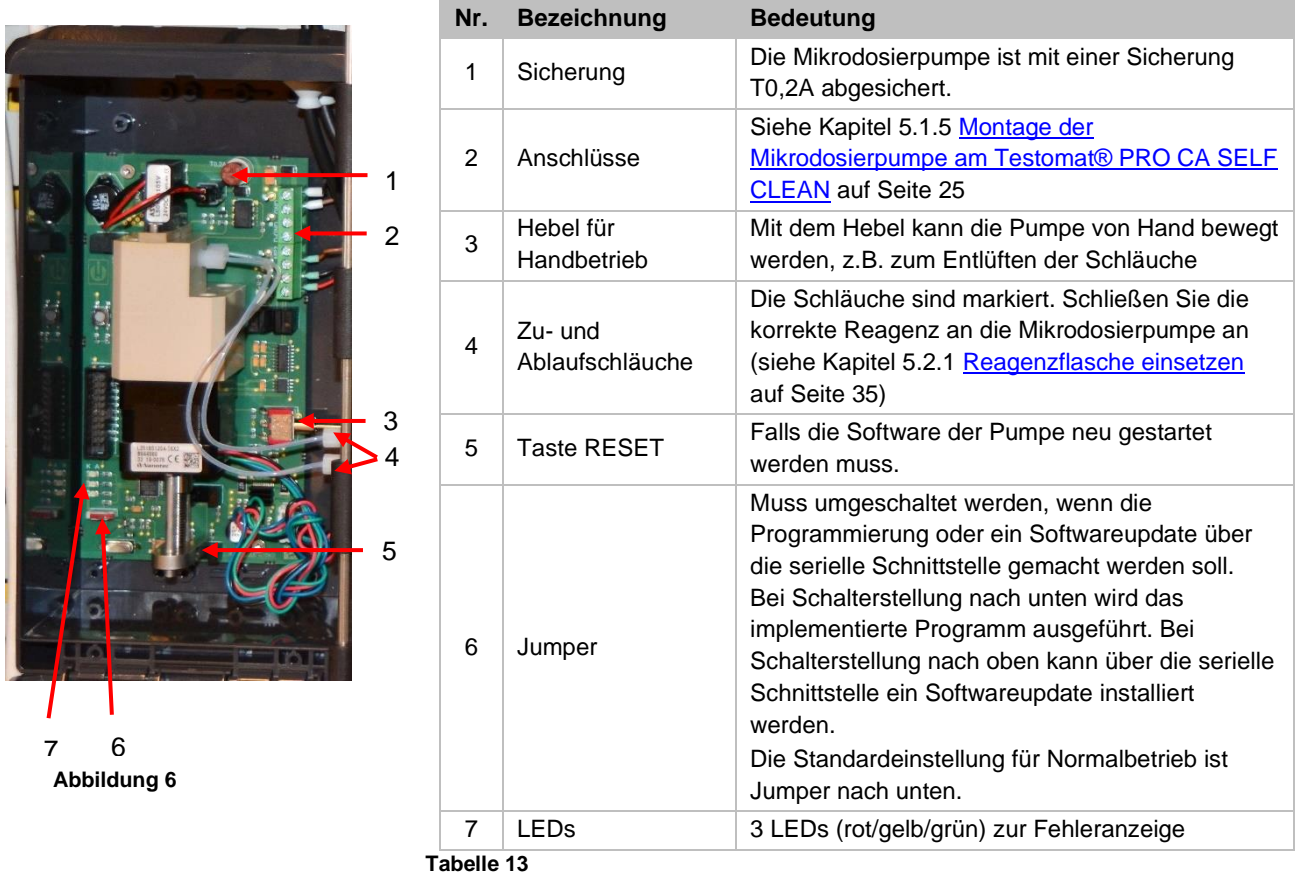

Der Handbetrieb ist nicht möglich, wenn die Pumpe gerade dosiert.

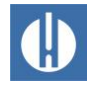

## <span id="page-27-0"></span>**5 Produkt für den Gebrauch vorbereiten**

## <span id="page-27-1"></span>**5.1 Installation**

### <span id="page-27-2"></span>**5.1.1 Verpackungsmaterialien entfernen**

Entfernen Sie das Verpackungsmaterial vor Montagebeginn vollständig.

Trennen Sie Verpackungsmaterialien nach Art und Größe und führen Sie es der weiteren Nutzung oder Wiederverwertung zu, wenn keine anderen Absprachen mit Ihrem Vertriebspartner getroffen wurden.

## <span id="page-27-3"></span>**5.1.2 Lieferumfang**

1 Testomat® PRO Ca SELF CLEAN

4 Schraubverschlüsse mit Loch und Einsatz für den Schraubverschluss der Reagenzflaschen

- 1 Ablauftrichter
- 1 Bedienungsanleitung

## <span id="page-27-4"></span>**5.1.3 Anforderungen an den Aufstellort**

Achten Sie darauf, dass die folgenden Bedingungen an den Aufstellungsort erfüllt sind:

- Verwenden Sie das Gerät nur in Innenräumen.
- Die Umgebungstemperatur liegt zwischen 10 und 40 °C.
- Der Aufstellungsort ist in Höhenlagen unter 2000 m.
- Die maximale relative Luftfeuchtigkeit liegt bei 80 % bei Temperaturen bis 31 °C (linear abnehmend bis zu 50 % relative Luftfeuchtigkeit bei 40 °C).
- Schützen Sie das Gerät unbedingt vor Nässe und Feuchtigkeit. Es darf auf keinen Fall mit Spritz- oder Kondenswasser in Berührung kommen.
- Überspannungskategorie II
- Verschmutzungsgrad II

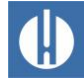

## <span id="page-28-0"></span>**5.1.4 Gerät montieren**

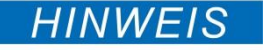

#### **Gestörter Betriebsablauf durch fehlerhafte Montage!**

Bei einer fehlerhaften Montage ist kein störungsfreier Betriebsablauf gewährleistet.

- Montieren Sie das Gerät an einem Ort, an dem es vor Tropf- und Spritzwasser, Staub und aggressiven Substanzen geschützt ist.
- Montieren Sie das Gerät senkrecht.
- Montieren Sie das Gerät ohne mechanische Spannungen.
- Montieren Sie das Gerät an einem erschütterungsfreien Ort.
- Montieren Sie das Gerät so, dass der Wasserzulaufschlauch so kurz wie möglich gehalten werden kann (max. 5 m).

#### **Verklemmen der Adern bei falsch gewähltem Querschnitt!**

Bei der Verwendung von Adern mit einem falschen Querschnitt besteht die Gefahr, dass sie sich beim Lösen aus der Klemmleiste verklemmen.

• Unsere Empfehlung, um Verklemmen zu vermeiden, ist: Verwenden Sie ausschließlich Drähte mit Querschnitten größer 0,5 mm².

#### **Gefahr von Abknicken und Abrieb der Kabel!**

Bei der Verwendung falscher Kabeldurchführungen können Kabel abknicken oder abreiben.

- Verwenden Sie M16 Kabeldurchführungen.
- Verwenden Sie Kabeldurchführungen mit einer glatten und gerundeten Öffnung.
- Achten Sie auf einen zuverlässig befestigten Biegeschutz, der fünfmal so lang ist wie der maximale Kabeldurchmesser.
- Verwenden Sie eine Kabeldurchführung mit einer Zugentlastung, die das Rutschen des Kabels verhindert und nicht ohne Werkzeug gelöst werden kann.
- Verwenden Sie Kabeldurchführungen aus einem Material mit einer Entflammbarkeitsklassifizierung V1 oder besser.

Kabeldurchführungen können Sie bei uns als Ersatzteile bestellen (siehe Kapitel [10.1](#page-85-1) [Ersatzteile](#page-85-1) auf Seite [81\)](#page-85-1).

Beachten Sie bei der Montage und bei der Inbetriebnahme die länderspezifischen und ortsbedingten Vorschriften.

Beachten Sie die Vorschriften zur Unfallverhütung und zum Umweltschutz im Verwenderland und am Einbauort.

Gehen Sie bei der Montage des Gerätes wie folgt vor:

- 1. Lassen Sie auf der linken Seite des Gerätes genügend Platz, damit die Tür geöffnet werden kann.
- 2. Bohren Sie die Befestigungslöcher wie in Abbildung 7 dargestellt.
- 3. Befestigen Sie das Gerät mit drei Schrauben an einer geeigneten Stelle im Schaltschrank oder an der Wand.

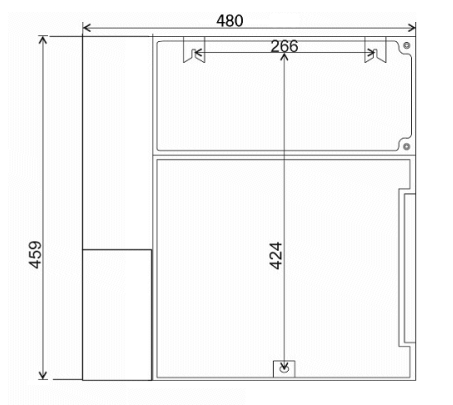

**Abbildung 7**

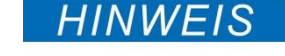

HINWEIS

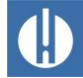

## <span id="page-29-0"></span>**5.1.5 Montage der Mikrodosierpumpe am Testomat® PRO Ca SELF CLEAN**

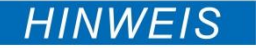

#### **Schäden an der Pumpe durch Staub!**

Da die Gewindestange der Microdosierpumpe gefettet ist, darf kein Staub in die Pumpe kommen.

• Halten Sie die Microdosierpumpe nach der Montage immer geschlossen.

Die Mikrodosierpumpe wird vor dem Versand abgebaut, um Schäden zu vermeiden. Darum muss sie vor der Inbetriebnahme an den Testomat® PRO Ca SELF CLEAN montiert werden. Gehen Sie wie folgt vor:

- 1. Setzen Sie die Mikrodosierpumpe links an der Seite des Testomat® PRO Ca SELF CLEAN an, sodass die Schraubbolzen und die Schlauchverschraubung eingepasst sind.
- 2. Setzen Sie die Flügelmuttern mit den Unterlegscheiben auf die Schraubbolzen und ziehen sie handfest an.
- 3. Schrauben Sie die Schläuche in die Schlauchverschraubung ein. Achten Sie darauf, dass der mit Kabelmarkierer gekennzeichnete Schlauch "A" in der Pumpe an den Schlauch "A" im Gerät angeschraubt wird.
- 4. Öffnen Sie den Deckel und montieren Sie die Kabel. Es sind 2 Kabel vorhanden, ein dreipoliges und ein zweipoliges (siehe Abbildung 8).

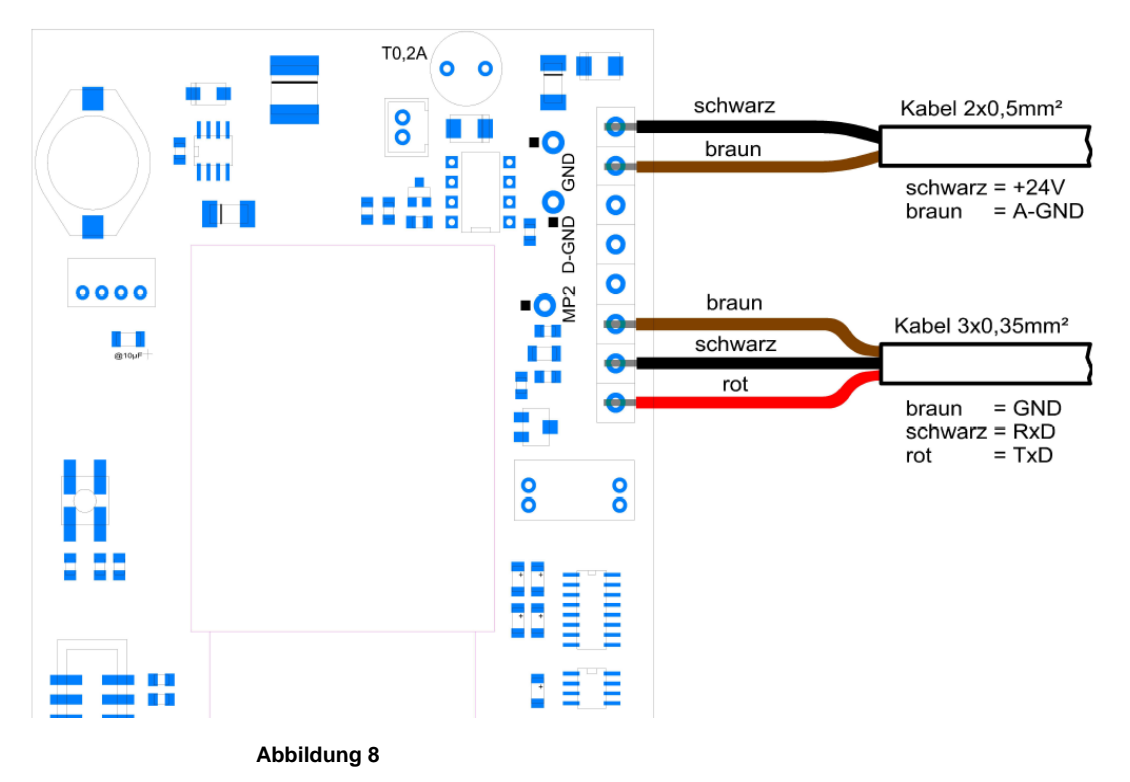

Die Pumpe ist fertig montiert.

Entlüften Sie die Pumpe wie im Kapitel 6.23 [Dosierpumpe MicroClip](#page-57-0)  [entlüften](#page-57-0) auf Seite [53](#page-57-0) beschrieben wird.

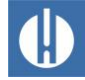

<span id="page-30-0"></span>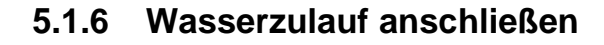

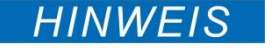

HINWFIS

#### **Schäden durch zu warmes Messwasser!**

Wasser über 40 °C kann zu Verbrennungen und Schäden an den wasserberührenden Teilen des Testomat® PRO führen.

- Die Messwassertemperatur muss zwischen 10 °C und 40 °C liegen.
- Bauen Sie bei Messwassertemperaturen über 40 °C einen Kühler in die Zuleitung ein.

#### **Gestörter Betriebsablauf bei inkorrekten Betriebsbedingungen!**

Folgende Bedingungen müssen für einen einwandfreien Betriebsablauf erfüllt sein:

- Der Wasserdruck muss im Bereich von 0,3 bar bis 8 bar liegen.
- Zum Betrieb im Druckbereich von 0,3 bar bis 1 bar oder bei Versorgung über eine Druckerhöhungspumpe entfernen Sie den Durchflussreglerkern aus dem Regler- und Filtergehäuse. Die Pumpe sollte 25 bis 35 Liter/Stunde Förderleistung haben und entsprechend resistent gegenüber dem zu messenden Medium sein.
- Bei Drücken unter 0,3 bar oder bei Ansaugung aus einem Tank verwenden Sie unsere Druckerhöhungspumpe MepuClip® (Art. Nr. 270410).
- Verwenden Sie bei Betrieb über 8 bar einen Druckminderer.
- Vermeiden Sie starke Druckschwankungen.
- Wir empfehlen kurze Zuleitungen unter 3 m zum Gerät. Bei Zuleitungen, die länger als 3 m sind, müssen längere Spülzeiten als 10 s eingestellt werden. Bei Leitungslängen zwischen 5 m und 10 m empfehlen wir ein externes Spülen über den Eingang AUX.

#### Einsatz im Druckbereich von 0,3 bis 1 bar

1  $\mathfrak{p}$  $\cap$ 3  $\Delta$ 

Der Testomat® PRO ist im Auslieferungszustand für einen Druckbereich von 1 bis 8 bar ausgerüstet. Für den Betrieb des Gerätes bei 0,3 bis 1 bar müssen Sie den Durchflussreglerkern entfernen. Gehen Sie dafür wie folgt vor. Orientieren Sie sich dabei an Abbildung 9.

- 1. Ziehen Sie den Haltestift (3) aus der Regler-/Filteraufnahme (4) heraus.
- 2. Ziehen Sie den Reglerstopfen (1) am Metallbügel aus der Bohrung.
- 3. Entnehmen Sie den Durchflussreglerkern (2).
- 4. Setzen Sie den Reglerstopfen (1) wieder ein.
- 5. Setzen Sie den Haltestift wieder (3) ein.

**Abbildung 9**

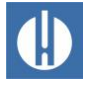

1 2

3 6

4

5

**Abbildung 10**

Das Messwasser wird der Probeentnahmeleitung entnommen und dem Zulaufstutzen des Testomat® PRO Ca SELF CLEAN zugeführt. Das Gerät ist serienmäßig mit einem Steckanschluss für Kunststoffschläuche 6/4 x 1 ausgestattet (Außendurchmesser 6 mm/ Innendurchmesser 4 mm, Wandstärke 1 mm).

Schließen Sie den Wasserzulauf wie folgt an:

- 1. Bringen Sie den Anschluss für die Zuleitung des Testomat® PRO Ca SELF CLEAN unmittelbar an der Probeentnahmeleitung (1) direkt hinter der Wasseraufbereitungsanlage an.
- 2. Führen Sie den Anschluss unbedingt senkrecht nach oben, um das Mitführen von Schmutzteilchen aus der Probeentnahmeleitung zum Gerät zu verhindern.
- 3. Montieren Sie in der Zuleitung zum Testomat® PRO Ca SELF CLEAN ein Handabsperrventil (2).
- 4. Verwenden Sie für den Wasserzulauf (3) einen lichtundurchlässigen Kunststoffdruckschlauch 6/4 x 1 (max. Länge 5 m).
- 5. Spülen Sie die Zuleitung, um Schmutzteilchen zu entfernen.

### <span id="page-31-0"></span>**5.1.7 Wasserablauf anschließen**

Das zugeführte Wasser wird durch die Messkammer über einen offenen Trichter (6) und den darauf aufgesteckten Ablaufschlauch in den Kanal geführt.

Schließen Sie den Wasserablauf wie folgt an:

- 1. Entnehmen Sie den mitgelieferten Trichter (6) und stecken Sie ihn von unten in die vorgesehene Aussparung im Gehäuse.
- 2. Verbinden Sie den Trichter des Testomat® PRO Ca SELF CLEAN mit einem Ablaufschlauch (4) (Innendurchmesser 12 mm/14 mm).
- 3. Führen Sie diesen Schlauch rückstaufrei ohne Siphon-Effekt zum Abfluss (5).

## <span id="page-31-1"></span>**5.1.8 Kabeldurchführung freilegen**

Um den IP-Schutz zu gewährleisten, wird das Gerät mit Kabeldurchführungen und Verschlussstopfen ausgeliefert. Wenn Sie einen Relaisausgang nutzen möchten, müssen Sie den Verschlussstopfen entfernen. Gehen Sie dazu wie folgt vor:

- 1. Lösen Sie die Zugentlastung der Kabeldurchführung (Überwurfmutter).
- 2. Entnehmen Sie den Verschlussstopfen (1) und führen Sie das Kabel ein.
- 3. Stellen Sie die Zugentlastung der Kabeldurchführung wieder her.

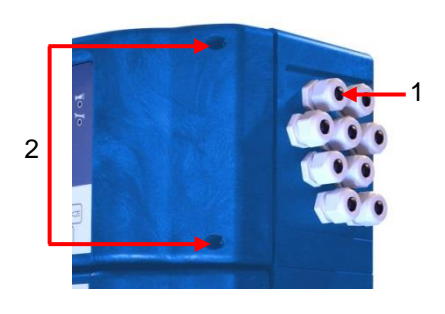

**Abbildung 11**

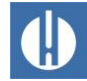

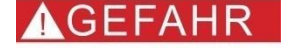

## <span id="page-32-0"></span>**5.1.9 Netzspannung anschließen**

#### **Lebensgefahr durch fehlenden Not-Aus-Schalter!**

Bei Kontakt mit einem unter Spannung stehenden Bauteil besteht Lebensgefahr. Das Gerät verfügt im Auslieferungszustand über keinen Netzschalter, mit dem Sie es schnell vom Netz trennen können.

- Statten Sie den Testomat<sup>®</sup> PRO Ca SELF CLEAN mit einem Schalter als Trennvorrichtung für die Stromversorgung aus.
- Verwenden Sie einen Geräteschalter oder Leistungsschalter, der die Anforderungen der IEC 60947-1 und IEC 60947-3 erfüllt.
- Der Schalter muss für den Benutzer des Gerätes leicht erreichbar sein.
- Der Schalter muss als Trennvorrichtung für den Testomat® PRO Ca SELF CLEAN gekennzeichnet sein.
- Sie können zur Trennung auch eine Steckdose in der Nähe des Gerätes vorsehen, in die ein Kabel mit passendem Stecker eingesteckt wird. Es muss deutlich als Trennvorrichtung für den Testomat® PRO Ca SELF CLEAN gekennzeichnet sein.
- Wasser leitet Strom und läuft nach unten. Verlegen Sie daher alle Stromleitungen stets höher als Wasserleitungen!

#### **Lebensgefahr durch Stromschlag!**

Im Klemmenraum werden Kabel mit gefährlichen Spannungen angeschlossen, die bei Berührung einen lebensgefährlichen Stromschlag hervorrufen.

• Setzen Sie die Klemmenraumabdeckung nach Anschließen der Anlagenkomponenten und Netzspannung unbedingt wieder ein.

#### **Verletzungsgefahr durch Montage unter Spannung!**

Wenn Sie die Spannungsversorgung vor Montagebeginn nicht abschalten, können Sie sich verletzen.

- Bevor Sie den Testomat® PRO Ca SELF CLEAN montieren, schalten Sie den relevanten Anlagenteil spannungsfrei.
- Schließen Sie alle Wasserhähne im Umfeld des Testomat PRO Ca SELF CLEAN und sichern sie gegen unbeabsichtigtes Öffnen. Vermeiden Sie unbedingt jeglichen Kontakt von Stromleitungen und Wasser!

## **HINWEIS**

#### **Schäden durch Montage unter Spannung!**

Wenn Sie die Spannungsversorgung vor Montagebeginn nicht abschalten, können Sie das Produkt zerstören oder Anlagenteile beschädigen.

• Bevor Sie den Testomat® PRO montieren, schalten Sie den relevanten Anlagenteil spannungsfrei.

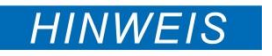

#### **Schäden durch die Verwendung falscher Kabel und Leitungen möglich!**

Verwenden Sie nur Kabel und Leitungen, die den folgenden Anforderungen genügen:

• Spannungsfestigkeit 30 V … 260 V, die der Nennspannung des Gerätes entspricht, siehe Typenschild.

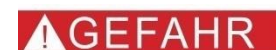

**AWARNUNG** 

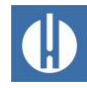

- Die von Gebr. Heyl in das Gerät eingesetzten Kabeldurchführungen haben einen Klemmbereich von 4,5 mm – 10 mm. Das bedeutet, dass die Außendurchmesser der verlegten Kabel im Bereich von 4,5 mm – 10 mm liegen müssen.
- Wenn Sie andere Durchführungen einsetzen, müssen die Kabeldurchmesser den Durchführungen entsprechen.
- Die Klemmleisten auf der Platine verlangen laut Hersteller einen Querschnitt der Adern zwischen 0,08 mm<sup>2</sup> und 2,5 mm<sup>2</sup>. Dies gilt für eindrähtige und für feindrähtige Adern mit Adernendhülse ohne Kunststoffkragen.
- Für feindrähtige Adern mit Adernendhülse mit Kunststoffkragen darf der Querschnitt bis zu 1,5 mm<sup>2</sup> betragen.
- Für eindrähtige Adern kann auch AWG28 AWG12 benutzt werden.

#### **Gefahr der Beschädigung durch elektromagnetische Felder!**

Wenn Sie den Testomat® PRO Ca SELF CLEAN oder die Verbindungsleitungen parallel zu Netzleitungen oder in der Nähe von starken elektromagnetischen Feldern montieren, kann das Gerät beschädigt werden oder eine Störung der Messung auftreten.

- Halten Sie die Verbindungsleitungen so kurz wie möglich.
- Verlegen Sie die Verbindungsleitungen und die Netzleitungen getrennt voneinander.
- Verbinden Sie das Gerät mit dem Schutzleiter (bei 230/100-240 VAC).
- Halten Sie Störspannungen vom Testomat® PRO Ca SELF CLEAN fern – z. B. durch Netzfilter.
- Schirmen Sie das Gerät von starken elektromagnetischen Feldern ab.

#### **Schäden an Kabeln und eingeschränkte Gerätefunktion!**

Bei Einklemmen der Kabel bei Einbau der Klemmenraumabdeckung können Schäden am Kabel entstehen und damit die Gerätefunktion eingeschränkt sein.

• Klemmen Sie die Kabel beim Einbau der Klemmenraumabdeckung nicht ein.

Schließen Sie das Gerät nur an die dafür vorgesehene Netzspannung an. Entnehmen Sie die geeignete Netzspannung dem Typenschild.

Zum Anschließen der Kabel gehen Sie wie nachfolgend beschrieben vor. Orientieren Sie sich dabei an Abbildung 12.

- 1. Lösen Sie die beiden Befestigungsschrauben (2).
- 2. Öffnen Sie die obere Tür.
- 3. Lösen Sie die Befestigungsschrauben der Klemmenraumabdeckung und entnehmen Sie die Abdeckung.
- 4. Führen Sie das Kabel durch die vorgesehene Kabeldurchführung (1).
- 5. Ziehen Sie die Überwurfmutter der Kabeldurchführung an und stellen Sie so die Zugentlastung her.

## **HINWEIS**

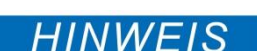

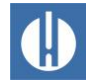

- 6. Schließen Sie die Versorgungsspannung an die Klemmen PE, N, L an bzw. bei 24 V-Geräten an die Klemmen U, V.
- 7. Achten Sie darauf, dass die Adern fest in den Klemmen sitzen.
- 8. Setzen Sie die Klemmenraumabdeckung wieder ein.

Blockschaltbild Testomat® PRO Ca SELF CLEAN

Gezeichnete Stellung der Relais: Gerät stromlos, Netz: 230 V

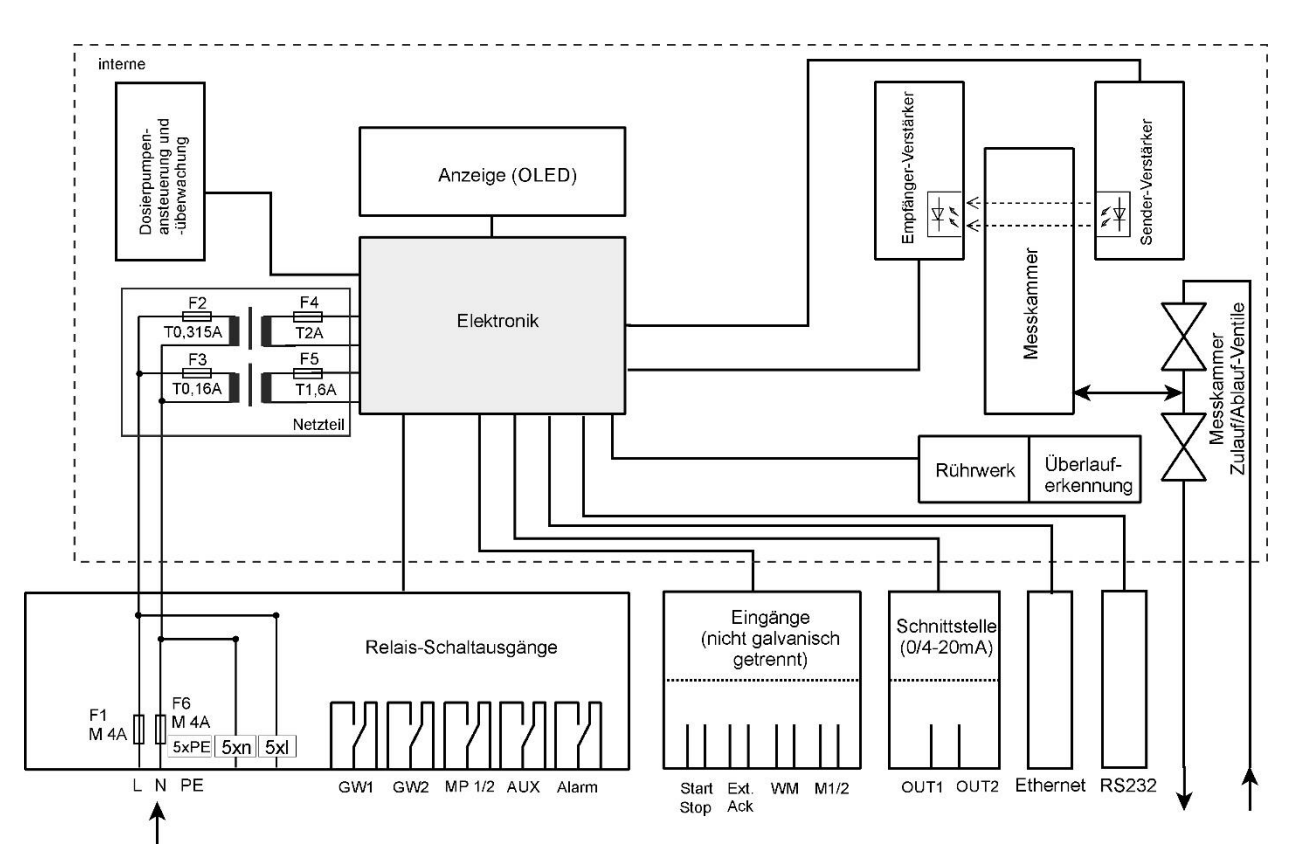

**Abbildung 12**

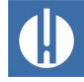

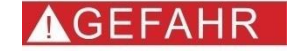

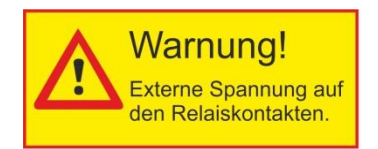

**Abbildung 13**

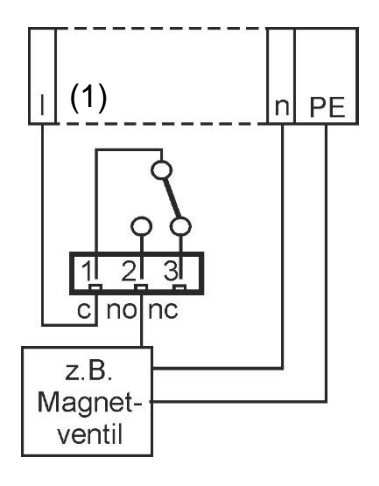

**Abbildung 14**

## **Lebensgefahr durch Stromschlag!**

<span id="page-35-0"></span>**5.1.10 Anlagenkomponenten anschließen**

Falls Sie Anlagenkomponenten anschließen, die nicht mit der Gerätespannung betrieben werden, können Sie externe Spannungen auf die Relaiskontakte legen. Diese externe Spannung kann nicht durch den externen Geräte-Netzschalter abgeschaltet werden.

• Bringen Sie auf dem Gerät eine Warnung an (z. B. einen Aufkleber wie in Abbildung 13).

Zum Anschließen der Anlagenkomponenten gehen Sie wie folgt vor: (Gezeichnete Stellung der Relais: Gerät stromlos, Netz: 230 V)

- 1. Entnehmen Sie die Blindstopfen aus den entsprechenden Kabeldurchführungen.
- 2. Führen Sie das Kabel der Komponente durch.
- 3. Ziehen Sie die Überwurfmutter der Kabeldurchführung an.
	- Die Zugentlastung ist wiederhergestellt.
- 4. Schließen Sie die Anlagenkomponenten an die Ausgangsklemmen der Relais 1 bis 4 an (z. B. Ventile).
- 5. Wenn die Anlagenkomponenten Netzspannung benötigen, führen Sie die extern geschaltete Netzspannung (l) auf den Wurzelkontakt (1) des jeweiligen Relais. Siehe Anschlussbeispiel in nebenstehender Abbildung.
- 6. Verbinden Sie den Nullleiter der Anlagenkomponente mit einer der Klemmen (n).
- 7. Bei Komponenten mit Schutzleiteranschluss schließen Sie diesen am PE-Anschluss an.
- 8. Achten Sie darauf, dass die Adern fest in den Klemmen sitzen.

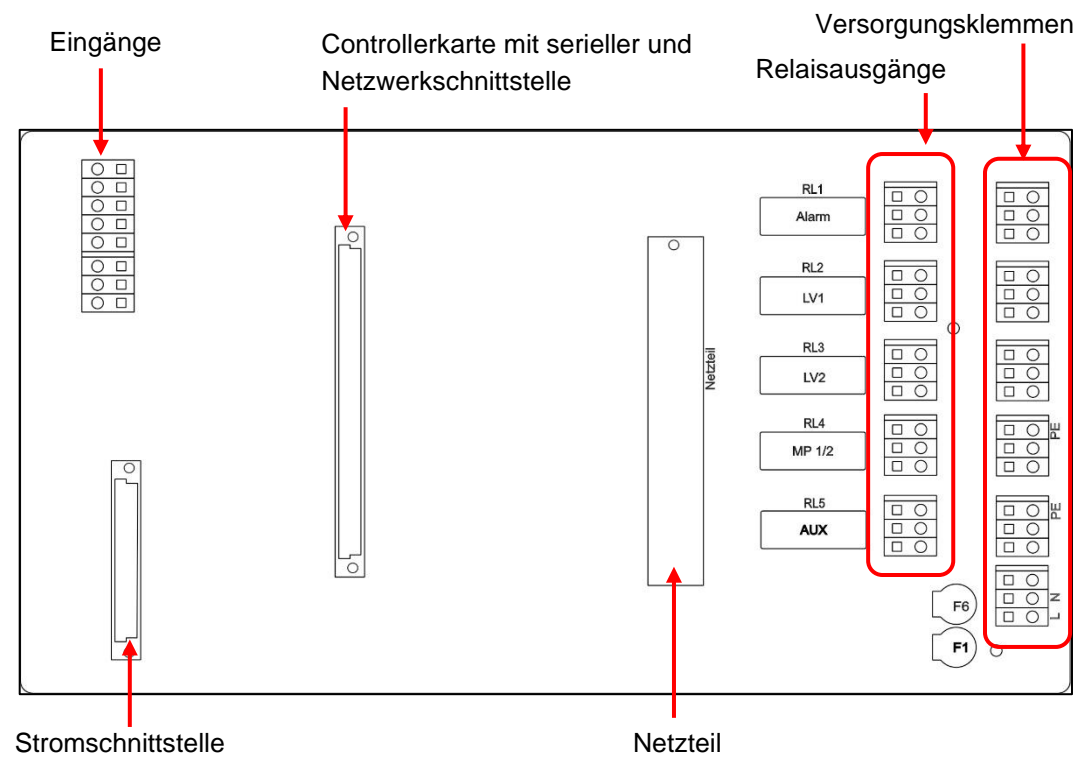

**Abbildung 15**
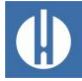

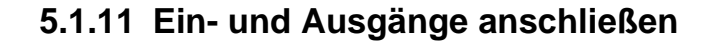

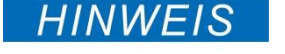

#### **Mögliche Schäden am Gerät durch falschen Anschluss der Ein- und Ausgänge!**

Das falsche Anschließen von Ein- und Ausgängen führt zu Schäden am Gerät.

- Geben Sie auf die Anschlüsse keine äußere Spannung.
- Achten Sie darauf, dass die Adern fest in den Klemmen sitzen.

Für Steuerungs- und Überwachungsfunktionen besitzt der Testomat® PRO Ca SELF CLEAN die nachfolgend beschriebenen Anschlüsse. Gehen Sie beim Anschließen wie folgt vor:

- 1. Entnehmen Sie die Blindstopfen aus den entsprechenden Kabeldurchführungen (siehe Abbildung 16).
- 2. Führen Sie das Kabel der Komponente durch.
- 3. Ziehen Sie die Überwurfmutter der Kabeldurchführung an und stellen Sie so die Zugentlastung her.
- 4. Verschließen Sie die obere Tür nach der Installation wieder mit den beiden Befestigungsschrauben.

#### Versorgungsklemmen anschließen

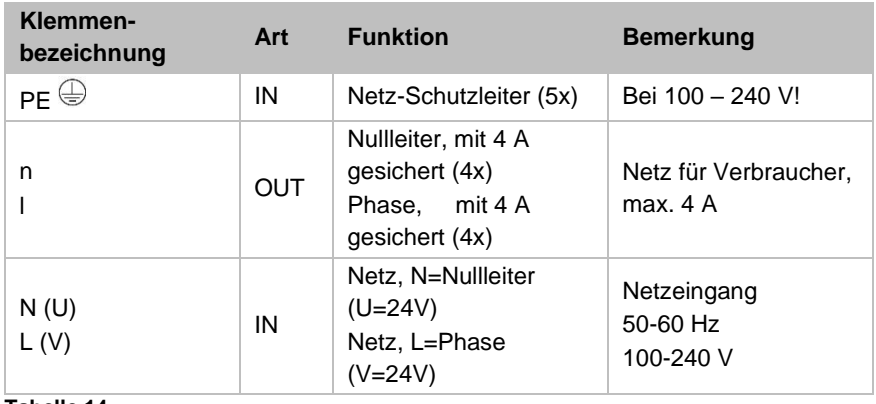

**Tabelle 14**

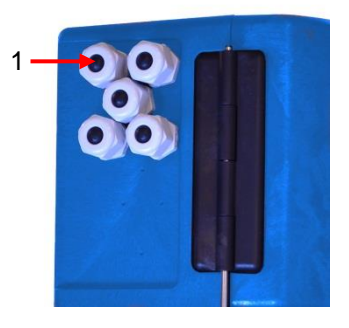

**Abbildung 16**

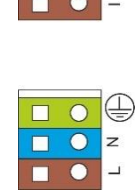

**Abbildung 17**

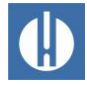

#### Relaisausgänge anschließen

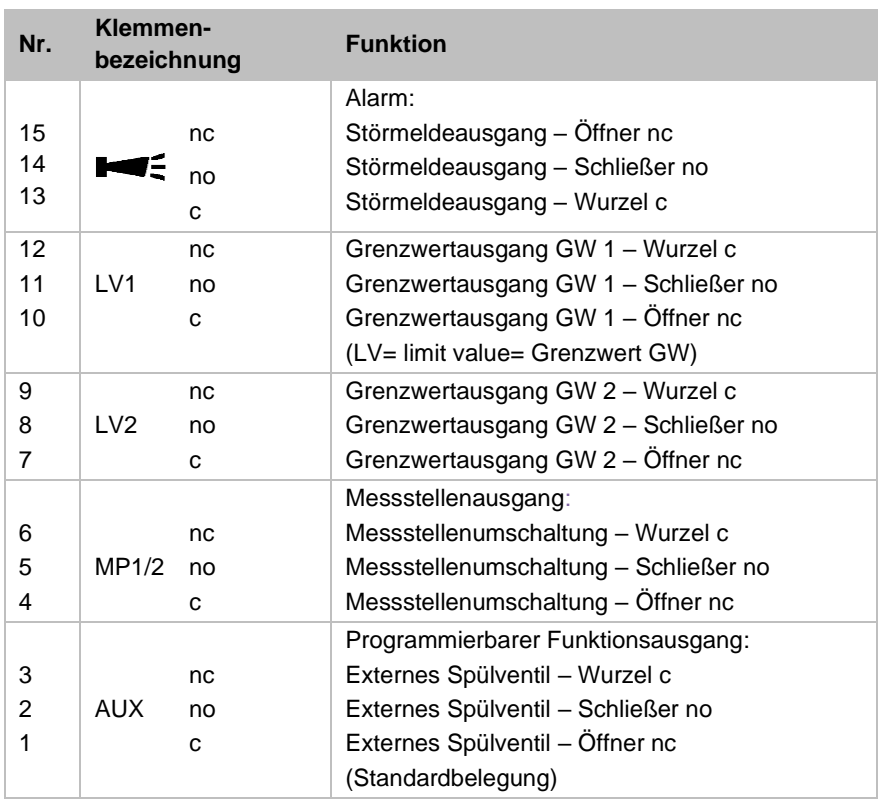

**Tabelle 15**

Alle Ausgänge sind potentialfreie Relaisausgänge mit einer Belastbarkeit von max. 240VAC, 4A!

### Eingänge anschließen

Nur potentialfreien Öffner/Schließer anklemmen!

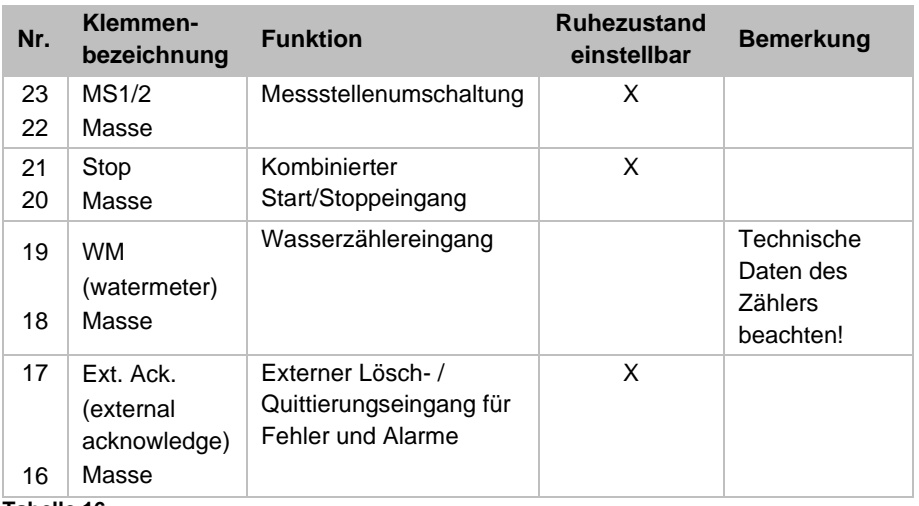

**Tabelle 16**

Prüfen Sie die Verkabelung mit Hilfe der [Diagnose im Servicemenü](#page-41-0) auf Seite [37.](#page-41-0) Hier können alle Ausgänge einzeln geschaltet werden und der Status der Eingänge abgefragt werden.

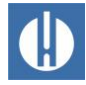

### **5.1.12 Stromschnittstelle anschließen**

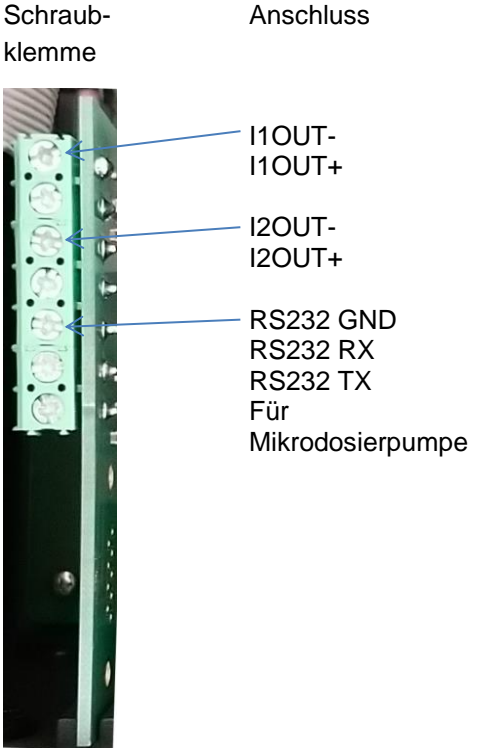

**Tabelle 17 Ansicht von vorne, so wie die Karte eingesteckt ist**

Die Steckkarte stellt zwei (auch gegeneinander) potentialgetrennte 0 / 4…20mA Stromausgänge zur Verfügung sowie eine zusätzliche RS232- Schnittstelle, die zur Steuerung der seitlich angebrachten Mikrodosierpumpe verwendet wird.

Die Bürde darf 500 Ohm nicht überschreiten. Die Spannung zwischen I1OUT+ und I1OUT- bzw. I2OUT+ und I2OUT- beträgt maximal 12V.

### **5.1.13 SD-Karte einbauen**

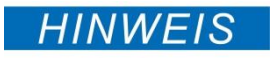

# 2 1 2  $70$  $-10$

**Abbildung 18**

**Gefahr der Zerstörung oder Beschädigung elektrischer Bauteile durch Berührung!**

Wenn Sie die obere Tür des Geräts öffnen, können elektrische Bauteile durch elektrostatische Entladung beschädigt oder zerstört werden.

- Treffen Sie entsprechende Vorsichtsmaßnahmen, um elektrostatische Entladung zu vermeiden (ESD-Schutz).
- Erden Sie sich sorgfältig bevor Sie das Gehäuse öffnen.

Beachten Sie die Hinweise der Bedienungsanleitung, die der SD-Karte beiliegt. Gehen Sie bei der Montage der SD-Karte wie folgt vor:

- 1. Schieben Sie die SD-Karte in den dafür vorgesehenen Steckplatz (1), wie es in Abbildung 18 dargestellt ist.
- 2. Drücken Sie die SD-Karte mit leichtem Druck hinein, bis sie spürbar einrastet.
	- Die Montage der SD-Karte ist damit abgeschlossen.

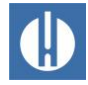

#### Statusanzeigen der SD-Karte (LEDs (2))

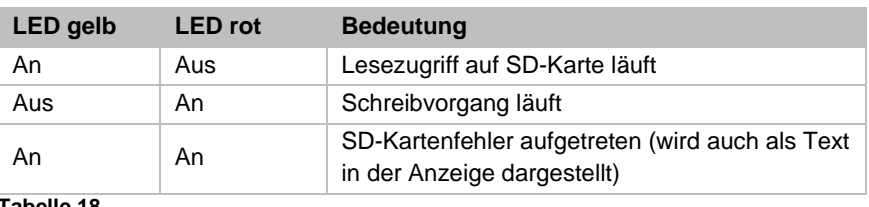

**Tabelle 18**

### **5.2 Inbetriebnahme**

### **5.2.1 Reagenzflasche einsetzen**

### **AWARNUNG**

HINWEIS

0000000 Dosi $\mathscr{C}\ellip^{\odot}$  $O$  Power

2000000

#### **Verbrennungs- und Verätzungsgefahr durch Reagenzien!**

Bei Kontakt mit den verwendeten Reagenzien kann es zu Verbrennungen oder Verätzungen kommen.

• Verwenden Sie Schutzbrille und Handschuhe, bevor Sie mit den Reagenzien hantieren, die Säuren und Laugen enthalten.

#### **Gestörter Betrieb bei der Verwendung von Fremdreagenzien möglich!**

Der einwandfreie Betrieb des Testomat® PRO Ca SELF CLEAN ist ausschließlich bei Original Heyl-Reagenzien gewährleistet. Bei der Verwendung von Fremdreagenzien erlischt außerdem die Garantie.

• Verwenden Sie ausschließlich Original Heyl-Reagenzien.

Setzen Sie die Reagenzflasche wie folgt ein. Berücksichtigen Sie dabei die Abbildung 19.

- 1. Öffnen Sie die untere Gehäusetür durch Ziehen an der rechten Seite.
- 2. Entfernen Sie die Verschlusskappe der Reagenzflasche.
- 3. Entnehmen Sie der Innenseite der unteren Gehäusetür den Plastikbeutel. In ihm befinden sich der Schraubverschluss mit Loch (1) und der Einsatz (2) für den Schraubverschluss.
- 4. Fügen Sie die Teile wie nebenstehend abgebildet zusammen. Beachten Sie die korrekte Zuordnung der Reagenzien zu den Pumpen und deren Schlauchmarkierungen:

Testomat Calcium Reagenz A = Schlauchmarkierung A zur Microdosierpumpe Testomat Calcium Reagenz B = Schlauchmarkierung B zur DosiClip Pumpe Testomat Calcium Reagenz C = Schlauchmarkierung C zur PeriClip Pumpe Testomat Reinigungslösung = Schlauchmarkierung D zur FlowClip Pumpe

- 5. Drehen Sie den Schlauchverbinder (3) des Ansaugschlauches (4) handfest in den Einsatz (2).
- 6. Stecken Sie den Einsatz mit eingeschraubtem Ansaugschlauch in die Reagenzflasche.
- 7. Drehen Sie nun den Schraubverschluss mit Loch (1) handfest auf die Reagenzflasche (5).
- 8. Schalten Sie das Gerät ein und drücken Sie **Pause.**
- 9. Geben Sie die Füllstände aller Reagenzflaschen in % ein: Wählen Sie im Menü SERVICE => Reagenzlevel setzen =>

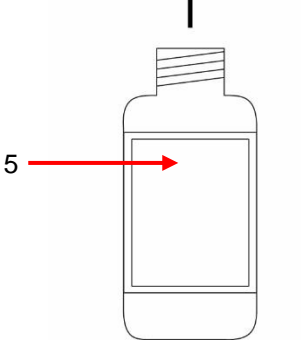

4

1

3

 $\mathcal{D}$ 

**Abbildung 19**

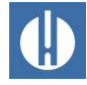

Einstellen 100% (Neue/volle Flasche = 100% Füllstand)

- 10. Bestätigen Sie die Eingabe mit der Taste **OK**.
- 11. Geben Sie die weiteren Füllstände entsprechend ein.

Achten Sie auf Luftblasen in den Schläuchen, da sie zu Fehlmessungen führen können. Ist eine Luftblase im Schlauch vorhanden, muss er entlüftet werden.

12. Drücken Sie dazu den Knopf **Manual** auf der Pumpe oder wählen Sie im Menü SERVICE => DIAGNOSE => DosiClip/PeriClip/FlowClip die passende Pumpe, um einen Pumpvorgang auszulösen. Bei der Mikrodosierpumpe kann auch der Deckel abgenommen werden und mit den Tastschaltern die Pumpe manuell verfahren werden (siehe [Kapitel 4.10. Bedienungselemente](#page-26-0)  [der Microdosierpumpe MicroClip](#page-26-0) auf Seite [22\)](#page-26-0).

### **5.2.2 Wasserzulauf öffnen**

Führen Sie zum Öffnen des Wasserzulaufs folgende Schritte durch. Beachten Sie dabei Abbildung 20.

- 1. Öffnen Sie den unteren Gehäusedeckel.
- 2. Drehen Sie das Handabsperrventil langsam auf, um ein Überlaufen der Messkammer zu verhindern. Der Durchflussregler benötigt bei der ersten Inbetriebnahme einige Zeit, um sich einzustellen.
- 3. Kontrollieren Sie die Dichtigkeit der wasserführenden Teile.
- 4. Sollte Wasser aus dem Schlauch (2) der Messkammer (1) spritzen, drosseln Sie den Wasserzulauf mit dem Handabsperrventil etwas. Die Befüllung der Messkammer soll innerhalb von 2 bis 6 Sekunden erfolgen!

Bevor Sie mit der Analyse beginnen, geben Sie Ihre gewünschten Programmdaten wie in Kapitel [6](#page-41-1) [Geräteeinstellungen und Dateneingabe](#page-41-1) auf Seite [37](#page-41-1) beschrieben ein.

### **5.2.3 Betrieb nach Standzeiten**

Überprüfen Sie beim Einschalten des Gerätes nach Standzeiten, ob alle Schläuche mit Reagenzien gefüllt sind, insbesondere beim Testomat Calcium Reagenz B (mit Schlauchmarkierung B), dessen Schläuche an der Pumpe DosiClip angeschlossen sind. Ist das nicht der Fall, dann drücken Sie die **Manual**-Taste auf der Pumpe DosiClip so lange, bis das Reagenz im Schlauch die Messkammer erreicht. Dadurch werden Messfehler bei der ersten Messung nach Einschalten vermieden.

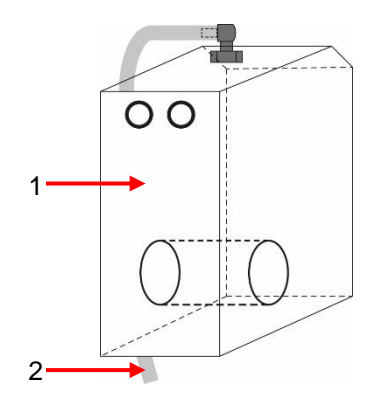

**Abbildung 20**

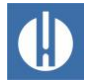

# <span id="page-41-1"></span>**6 Geräteeinstellungen und Dateneingabe**

In [Kapitel 4.3 Funktionen der Bedienungs-](#page-15-0) und Anzeigeelemente auf Seite [11](#page-15-0) werden die Bedienungselemente und Anzeigen erläutert, die für die Geräteeinstellungen benötigt werden.

### **6.1 Programmwerte eingeben**

Bei laufender Analyse können keine Einstellungen im Programmmenü getätigt werden. Bevor die erste Analyse startet, drücken Sie daher nach Beendigung des Entlüftens die Taste **Pause** oder gehen Sie ins Programmmenü.

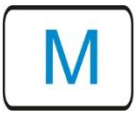

1. Rufen Sie das Programmmenü mit der Taste **M** auf. Durch Betätigen dieser Taste im Menü springen Sie den übergeordneten Menüpunkt an oder Sie verlassen das Programmmenü.

Nehmen Sie die folgenden Einstellungen vor, um verwertbare Messwerte zu erhalten:

- Überprüfung von Datum und Uhrzeit. Dies ist wichtig, damit protokollierte Messwerte und Alarme zeitrichtig angezeigt werden
- Anzeigeeinheit der Messwerte auswählen (siehe Kapitel 6.8 [Messwerteinheit auswählen](#page-49-0) auf Seite [45\)](#page-49-0)
- Betriebsart wählen. In der Regel wird in regelmäßigen Zeitintervallen gemessen, daher wählen Sie Zeitgesteuert

Lösen Sie die erste Messung durch Drücken der Taste **Hand** aus. Nach Ablauf der Analyse muss ein Messwert angezeigt werden. Sollte ein Fehler auftreten, sehen Sie im Kapitel [8.4](#page-69-0) [Fehlersuche und Reparatur](#page-69-0) auf Seite [65](#page-69-0) nach und beheben die Störung.

Nach erfolgreicher erster Analyse können Sie das Gerät an Ihren Einsatzfall anpassen. In den folgenden Kapiteln werden alle Einstellmöglichkeiten beschrieben.

### <span id="page-41-0"></span>**6.1.1 Struktur des Servicemenü**

Wählen Sie den Menüpunkt Service mit den Cursortasten aus. Folgende Einstellungen können im Servicemenü getätigt werden: Zurücksetzen Reagenzfüllstand, Einstellung Sprache, Diagnose, Uhrzeit, Betriebszeit, Ansehen/Zurücksetzen Fehlerhistorie, Messkammer reinigen (siehe Abbildung 21).

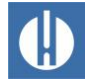

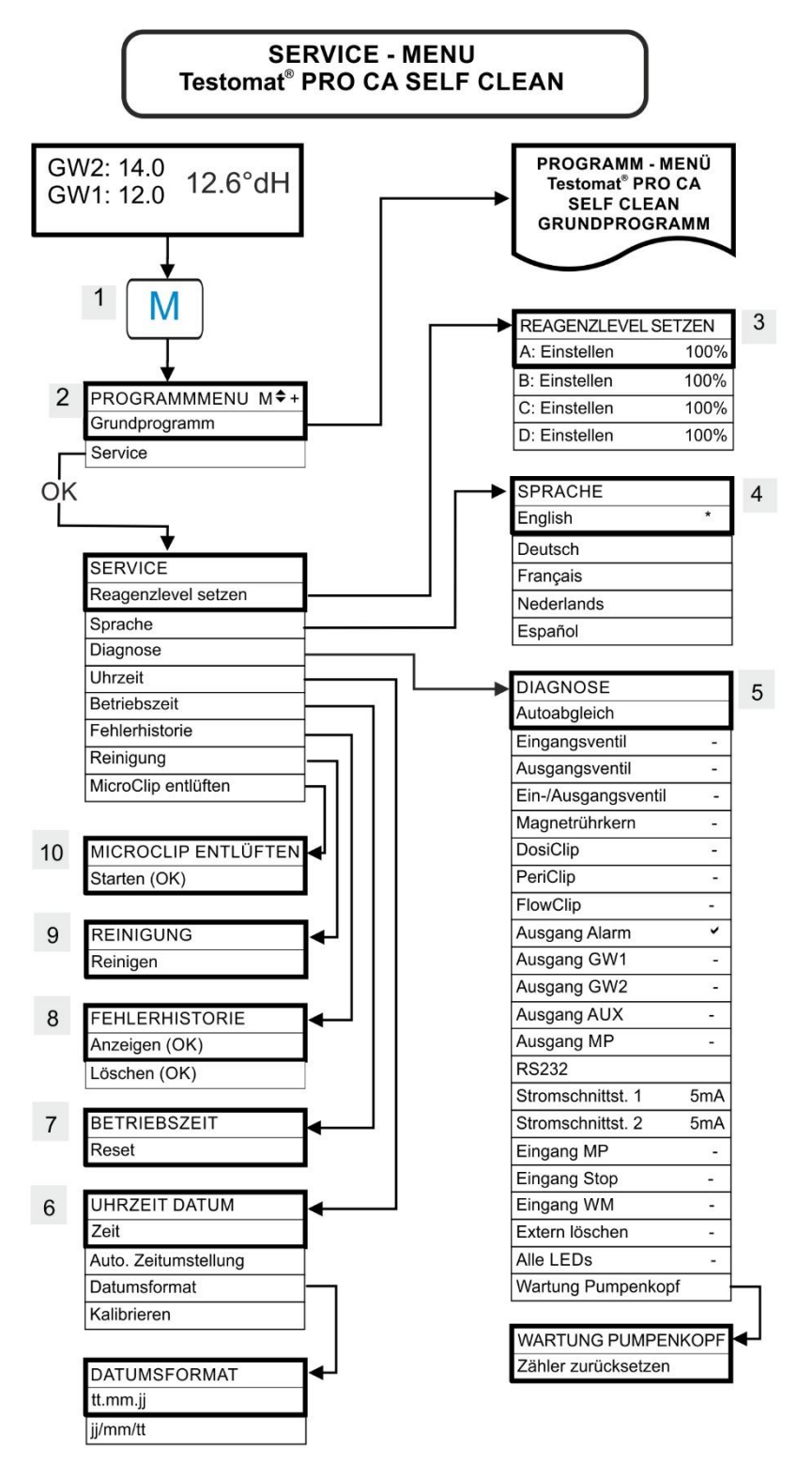

#### **Abbildung 21**

#### Reagenzlevel setzen (3)

Geben Sie bei jeder Nachfüllung oder bei einem Flaschenwechsel der Reagenz den neuen Füllstand ein. Wenn Sie den Menüpunkt zur Füllstandseingabe Reagenzlevel setzen mit **OK** anwählen, können Sie die Reagenz auswählen, die ausgetauscht wurde. Haben Sie eine volle Flasche angeschlossen, bestätigen Sie diesen Wert mit **OK**. Weicht

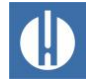

die Füllung der Flasche davon ab, geben Sie den entsprechenden Wert ein.

#### Sprache (4)

Wählen Sie die gewünschte Sprache für die Anzeige aus.

#### Diagnose (5)

Im Diagnosemenü können Sie einen Autoabgleich für den Verstärker der Empfangsdiode und die LEDs durchführen. Weiterhin können Sie EV, AV und alle Ausgänge schalten und zurücksetzen, sowie die Stromschnittstelle testen.

Unter dem Punkt Stromschnittstelle 1/2 4 mA können die Stromschnittstellen überprüft werden. Mit der Taste **OK** kann zwischen minimalem und maximalem Strom umgeschaltet werden. Bei 0-20 mA erfolgt Wechsel zwischen 00 mA und 20 mA!

Die Pumpen können unter Pumpe1/2/3 manuell angesteuert werden, z.B. zum Entlüften der Leitungen.

#### Uhrzeit Datum (6)

Zur Einstellung von Uhrzeit, Datum und Sommerzeit (siehe auch Kapitel 6.3 [Datum und Uhrzeit einstellen](#page-46-0) auf Seite [42\)](#page-46-0).

#### Betriebszeit (7)

Nach dem Austausch einer Dosierpumpe oder der Messkammeraufnahme können Sie die aktuelle Betriebszeit mit Reset auf 0 Stunden zurücksetzen.

#### Fehlerhistorie (8)

Störungen werden in der Fehlerhistorie aufgezeichnet und gespeichert, wenn das Ereignis als Alarm oder Meldung programmiert ist. Ist z. B. Reagenzmangel nicht als Alarm/Meldung programmiert, wird dies nicht in der Fehlerhistorie registriert. Es werden bis zu 20 Fehlermeldungen aufgezeichnet. Gespeichert werden jeweils der Zeitpunkt (Tag, Monat, Jahr und Uhrzeit) und die Art des Fehlers.

#### Reinigung (9)

Starten Sie die Reinigung der Messkammer mit der Self-Clean-Lösung Die Messkammer wird mit Reinigungslösung gefüllt und bleibt für die eingestellte Einwirkdauer in der Messkammer. Danach wird die Messkammer gespült.

Die Einstellungen zur Reinigung werden im Kapitel 6.22 [Reinigungsfunktion einstellen](#page-56-0) auf Seite [52](#page-56-0) beschrieben.

#### MicroClip entlüften (10)

Mit dieser Funktion wird die Microdosierpumpe bei Inbetriebnahme entlüftet.

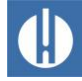

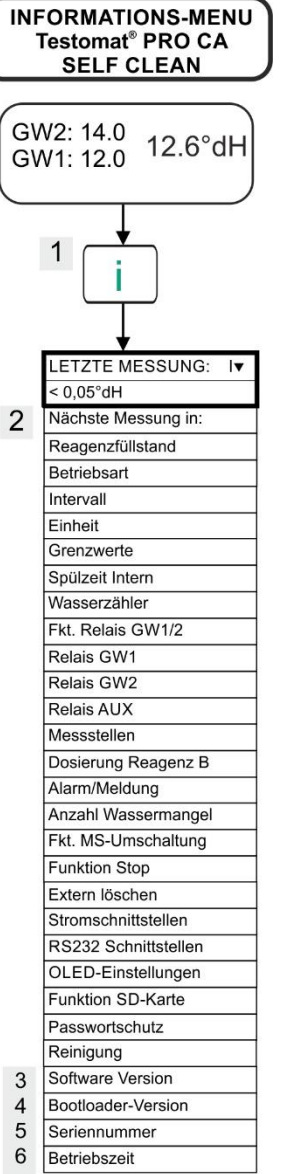

**Abbildung 22**

### **6.1.2 Struktur des Informationsmenü i**

Wählen Sie das Informationsmenü durch Drücken auf **i** aus. In diesem Menü können Sie die aktuellen Einstellungen und Zustände des Gerätes abfragen. Folgende Abfragemöglichkeiten sind vorhanden: Betriebs- und Programmwerte wie z. B. Softwarestand, Betriebsart, Wartungs-/ Betriebsstundenzähler (siehe Abbildung 22).

### Aufruf (1)

Mit **i** rufen Sie das Informationsmenü auf.

#### Nächste Messung (2)

Anzeige der verbleibenden Zeit bis zur nächsten Messung.

#### Software Version (3)

Anzeige der installierten Software-Version

#### Bootloader-Version (4)

Anzeige der installierten Bootloader-Version. Der Bootloader ist notwendig, um das Firmware-Update durchführen zu können.

#### Seriennummer (5)

Anzeige der Seriennummer des Geräts.

#### Betriebszeit (6)

Anzeige der Betriebszeit des Geräts. Kann im Servicemenü zurückgesetzt werden.

### **6.1.3 Struktur des Grundprogramms**

Wählen Sie den Menüpunkt Grundprogramm aus. Hier können Sie die Grundprogrammierung des Gerätes durchführen (siehe Abbildung 23).

In der Grundprogrammierung werden in den entsprechenden Menüpunkten folgende Abkürzungen benutzt:

 $s =$  Sekunden;  $m =$  Minuten;  $h =$  Stunden;  $T =$  Tage;  $l =$  Liter

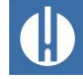

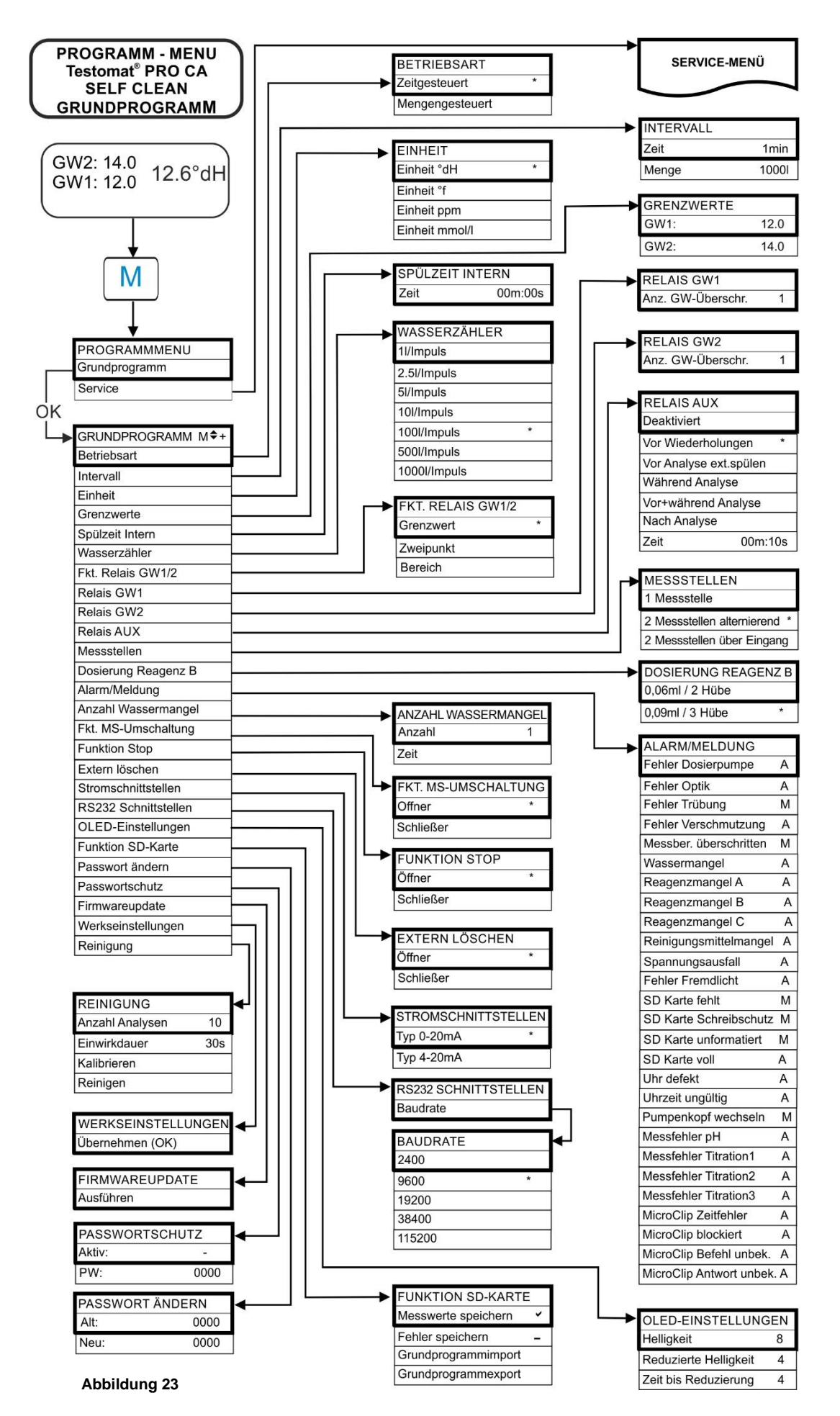

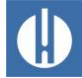

### **6.2 Passwortschutz einrichten**

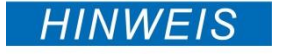

#### **Gefahr der Veränderung von Einstellungen, Messdaten und Webseiten!**

Beim Zugriff über Netzwerk: Die Einstellungen des Gerätes können per Fernzugriff nicht verändert werden. Jedoch könnten durch unbefugten Zugriff per FTP oder Web veränderte Messdaten oder Webseiten hochgeladen werden.

• Wir empfehlen, den Passwortschutz aktiviert zu lassen.

Am Gerät kann unabhängig davon für Dateneingabe und Einstellungen ein vierstelliges Passwort im Grundprogramm gesetzt werden. Sollten Sie Ihr Passwort vergessen haben, wenden Sie sich bitte an Ihren Heyl-Servicepartner oder Wasseraufbereiter. Beachten Sie, dass das Passwort beim Export der Einstellungen nicht gesichert wird.

Stellen Sie Ihr gewünschtes Passwort wie folgt ein:

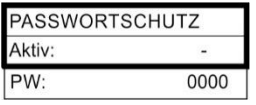

1. Drücken Sie die Taste **M**.

Es erscheint das Menü Grundprogramm.

- 2. Bestätigen Sie Grundprogramm mit der Taste **OK**.
	- $\blacktriangleright$  Der Cursor blinkt im Feld PW:  $\blacksquare$ 000.
- 3. Geben Sie durch Betätigen der Cursortasten die Ziffernfolge ein. Im Auslieferzustand ist das Passwort 0000.
- 4. Bestätigen Sie mit **OK**.
	- Es erscheint das Auswahlmenü für die Grundprogrammierung.
- 5. Gehen Sie mit den Cursortasten auf Passwortschutz.
- 6. Bestätigen Sie mit **OK**.
	- Der Passwortschutz ist nun aktiviert.

Zum Ändern des Passworts gehen Sie wie folgt vor:

- 1. Drücken Sie die Taste **M**.
	- Es erscheint das Grundmenü Grundprogramm.
- 2. Wählen Sie im Menü Grundprogramm => Passwort ändern.
- 3. Geben Sie das bestehende vierstellige Passwort ein.
- 4. Geben Sie Ihr gewünschtes Passwort bestehend aus vier Ziffern ein.

### <span id="page-46-0"></span>**6.3 Datum und Uhrzeit einstellen**

Nehmen Sie die Einstellungen für Datum und Uhrzeit vor, bevor Sie die erste Analyse starten. Mit der Funktion Auto. Zeitumstellung wird die Uhrzeit automatisch auf Sommer- oder Winterzeit umgestellt.

Unter Datumsformat können Sie die Datumsanzeige wählen:

- Tag / Monat / Jahr tt.mm.jj
- Jahr / Monat / Tag jj/mm/tt.

Führen Sie folgende Schritte durch:

1. Drücken Sie **M**.

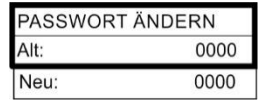

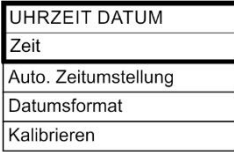

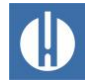

- Es erscheint die Auswahl Grundprogramm bzw. Service.
- 2. Wählen Sie mittels **Pfeil u** den Menüpunkt Service.
- 3. Bestätigen Sie Ihre Auswahl mit **OK**.
- 4. Wählen Sie mit den **Pfeilen o/u** den gewünschten Menüpunkt Datum/Uhrzeit.
- 5. Bestätigen Sie Ihre Auswahl mit **OK**.
- 6. Gehen Sie mit den **Pfeilen r/l** zur gewünschten Stelle im Zeit/Datumsfeld.
- 7. Wählen Sie durch Betätigen der **Pfeile o/u** die gewünschte Ziffer.
- 8. Bestätigen Sie die neu eingestellten Werte für Zeit und Datum durch **OK**.

Falls Sie die Werte nicht ändern möchten, betätigen Sie für 30 Sekunden keine Tasten. Dann kehrt das Gerät ohne Änderung der Werte in die Betriebsanzeige zurück.

- 9. Drücken Sie **M** zum Verlassen der Ebenen.
	- Datum und Uhrzeit sind nun eingestellt. Die Uhr läuft auch bei ausgeschaltetem Gerät weiter.

Durch die Einstellung Kalibrieren kann die integrierte Uhr bei Voroder Nachlauf im Bereich von wenigen Minuten pro Monat korrigiert werden.

- 10. Nachdem Sie die Uhr erstmalig eingestellt haben, überprüfen Sie nach einem Monat die Abweichung.
- 11. Geben Sie unter Kalibrieren die Abweichung ein, die Sie festgestellt haben. Es können maximal 5 Minuten pro Monat korrigiert werden.
	- Das Gerät korrigiert zukünftig die Abweichung.

### **6.4 Sprache einstellen**

Sie haben die Wahl zwischen den Sprachen Englisch, Deutsch (Grundeinstellung), Französisch, Niederländisch, Spanisch.

1. Wählen Sie im Service-Menü die gewünschte Sprache für die Anzeige aus:

Programmmenü => Service => Sprache

2. Drücken Sie **OK**, um die Einstellungen zu übernehmen.

### **6.5 OLED einrichten**

Der Testomat® PRO Ca SELF CLEAN ist mit einem großflächigen OLED-Grafikdisplay ausgestattet, dessen Lebensdauer mehr als 20 Jahre bei Einstellung von 50% Leuchtkraft beträgt. Richten Sie das Display wie folgt ein:

- 1. Stellen Sie die Helligkeit bei Bedienung im Menü ein: Grundprogramm => OLED-Einstellungen=> Helligkeit.
	- Während Sie eine Einstellung verändern, wird sie direkt im Display zur Vorschau übernommen, aber noch nicht gespeichert

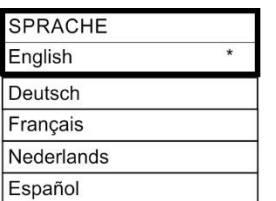

OLED-EINSTELLUNGEN

Reduzierte Helligkeit

Zeit bis Reduzierung

Helligkeit

8

 $\overline{4}$ 

 $\overline{4}$ 

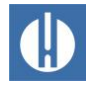

- 2. Stellen Sie die Helligkeit im Ruhezustand im Menü ein: Grundprogramm => OLED-Einstellungen=> Reduzierte Helligkeit Dieser Bildschirmschoner verlängert die Lebensdauer der Leuchtdioden um ein Vielfaches.
- 3. Wählen Sie die Zeit in Minuten bis zum Ruhezustand: Grundprogramm => OLED-Einstellungen=> Zeit bis Reduzierung
- 4. Drücken Sie **OK**, um die Einstellungen zu übernehmen.

### **6.6 Betriebsart auswählen**

Unter dem Menüpunkt Betriebsart können Sie die Art der Analysensteuerung auswählen. Beim Testomat® PRO Ca SELF CLEAN haben Sie die Möglichkeit der Zeitsteuerung oder der Mengensteuerung mittels Wasserzähler.

- Kleinste Pausenzeit = 0 Minuten
- Größte Pausenzeit = 99 Minuten.

Das Analysenintervall (Abstand zwischen zwei Analysen) ergibt sich aus der eingestellten Spülzeit, der programmierten Pausenzeit (Intervall) und der Analysendauer. Die Analysendauer ist direkt vom Messwert abhängig.

#### Zeitsteuerung auswählen

- 1. Wählen Sie im Menü Grundprogramm  $\Rightarrow$  Betriebsart  $\Rightarrow$ Zeitgesteuert.
- 2. Bestätigen Sie die Auswahl mit **OK**.
	- Es erscheint ein Sternchen \* am Zeilenende. Werksmäßig ist Zeitgesteuert \* voreingestellt.
- 3. Geben Sie das Intervall ein (siehe Kapitel 6.7 [Intervallpause](#page-49-1)  [einstellen](#page-49-1) auf Seite [45\)](#page-49-1).

#### Mengensteuerung auswählen

Das kleinste Intervall beträgt 1 l, das größte Intervall beträgt 9999 l. Nach Durchfluss der programmierten Wassermenge wird die Analyse durchgeführt. Vor der Analyse werden die Leitung und die Messkammer gespült. Beachten Sie die programmierten Spülzeiten.

- 1. Wählen Sie im Menü Grundprogramm  $\Rightarrow$  Betriebsart  $\Rightarrow$ Mengengesteuert.
- 2. Bestätigen Sie die Auswahl mit **OK**.
	- Es erscheint ein Sternchen \* am Zeilenende.
- 3. Wählen Sie im Menü Grundprogramm => Intervall => Menge.
- 4. Bestätigen Sie die Auswahl mit **OK**.
- 5. Geben Sie die entsprechende Durchflussmenge in Litern ein.
- 6. Bestätigen Sie die Eingabe mit **OK**.
- 7. Wählen Sie nun den [Wasserzähler](#page-53-0) aus (siehe Seite [49\)](#page-53-0).

**Abbildung 24**

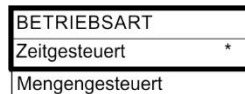

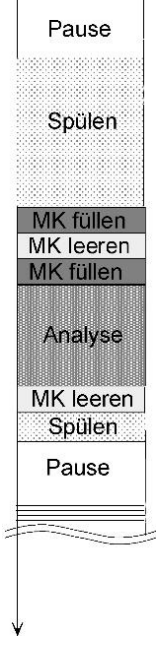

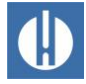

**INTERVALL** 7eit

> EINHEIT Einheit °dH Einheit °f Einheit ppm Einheit mmol/l

Menge

 $10m$ 10001

### <span id="page-49-1"></span>**6.7 Intervallpause einstellen**

Bei zeitgesteuerter Analysenauslösung wird der Abstand zwischen zwei Analysen durch die Intervallpause (zuzüglich Spülzeit) bestimmt. Die kürzeste Intervallpause kann 0 Minuten betragen. Es werden dann ununterbrochen Analysen durchgeführt. Der größte Abstand beträgt 99 Minuten. Die Zeit für das Analysenintervall ergibt sich durch Addition der Zeiten Analysenintervall, Spülen und der messwertabhängigen Analysendauer (siehe Abbildung 24). Wenn Sie über das Relais AUX zusätzlich vor oder nach der Analyse spülen, verlängert sich die Dauer des Analysenintervalls.

- 1. Wählen Sie im Menü Grundprogramm  $\Rightarrow$  Intervall  $\Rightarrow$  Zeit.
- 2. Wählen Sie mit den Cursortasten die Pausenzeit in Minuten aus. Werksmäßig sind 10 Minuten voreingestellt.
- 3. Beenden Sie alle Eingaben mit **OK**.

### <span id="page-49-0"></span>**6.8 Messwerteinheit auswählen**

Sie können die Einheit des angezeigten Resthärte-Wertes programmieren. Zur Auswahl stehen Ihnen °dH, °f, ppm und mmol/l. Alle nachfolgenden Eingaben und Anzeigen werden dann in der programmierten Einheit angezeigt.

- 1. Wählen Sie im Menü Grundprogramm => Einheit.
- 2. Wählen Sie die gewünschte Einheit aus. Werksmäßig ist die Einheit °dH eingestellt.
- 3. Bestätigen Sie die Auswahl mit **OK**.

### **6.9 Grenzwertüberwachung einstellen**

Die Grenzwerte können Sie stufenlos programmieren. Der Grenzwertbereich ist vom eingesetzten Reagenztyp und der programmierten Einheit vorgegeben.

Sie können zwei Grenzwerte überwachen. Hierzu steht je ein Grenzwertausgang zur Verfügung. Die Funktionen der zugeordneten Relais-Ausgänge können unabhängig voneinander programmiert werden. Die Grenzwertausgänge sind den Grenzwerten fest zugeordnet. GW1/2 sind an den Klemmen LV1/2 verfügbar. Wird der Grenzwert GW1 überschritten, leuchtet die Grenzwert-Kontrollanzeige ROT und der Relaisausgang LV1 reagiert nach programmierter Schaltfunktion. Ist der Grenzwert nicht überschritten, leuchtet die Anzeige GRÜN. Die gleiche Funktionsweise gilt für den Grenzwert GW2.

#### Eingeben der Grenzwerte

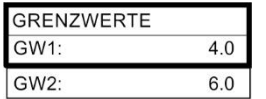

 $GW1 =$  Grenzwert 1

GW2 = Grenzwert 2

**Abbildung 25**

- 1. Wählen Sie im Menü Grundprogramm => Grenzwerte.
- 2. Geben Sie die Werte für GW 1 bzw. GW 2 ein.
- 3. Bestätigen Sie die Eingabe mit **OK**.

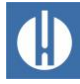

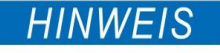

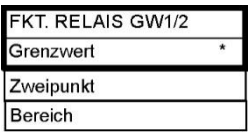

### **6.10 Betriebsart der Grenzwertausgänge GW1 und GW2 eingeben**

#### **Einstellbereiche für LV1 und LV2 beachten!**

Der Einstellbereich von LV1 ist maximal der Wert von LV2.

LV2 muss immer größer als LV1 sein.

- Ändern Sie zuerst immer LV2, bevor Sie LV1 einstellen!
- 1. Schalten Sie die Betriebsart für **beide** Relais ein unter Grundprogramm => Fkt. Relais GW1/2.

Folgende Betriebsarten können Sie einstellen:

- Grenzwert: Für beide Relais kann ein Grenzwert definiert werden. Die Relais schalten, wenn der Grenzwert überschritten wird.
- Zweipunkt: Relais LV1 verhält sich wie bei Grenzwert. Relais LV2 verhält sich wie ein Zweipunktregler: Wird der obere Grenzwert LV2 überschritten, dann schaltet Ausgangsrelais LV2. Wird der untere Grenzwert LV1 unterschritten, fällt das Relais LV2 wieder ab. Dieser "Totbereich" zwischen LV1 und LV2 ist die Hysterese.
- Bereich: Relais schalten bei Verlassen des voreingestellten Bereichs zwischen LV1 und LV2: Wird LV1 *unterschritten*, schaltet Relais LV1 und die LED "LV1" leuchtet rot. Wird LV2 *überschritten*, schaltet Relais 2 und die LED LV2 leuchtet rot. Innerhalb des Bereichs zwischen LV1 und LV2 leuchten die LEDs grün.

Das folgende Diagramm veranschaulicht die unterschiedlichen Schaltfunktionen. Der Schaltzustand, der durch die LV-LEDs angezeigt wird, ist in Abhängigkeit der gewählten Schaltfunktion und dem Messwert dargestellt:

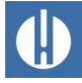

Geräteeinstellungen und Dateneingabe - Betriebsart der Grenzwertausgänge GW1 und GW2 eingeben

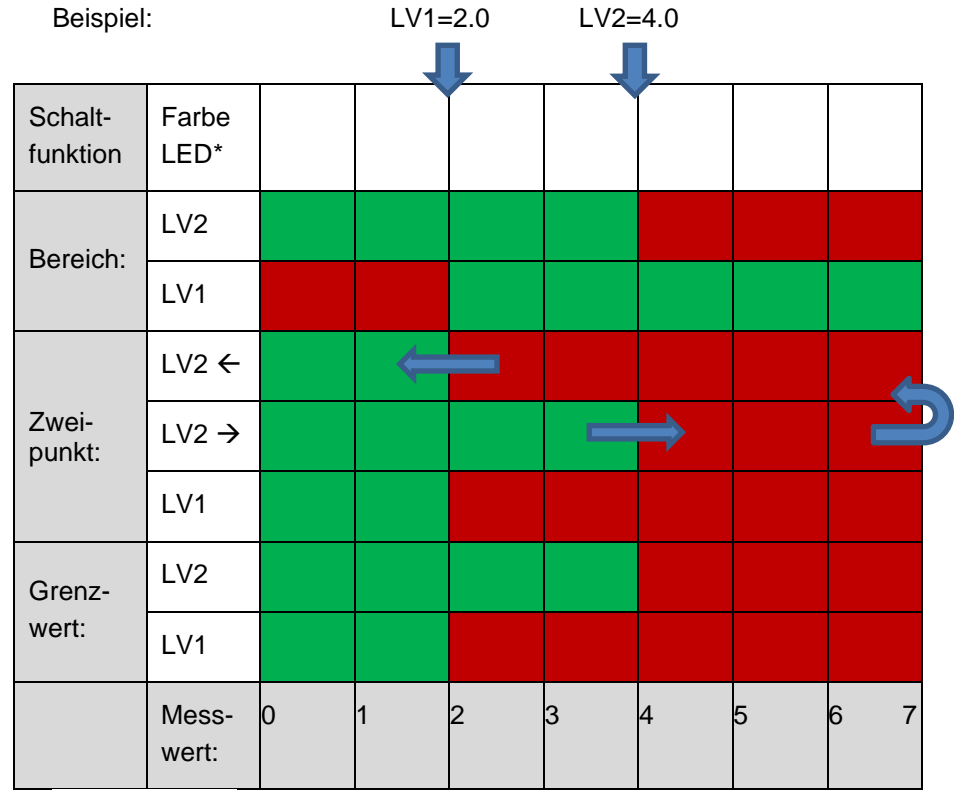

**Abbildung 26**

\*eine rot leuchtende LED kennzeichnet den *aktiven* Schaltzustand (Relaiskontakt c-no verbunden).

### **6.10.1 Schaltfunktionen mehrfache Grenzwertüberschreitung**

Sie können einstellen, nach wie vielen Grenzwertüberschreitungen das Relais aktiviert werden soll. Die Einstellung erfolgt getrennt für beide Relais LV1 und LV2. Die Grundeinstellung ist 1:

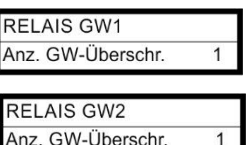

1. Wählen Sie

Grundprogramm => Relais GW1 oder Relais GW2.

- 2. Wählen Sie Anzahl der Grenzwertüberschreitungen (1-3).
- 3. Bestätigen Sie die Eingabe mit **OK**.

Dies erhöht die Sicherheit bei der Auswertung der Analyse z. B. nach eventuell unzureichendem Spülen der Probenahmeleitung.

Bei einer Anzahl Grenzwertüberschreitungen von 2 wird nach der ersten Grenzwertüberschreitung sofort die nächste Analyse durchgeführt. Erst nach zweimaligem Überschreiten des Grenzwertes wird der entsprechende Ausgang geschaltet.

Bei einer Anzahl Grenzwertüberschreitungen von 3 schaltet der entsprechende Ausgang erst nach dreimaliger Grenzwertüberschreitung in Folge. Erst nach einer Unterschreitung des Grenzwertes wird diese Einstellung wieder aktiv und das zugeordnete Relais fällt ab bzw. zieht wieder an.

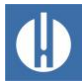

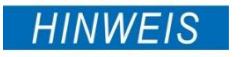

#### **RELAIS AUX** Deaktiviert Vor Wiederholungen Vor Analyse ext.spülen **Während Analyse** Vor+während Analyse Nach Analyse Zeit  $00<sub>m</sub>:10<sub>s</sub>$

# **einstellen**

#### **Schaltausgang AUX muss aktiviert werden!**

Das Relais ist nur aktiv, wenn ein Zeitintervall eingestellt wurde.

**6.11 Programmierbaren Schaltausgang AUX** 

• Stellen Sie ein Zeitintervall >0 ein, sonst ist das Relais deaktiviert!

An diesem potentialfreien Relaisausgang können Sie verschiedene Schaltfunktionen einstellen, die vom Analysenablauf abhängen.

- 1. Nehmen Sie für das Relais die Einstellungen vor unter Grundprogramm => Relais AUX.
- 2. Bestätigen Sie die Eingabe mit **OK**.

Sie haben die folgenden Einstellmöglichkeiten:

- Deaktiviert: das Relais schaltet nicht
- Aktiv vor Wiederholungen: In diesem Fall wird das Relais AUX z.B. zur Ansteuerung eines externen Spülventils verwendet. Wenn ein Grenzwert überschritten wurde, jedoch für den Grenzwert eine Anzahl Grenzwertüberschreitungen >1 eingestellt wurde, schaltet das Relais vor jeder Wiederholung der Messung. Der Spülvorgang wird für die eingestellte Zeit durchgeführt. Damit kann verhindert werden, dass Messfehler durch unzureichendes Spülen auftreten.
- Aktiv vor einer Analyse extern spülen: z. B. zur Steuerung eines externen Spülventils schaltet das Relais für die eingestellte Zeit vor jeder Analyse.
- Aktiv während Analyse
- Aktiv vor und während Analyse
- Aktiv nach Analyse

### **6.12 Spülzeit einstellen**

Um zu gewährleisten, dass die zu analysierende Probe aktuell ist, muss die Probenentnahmeleitung entsprechend ihrer Länge ausreichend gespült werden. Bei längeren Stillstandzeiten der Anlage und bei großen Analysenintervallen ist es sinnvoll, eine Spülzeit von mehr als 1 Minute zu wählen. Das Spülen erfolgt durch gleichzeitiges Öffnen des Eingangsund Ausgangsventils des Testomat® PRO Ca SELF CLEAN. Das Analysenintervall ist direkt von der programmierten Spülzeit abhängig. Ist z. B. eine Spülzeit von 90 Sekunden eingestellt, kann das Analysenintervall nicht kleiner als diese 90 Sekunden sein.

#### Spülzeit intern eingeben

- 1. Wählen Sie im Menü Grundprogramm  $\Rightarrow$  Spülen intern  $\Rightarrow$ Zeit.
- 2. Geben Sie im Menüpunkt Zeit die Zeit in Sekunden (s) ein. Werksmäßig sind 00 Sekunden (s) voreingestellt.

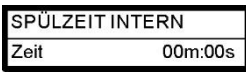

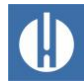

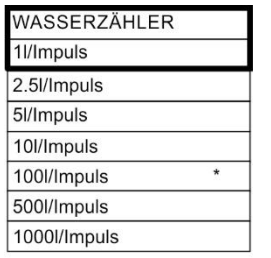

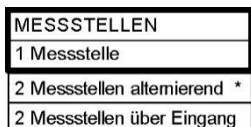

3. Beenden Sie alle Eingaben mit **OK**.

### **6.13 Wasserzähler auswählen**

<span id="page-53-0"></span>Zur mengenabhängigen Analysenauslösung ist es erforderlich, einen Wasserzähler an den WM-Eingang (WM für water meter) anzuschließen.

- 1. Wählen Sie im Menü Grundprogramm => Wasserzähler.
- 2. Wählen Sie die Zählerkonstante des Wasserzählers aus.
- 3. Bestätigen Sie die Eingabe mit **OK**.

### **6.14 Messstellen**

Das Gerät kann nacheinander 2 Messstellen erfassen. Wie das geschieht wird in diesem Menüpunkt eingestellt:

- 1. Wählen Sie im Menü Grundprogramm => Messstellen
	- o Eine Messstelle: Es wird nur Messstelle 1 gemessen, der zugeordnete Stromausgang ist OUT1.
	- o Zwei Messtellen alternierend: Es wird abwechselnd Messstelle 1 und dann Messstelle 2 gemessen.
	- o 2 Messstellen über Eingang. Der Eingang MP1 bestimmt die Auswahl der Messstelle: Bei inaktivem Eingang wird die Messtelle 1 gemessen, bei aktivem Eingang (kurzgeschlossen) die Messstelle 2.
- 2. Bestätigen Sie die Eingabe mit **OK**.

### **6.15 Dosierung Reagenz B einstellen**

In der Standardeinstellung wird Reagenz B mit 3 Hüben in die Messkammer dosiert. Die Dosierung kann auf 2 Hübe reduziert werden, wenn sehr sauberes Wasser mit geringem Calciumgehalt (z.B. keine oder nur wenige Störionen) analysiert wird.

Wenn bei einer Messung mit 3 Hüben die Fehlermeldung Messfehler pH angezeigt wird, wechseln Sie zur Einstellung 0,06ml / 2 Hübe.

- 1. Wählen Sie im Menü Grundprogramm => Dosierung Reagenz B
- 2. Wählen Sie entweder
	- o 0,09ml / 3 Hübe bei normalen Wasserproben mit Härtewerten über 3°dH (Standardeinstellung) oder
	- o 0,06ml / 2 Hübe bei reinen Wasserproben mit Härtewerten unter 3°dH.
- 3. Bestätigen Sie die Eingabe mit **OK**.

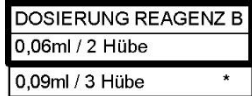

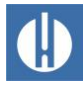

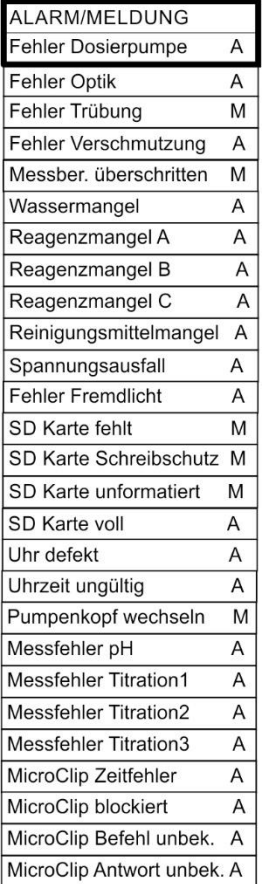

### **6.16 Alarm programmieren** (Störmeldeausgang)

Das Gerät besitzt einen Relaisausgang Alarm zur Störungsmeldung. Eine Störung wird über die LED Alarm signalisiert und im Display wird die entsprechende Störungsmeldung angezeigt. Sie können konfigurieren, ob und wie diese Anzeige erfolgen soll.

- 1. Wählen Sie im Menü Grundprogramm => Alarm/Meldung.
- 2. Wählen Sie für jede Fehlerart die Signalisierung.

Folgende Einstellungsmöglichkeiten sind verfügbar:

- Keine Signalisierung des Fehlers (Wählen Sie im Menü. Hinweis: Auswahl ist nicht immer vorhanden).
- Signalisierung nur in der Anzeige (Wählen Sie M für Meldung/Message).
- Signalisierung in der Anzeige und über den Relaisausgang (Wählen Sie A für Alarm).

#### Funktionen des Alarmausgangs

Der Ausgang Alarm ist ein potentialfreier Relais-Wechslerkontakt. Bei störungsfreiem Betrieb steht das Relais unter Spannung und der Kontakt ist geschlossen. Bei Spannungsausfall ist der Kontakt geöffnet.

Das Gerät besitzt eine ganze Reihe von Überwachungsfunktionen mit folgenden Funktionen/Verhalten des Alarm-Ausganges:

Bei Dauerkontakt bleibt der Ausgang Alarm solange aktiviert, wie die Störung ansteht. Voraussetzung dafür ist, dass die Signalisierung A für diesen Fehlertyp aktiviert ist.

Das Störmeldesignal am Ausgang Alarm wird gelöscht, indem Sie die Störung mit der Taste **Alarm** oder über den Eingang EXT. ACK. quittieren. Mit Hilfe dieser Ein- und Ausgänge sowie der Messdatenübertragung (über 20 mA-Stromschnittstelle oder serielle RS232-Schnittstelle) kann der Testomat® an einer Leitwarte betrieben werden.

Bei Grenzwertüberschreitung erfolgt kein zusätzlicher Alarm über den Störmeldeausgang!

Die Beschreibung der möglichen Fehlerursachen finden Sie im Kapitel [8.4](#page-69-0) [Fehlersuche und Reparatur](#page-69-0) auf Seite [65.](#page-69-0)

### **6.17 Signaleingänge und Signalausgänge einrichten**

#### Stop-Eingang einrichten

- **UNKTION STOP** Öffner Schließer
- 1. Wählen Sie im Menü Grundprogramm=> Funktion STOP.
- 2. Wählen Sie die Kontaktart aus.
- 3. Bestätigen Sie die Auswahl mit **OK**.

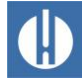

Öffner Schließer

**EXTERN LÖSCHEN** 

**STROMSCHNITTSTELLEN** 

Typ 0-20mA Typ 4-20mA

### Externes Löschen einrichten

- 1. Wählen Sie dazu Grundprogramm => Extern löschen.
- 2. Bestätigen Sie die Auswahl mit **OK**.

### **6.18 Stromschnittstellen 0/4 – 20 mA einrichten**

Stellen Sie den Typ beider Stromschnittstellen wie folgt ein:

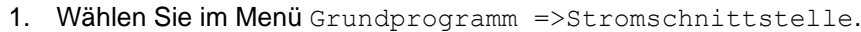

- 1. Wählen Sie den gewünschten Strombereich aus.
- 2. Bestätigen Sie die Auswahl mit **OK**.

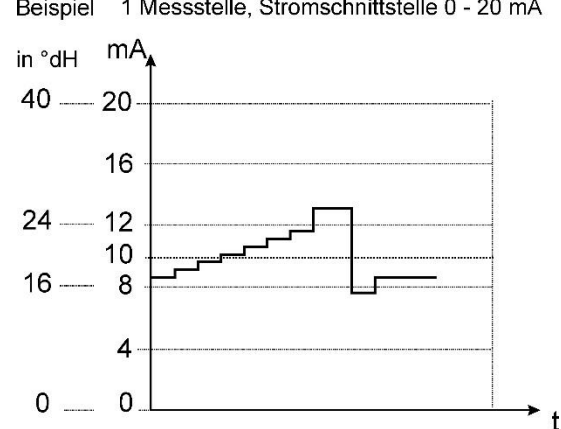

#### Beispiel 1 Messstelle, Stromschnittstelle 0 - 20 mA

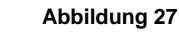

### **6.19 RS232-Schnittstelle einstellen**

Stellen Sie die Baudrate für die Schnittstelle wie folgt ein:

- 1. Wählen Sie im Menü Grundprogramm =>RS232 Schnittstelle => Baudrate.
- 2. Wählen Sie die gewünschte Baudrate aus.
- 3. Bestätigen Sie die Auswahl mit **OK**.

### **6.20 Funktionen der SD-Karte einstellen**

#### Messwerte speichern

Das Speichern der Messwerte auf der SD-Karte wird im Menü aktiviert:

- 1. Wählen Sie das Menü Grundprogramm => Funktion SD-Karte => Messwerte speichern
- 2. Bestätigen Sie mit **OK**.

#### Fehler speichern

Das Speichern der Fehler auf der SD-Karte wird im Menü aktiviert:

- 1. Wählen Sie das Menü Grundprogramm => Funktion SD-Karte => Fehler speichern
- 2. Bestätigen Sie mit **OK**.

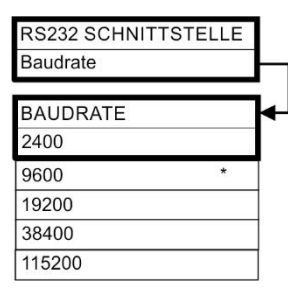

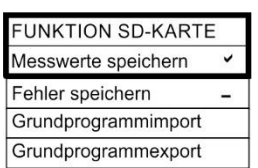

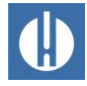

#### Grundprogrammierdaten exportieren

Alle Einstellungen des Gerätes können in einer Datei auf der SD-Karte abgelegt werden.

- 1. Wählen Sie das Menü Grundprogramm => Funktion SD-Karte => Grundprogrammexport
- 2. Exportieren Sie die Dateien mit **OK**.

#### Grundprogrammierdaten importieren

- 1. Wählen Sie im Menü Grundprogramm => Funktion SD-Karte => Grundprogrammimport eine der Dateien im Wurzelverzeichnis der SD-Karte mit der Endung "ini" mit den Pfeiltasten aus.
- 2. Importieren Sie die Dateien mit **OK**.

### **6.21 Werksseitige Grundeinstellung wiederherstellen**

#### **Verlust von Daten und Programmierung!**

Wenn Sie die werksseitige Grundeinstellung wiederherstellen, geht Ihre letzte Programmierung verloren!

• Sichern Sie die Daten der SD-Karte, bevor Sie die Werkseinstellungen wiederherstellen.

Sie können die werksseitige Grundeinstellung wiederherstellen, indem Sie das Gerät bei gedrückten Tasten **Hand** und **OK** einschalten.

Alternativ können Sie die werksseitige Grundeinstellung auch im Menü wiederherstellen.

- 1. Wählen Sie das Menü Grundprogramm => Werkseinstellungen
- 2. Bestätigen Sie Übernehmen mit **OK**.

### <span id="page-56-0"></span>**6.22 Reinigungsfunktion einstellen**

#### **Beschädigung der Bauteile durch falsche Dosierung!**

Die Bauteile im Gerät können durch eine falsche Dosierung und falsche Reinigungslösungen beschädigt werden!

- Beachten Sie die Angaben im Sicherheitsdatenblatt beim Einsatz des Reinigungsmittels.
- Dosieren Sie keine Reinigungslösung per Hand.
- Verwenden Sie ausschließlich die von Gebr. Heyl freigegebene Reinigungslösung.

Mit Auswahl von Reinigen wird zunächst die Messkammer gespült und danach das Mittel dem Wasser in der Messkammer zugegeben. Nach der eingestellten Einwirkdauer wird der Messkammerinhalt abgelassen. Anschließend wird die Messkammer zweimal gespült. Um eine optimale

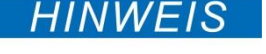

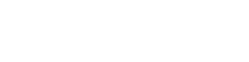

**WERKSEINSTELLUNGEN** Übernehmen (OK)

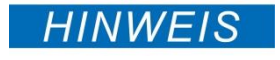

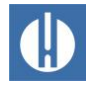

Reinigung zu erzielen, empfehlen wir die Testomat® Reinigungslösung zu verwenden, siehe Kapitel [10.3](#page-86-0) [Verbrauchsmaterialien](#page-86-0) auf Seite [82](#page-86-0)

Die Funktion Kalibrieren dient dazu, die optimale Pumpenlaufzeit für eine komplette Füllung der Messkammer automatisch zu ermitteln. Dadurch wird immer die optimale Menge Reinigungslösung dosiert.

Nehmen Sie die Einstellungen wie folgt vor:

- 1. Wählen Sie im Menü Grundprogramm => Reinigung.
- 2. Wählen Sie unter Anzahl Analysen die Anzahl, nach der eine Reinigung stattfinden soll. Die Reinigung der Messkammer mit der Self-Clean-Lösung kann nach 1-99 Analysen eingestellt werden
- 3. Wählen Sie unter Einwirkzeit die Dauer der Reinigung in Minuten.
- 3. Starten Sie mit Kalibrieren, die Ermittlung der optimalen Pumpenlaufzeit.
	- Die Pumpenlaufzeit in Sekunden wird angezeigt
- 4. Starten Sie mit Reinigen die Reinigung der Messkammer.

### **6.23 Dosierpumpe MicroClip entlüften**

Entlüften Sie die Microdosierpumpe bei Inbetriebnahme.

- 1. Wählen Sie im Menü Service => MicroClip entlüften.
- 2. Drücken Sie Starten (OK).
	- Die MicroClip-Pumpe beginnt zu pumpen.
- 3. Lassen Sie die Pumpe so lange laufen, bis das Reagenz blasenfrei in die Messkammer gepumpt wird.
- 4. Drücken Sie Starten (OK) erneut**,** um die Pumpe zu stoppen.

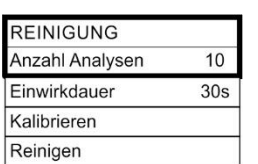

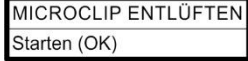

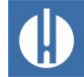

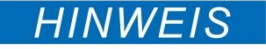

# **7 Netzwerk anschließen**

### **Kein Netzwerk bei falscher Einstellung auf der Steuerplatine**

Damit die Daten der seriellen Schnittstelle an das Netzwerkmodul weitergegeben werden, ist die korrekte Einstellung des Steckfeldes auf der Steuerplatine notwendig.

• Nehmen Sie die Einstellungen, wie im Kapitel 4.8 Serielle Schnittstelle auf Seite [18](#page-22-0) beschrieben, vor.

Für den Betrieb des Testomat® PRO Ca SELF CLEAN ist der Netzwerkanschluss nicht notwendig.

Mit dem Anschluss haben Sie die Möglichkeit, Ihre Messdaten sowie Fehler- und Alarmmeldungen per Browser oder E-Mail abzurufen. Die notwendigen Schritte zum Einrichten und Bedienen des Netzwerkes finden Sie in diesem Kapitel.

Die Menü- und Pfadangaben dieses Kapitels (z. B. Send Email) beziehen sich auf die Software DeviceInstaller und die Darstellung im Browser, nicht auf das Menü des Testomat-Gerätes.

#### **Statusanzeigen**

Die beiden LEDs am Netzwerkstecker zeigen nach dem Einstecken eines Netzwerkkabels eine Verbindung an:

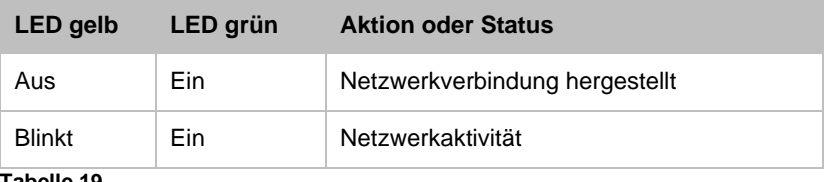

**Tabelle 19**

### **7.1 Netzwerkeinstellungen durchführen**

Im Folgenden wird der Einstellungsprozess beschrieben:

#### Passwortschutz

Die Weboberfläche des Ethernet-Konverters sowie der FTP-Zugang sind ab Werk passwortgeschützt:

- Benutzer "admin"
- Passwort "PASS".

Von dem Netzwerk, in das der Netzwerklogger integriert werden soll, müssen einige Daten bekannt sein.

### **7.1.1 Checkliste für die Netzwerkkonfiguration:**

1. Vergabe von IP-Adressen im Netzwerk

#### **a) IP-Adressen werden über DHCP vergeben**

Dies entspricht dem Auslieferungszustand; es sind hier keine Einstellungen erforderlich.

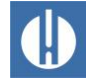

Oft kann vom Server die IP-Adresse an eine MAC-Adresse gekoppelt werden, damit das Gerät stets unter derselben IP-Adresse erreichbar ist. Die MAC-Adresse ist auf dem Modul mit dem Netzwerkanschluss unter dem Barcode aufgedruckt.

#### **b) Statische IP-Adresse wird verwendet**

Dem Netzwerklogger müssen eine feste IP-Adresse, Netzwerkmaske (und ggf. Gateway) zugewiesen werden. Dies geschieht mit der Software DeviceInstaller. Im Detail wird das Verfahren im Lantronix User's Guide Abschnitt 3 "Using DeviceInstaller" erklärt.

Funktioniert der DeviceInstaller nicht über Netzwerk, so kann der Netzwerklogger auch über RS232 angeschlossen werden (siehe Kapitel [4.8](#page-22-0) [Serielle Schnittstelle](#page-22-0) auf Seite [18\)](#page-22-0). Gehen Sie dazu vor, wie im Kapitel "Fehlersuche und Behebung" (siehe Handbuch Lantronix) beschrieben.

#### **2. Welche Möglichkeiten für den Datenzugriff sollen aktiv sein?**

#### **a) FTP für Dateitransfer der Mess-/Alarmdaten im CSV-Format:**

FTP-Zugriff ist im Auslieferungszustand aktiv. Er kann im Konfigurationsmenü unter FTP  $\rightarrow$  Configuration  $\rightarrow$  State Disabled abgeschaltet und mit Enabled aktiviert werden.

Vergeben Sie zur Beschränkung des Zugriffs Benutzername und Passwort, damit nur befugte Personen sich einloggen können.

**b) E-Mail für Benachrichtigung bei neuen Messungen bzw. Alarmen:**  Nehmen Sie die E-Mail-Einstellungen vor unter Configuration → Email1..3 sowie Protocol Stack → SMTP.

Durch Setzen der Priority auf Very Low wird der E-Mail-Versand ausgeschaltet, bei jeder anderen Priority eingeschaltet.

Die Einstellungen können mit Send Email geprüft werden. Es wird testweise eine E-Mail erzeugt.

Die Einstellung Email 4 wird nicht verwendet. Sie kann z.B. dazu benutzt werden, um eine komplette Datei per E-Mail zu versenden!

#### **c) Webbrowser für Onlinedarstellung und Datenanalyse:**

Der Webzugriff ist im Auslieferungszustand aktiv. Er sollte nicht abgeschaltet werden, da sonst keine Einstellmöglichkeit mehr besteht!

Vergeben Sie zur Beschränkung des Zugriffs Benutzername und Passwort, damit nur befugte Personen sich einloggen können.

Diese Daten werden unter HTTP  $\rightarrow$  Authentication  $\rightarrow$  Username, Password eingegeben.

**d) Webbrowser für Dateitransfer der Mess-/Alarmdaten im CSV-Format:** Die Mess-/Alarmdateien können über das Webinterface im Menü Filesystem → Browse heruntergeladen werden. Alle Daten für einen Monat sind im Ordner http, Unterordner entsprechend Jahreszahl abgelegt.

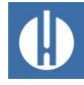

Vergeben Sie zur Beschränkung des Zugriffs Benutzername und Passwort, damit nur befugte Personen sich einloggen können.

Diese Daten werden unter HTTP  $\rightarrow$  Authentication  $\rightarrow$  Username, Password eingegeben.

#### **Soll der Zugriff beschränkt werden, indem Passwörter verwendet werden?**

**Ja:** Getrennte Passwörter können für FTP und Webzugriff eingestellt werden, siehe unter 2a bzw. 2c.

**Nein:** Löschen Sie die Passwörter für FTP und Webzugriff, siehe unter 2a und 2c.

### **7.2 Konfigurationsmenüs der Weboberfläche**

#### **Status**

Status des Ethernet-Konverters

#### Line

Die Einstellungen betreffen die serielle Schnittstelle. Baudrate, Data Bits und Stop Bits dürfen nicht verändert werden!

#### Network

Grundlegende Netzwerkeinstellungen wie DHCP, IP-Adresse, Gateway, Hostname.

#### Protocol Stack

Hier ist die Einstellung des SMTP Relay wichtig, wenn E-Mail versendet werden soll.

#### **SSH**

Zugriff über Secure Shell. Ist hier nicht notwendig.

#### **SSL**

Verschlüsselung des Datentransfers über Web. Beinhaltet die Zertifikaterzeugung. Wird zur Funktion nicht benötigt; relevant als Sicherheitsfeature bei Remotezugriff.

#### Syslog

Systemprotokoll-Nachrichten. Sind inaktiv.

#### **System**

Zum Neustart. Verwenden Sie nicht das Firmware-Update, da der Prozess beim Heyl-Netzwerklogger anders abläuft!

#### XML

Zum Exportieren und Importieren von Einstellungen.

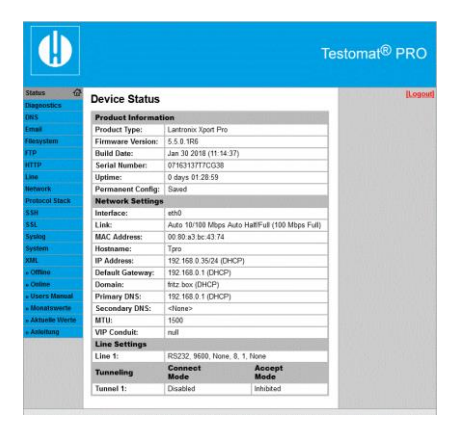

**Abbildung 28**

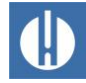

### **7.2.1 Adressen der Weboberfläche**

Wenn als IP-Adresse des Ethernet-Konverters 192.168.0.10 eingestellt ist, dann ist die Weboberfläche unter folgenden Adressen erreichbar:

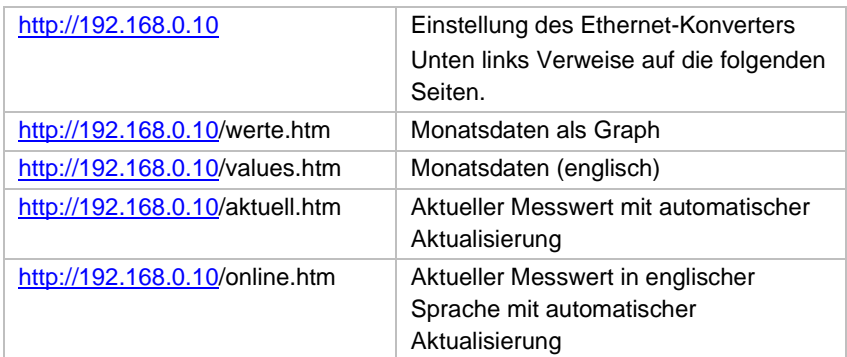

Die Anzeige funktioniert nur, wenn im Browser Javascript aktiviert ist!

Der Zugriff auf die Dateien mit den Messdaten und Meldungen geschieht am einfachsten im Webbrowser über die Einstellung des Ethernet-Konverters im Menü Filesystem.

### **7.2.2 Verwendung der Monatsdaten-Darstellung**

- 1. Wählen Sie Monat und Jahr der anzuzeigenden Messdaten aus.
- 2. Drücken Sie den **OK**-Knopf.

Entsprechend den vorhandenen CSV-Dateien wird deren Name und Pfad aus der Auswahl gebildet.

Eine Hilfe-Funktion befindet sich neben dem **OK**-Knopf.

### **7.2.3 Verwendung der aktuellen Messwert-Darstellung**

Die Anzeige erfolgt vollautomatisch. Die Anzahl der Messstellen wird automatisch anhand der einlaufenden Daten nach dem zweiten Messwert erkannt.

Ist während der Gerätelaufzeit ein Alarm aufgetreten, so wird der letzte Alarm dargestellt. Durch Drücken des **Quittieren**-Knopfes wird diese Fehlermeldung nicht mehr angezeigt, nur noch neue. Die Anzeige aktualisiert sich automatisch.

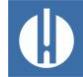

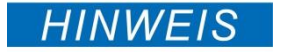

#### **Der Ethernet-Konverter versendet keine E-Mails**

**7.3 E-Mail-Versand einrichten**

Der Ethernet-Konverter unterstützt nur den Versand über sogenannte *offene* SMTP-Server, die kein Passwort verlangen. *Eine Authentifizierung ist nicht implementiert!*

- Fragen Sie ihren Systemadministrator nach Zugangsdaten
- Richten Sie den Versand über einen offenen SMTP-Server ein.
- Aus Sicherheitsgründen sind solche Server mittlerweile sehr selten. Sie werden nicht zum normalen E-Mail-Versand verwendet

Die Einstellungen finden Sie im Menü Email. Die Einstellung für den SMTP-Server, der versendete E-Mails weiterleitet, befindet sich unter Protocol Stack → SMTP → Relay Address.

Der Versand kann durch die Priority-Einstellung ein- und ausgeschaltet werden, getrennt für

- Messdaten in Email 1
- Meldungen in Email 2
- Grenzwertüberschreitungen in Email 3

Der Versand ist aktiv, wenn das SMTP-Relay (siehe oben) gesetzt ist und in der E-Mail-Konfiguration folgende Felder ausgefüllt sind:

- *To:* Existierende Zieladresse
- *From:* Beliebige Absenderadresse, die den Testomat Pro identifizieren soll (man kann aber keine E-Mail an den Testomat Pro senden) und der Syntax einer korrekten E-Mail-Adresse entspricht.

Beispiel: Testomat2000@firma.de

- Subject: Ein beliebiger Text muss vorhanden sein. Beispiele: "Messwert" für Email1, "Meldung" für Email2, "Grenzwertüberschreitung" für Email3.
- Priority: Urgent, High, Normal oder Low einstellen. Bei Very Low wird keine E-Mail generiert!
- 1. Prüfen Sie die gemachten Einstellungen, indem Sie mit Send Email eine Test-E-Mail auslösen.

Die Einstellung Email 4 ist nicht belegt. Sie kann zum Beispiel zum Senden von Dateien per E-Mail über die Weboberfläche verwendet werden, indem die Datei unter Message File angegeben wird. Es muss der volle Pfad mit Dateiname angegeben werden. Beispiel (Messdaten vom Juli 2014): http/14/ME1407.CSV

Unter Statistics kann das Protokoll der E-Mail-Transfers angesehen werden.

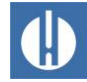

### **7.4 Dateizugriff per FTP**

Im Laufe des Betriebes werden alle Messwerte und Meldungen im Flash-Speicher des Ethernet-Konverters gespeichert. Messwerte und Alarme werden im Wurzelverzeichnis abgelegt, sortiert nach Jahreszahl. Der Einsatz einer SD-Karte erübrigt sich somit.

Messwerte des Monats (z.B. 07/2009) werden in einer Datei "ME0907.CSV" gespeichert. Die aufgetretenen Fehler werden in einer weiteren Datei "AL0907.CSV" gespeichert.

Auf Windows-PCs ist der Zugriff über den Windows Explorer möglich:

- 1. Geben Sie unter Adresse ftp://<IP-Adresse des Testomat Pro> ein.
- 2. Ein Fenster Anmelden als erscheint. Geben Sie Benutzer und Passwort für den FTP-Zugang (Standard: "admin", "PASS") ein.
- 3. Danach wird im Explorer das Dateisystem des Ethernet-Konverters mit dem Verzeichnis http angezeigt. Darin liegen die nach Jahreszahl sortierten Messwerte und Meldungen.

### **7.5 Dateizugriff per Weboberfläche**

Messwerte und Meldungsdateien können auch über das Webinterface im Menü Filesystem → Browse heruntergeladen werden. Alle Daten für einen Monat sind im Ordner http (Unterordner entsprechend Jahreszahl) abgelegt.

### **7.6 Auswerten der CSV-Dateien auf dem PC**

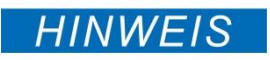

#### **Datenverlust bei falscher Speicherung!**

Speichern Sie die Dateien zur Weiterverarbeitung nicht im CSV- Format ab, da hierbei Formatierungsinformationen in der Datei verloren gehen.

• Benutzen Sie zum Speichern immer das Original-Format der Software!

Zum Auswerten der Dateien können Sie die Daten auf den PC durch Herunterladen mit Hilfe der Weboberfläche oder durch FTP-Transfer übernehmen. Die CSV-Dateien lassen sich auch mit Microsoft Excel lesen/bearbeiten. Öffnen Sie die Datei mit "Daten" und "aus Text CSV". Wählen Sie bei Datentyperkennung "Datentypen nicht erkennen" aus.

Nach dem Öffnen der Messwertdatei (z.B. ME090713.CSV) erscheint das Bild mit allen Tagesmesswerten auf dem Monitor.

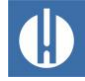

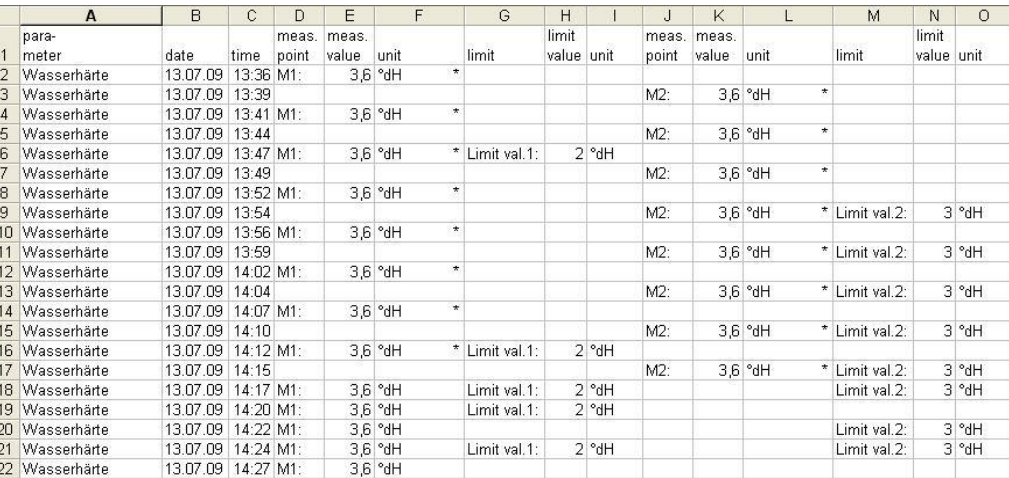

#### **Abbildung 29**

Nach dem Öffnen der Fehlerdatei (z.B. AL090713.CSV) erscheint die Liste der gespeicherten Fehlermeldungen auf dem Monitor.

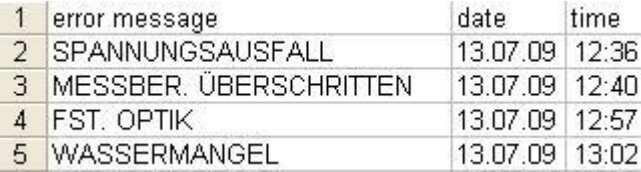

**Abbildung 30**

### **7.7 Nachrichtenweiterleitung auf TCP/IP-Port**

Zur Kopplung mit Anlagen und SPS können zusätzlich alle Meldungen und Messwerte im CSV-Rohdatenformat auf einen beliebigen TCP/IP-Port weitergeleitet werden.

Die Einstellungen finden Sie im Menü Line, Line 1

Configuration:

- o Interface: RS232
- o State: Enabled
- o Protocol: Tunnel
- o Parity: None
- o Data Bits: 8
- o Stop Bits: 1
- o Flow Control: None
- o Die Einstellungen für Gap Timer und Threshold brauchen nicht verändert zu werden.

#### **7.8 Netzwerklogger-Wartung durchführen**

Überprüfen Sie **halbjährlich** den verfügbaren Speicherplatz.

1. Wählen Sie im Menü Filesystem → Statistics den Menüpunkt Clean Space.

Es wird der noch verfügbare Speicherplatz für Logdateien angezeigt.

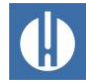

- 2. Wird der Speicherplatz zu gering (<20%), überspielen Sie die Logdateien auf einen PC und löschen anschließend auf dem Netzwerklogger die Dateien. So vermeiden Sie Datenverlust. Wenn kein Speicherplatz mehr vorhanden ist, werden automatisch die ältesten Daten gelöscht.
- 3. Starten Sie dann im Menü Filesystem → Statistics die Aktion Compact. Sie dauert ca. 30 Sekunden und bewirkt, dass alle Dateien aufgefrischt werden und alte Dateien entfernt werden.

### **7.9 Weiterführende Dokumentation & Hilfe**

Eine detaillierte Erklärung der unterschiedlichen Fähigkeiten des Netzwerkmoduls befindet sich im Lantronix User Manual auf deren Webseite: http://www.lantronix.com

unter

Home » Products&Solutions » Embedded Solutions » Wired Device Servers » Serial To Ethernet » XPort Pro

Unter "Downloads" finden Sie die Anleitung *XPort Pro - User Guide*.

Das Programm DeviceInstaller kann unter Home » Products&Solutions » Software Services , Device Installer heruntergeladen werden.

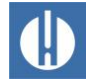

## **8 Betrieb**

### **8.1 Normaler Betrieb**

#### **Das Gerät besitzt keinen Netzschalter!**

Setzen Sie einen externen Netzschalter ein, um das Gerät ein- und auszuschalten. Der Schalter muss in der Nähe des Gerätes angebracht sein und eindeutig als Netzschalter für das Gerät gekennzeichnet sein – z. B. mit einer Aufschrift.

#### **Verzögerung der Reaktion:**

Während einer Analyse kann die Reaktion auf einen Tastendruck verzögert kommen.

#### **Behandlung von Fehlermeldungen/Warnmeldungen**:

Beheben Sie die Störungsursache und quittieren Sie die Meldung mit der Taste **Alarm**.

### **8.2 Betriebsüberwachung: Alarm/Meldung**

Fehlermeldungen sind an die gewählte Sprache angepasst, können aber sprachübergreifend anhand einer Fehlernummer identifiziert werden. Alle Fehler werden unabhängig von den Einstellungen in diesem Menüpunkt:

- auf der SD-Karte abgelegt, wenn das Speichern von Fehlermeldungen aktiviert wurde,
- in der Fehlerhistorie abgelegt (die letzten 20 Fehlermeldungen) und
- über die serielle RS232-Schnittstelle gesendet.

Detaillierte Informationen zu den möglichen Fehlermeldungen sowie deren Ursache und Beseitigung finden Sie in Kapitel [8.4](#page-69-0) [Fehlersuche und](#page-69-0)  [Reparatur](#page-69-0) auf Seite [65.](#page-69-0)

#### Wassermangel

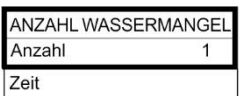

Der Fehler Wassermangel nimmt eine Sonderstellung ein, da es für diesen Fehler eine weitere Einstellmöglichkeit gibt. Im Menü unter Grundprogramm => Anzahl Wassermangel kann die Anzahl der aufeinander folgenden Fehler eingestellt werden, bevor der Alarm ausgelöst wird. Pro Messzyklus wird dann ein Fehler generiert. Diese Funktion ist speziell für Anlagen vorgesehen, bei denen zeitweilig ein geringer Wasserdruck auftritt, der zum Fehler

Wassermangel im Gerät führt.

1. Für sofortige Meldung stellen Sie die Anzahl 0 ein oder bis zu 250 Messversuche, bis der Fehler gemeldet wird.

Normalerweise wird bei Wassermangel direkt die nächste Messung gestartet. Unter Zeit kann eine Intervallpause bis zum nächsten Messzyklus eingetragen.

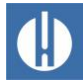

### **8.3 Firmware-Update**

### **8.3.1 Menügesteuertes Firmware-Update**

#### Im Menü Grundprogramm => Firmware-Update

kann die Betriebssoftware des Testomat®-Geräts aktualisiert werden. Sie benötigen dazu eine SD-Karte. Während des Firmware-Updates leuchtet die rote LED neben dem SD-Karten-Steckplatz. Das zeigt an, dass der Bootloader aktiv ist.

#### **Gefahr der Zerstörung oder Beschädigung elektrischer Bauteile durch Berührung!**

Wenn Sie die obere Tür des Geräts öffnen, können elektrische Bauteile durch elektrostatische Entladung beschädigt oder zerstört werden.

- Treffen Sie entsprechende Vorsichtsmaßnahmen, um elektrostatische Entladung zu vermeiden (ESD-Schutz).
- Erden Sie sich sorgfältig bevor Sie das Gehäuse öffnen.

Führen Sie das Firmware-Update wie folgt aus:

- 1. Laden Sie von der Heyl Webseite das Firmware-Update für den Testomat® PRO Ca SELF CLEAN herunter.
- 2. Legen Sie das Update im Wurzelverzeichnis der SD-Karte ab, die in den Testomat® PRO Ca SELF CLEAN eingesteckt werden soll.
- 3. Stecken Sie die SD-Karte in den Testomat® PRO Ca SELF CLEAN.
- 4. Wählen Sie im Menü Grundprogramm => Firmware Update.
- 5. Bestätigen Sie die Auswahl mit **OK**.
- 6. Wählen Sie den Dateinamen des Updates. Ist nur eine Datei vorhanden, so kann nur bestätigt werden.
- 7. Bestätigen Sie die Auswahl mit **OK**.
- 8. Der Testomat startet neu und führt das Update durch. In diesem Modus werden keine Textausgaben gemacht, sondern der Status wird über die LEDs der SD-Karte (siehe Abbildung 31) sowie die LEDs auf der Steuerplatine (siehe Abbildung 33 auf Seite 71) angezeigt. Der Programmierfortschritt wird als Balken mit 5 LEDs auf der Steuerplatine angezeigt: Zuerst blinkt nur LED1 (nahe dem Steckverbinder zur Grundplatine) einmal alle 2 Sekunden, später leuchtet sie dauerhaft, und die nächste LED fängt an zu blinken. Der Vorgang wiederholt sich so lange, bis alle LEDs permanent leuchten. Das Firmware-Update ist damit abgeschlossen. Der Testomat wird automatisch mit der neuen Betriebssoftware gestartet. Das komplette Firmware-Update dauert ca. 70 Sekunden.

#### Mögliche Fehler:

Blinken oder leuchten beide LEDs neben der SD-Karte, so besteht ein Problem mit der SD-Karte selbst. Das Update konnte nicht gestartet werden. Die bestehende Firmware wird nicht verändert.

Sind die LEDs neben der SD-Karte inaktiv, aber die LEDs auf der Steuerplatine blinken schnell (10x pro Sekunde), dann ist während des Updates ein Fehler aufgetreten.

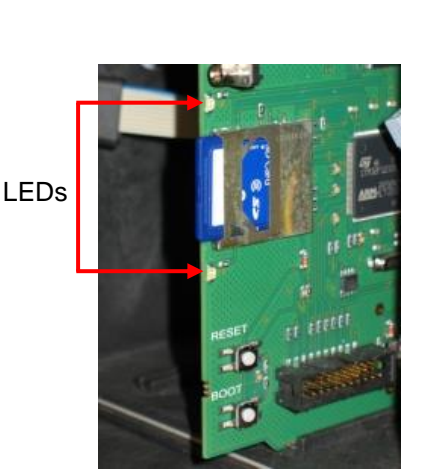

**Abbildung 31**

**HINWEIS** 

**IRMWAREUPDATE** Ausführen

#### Erhalten der Einstellungen nach Firmware-Update

Nach einem Firmware-Update befindet sich das Gerät möglicherweise in einem nicht definierten Zustand. Deswegen sollte nach einem Firmware-Update immer eine Grundprogrammierung durchgeführt werden. Sollen die Einstellungen erhalten bleiben, empfiehlt es sich, vor dem Firmware-Update die Einstellungen auf die SD-Karte zu exportieren, und nach dem Firmware-Update die gesicherten Einstellungen zu importieren. Das gesetzte Passwort bleibt auch nach dem Firmware-Update erhalten.

Während des Updates wird eine Datei "update.txt" auf die SD-Karte geschrieben, in der der Verlauf des Updates und eventuell aufgetretene Fehler protokolliert werden. Öffnen Sie diese Dateien mit einem beliebigen Editor (z. B. Notepad), um die Inhalte lesen zu können. Die Datei wird nicht gelöscht, sondern ergänzt. Wird immer dieselbe SD-Karte für ein Gerät verwendet, ergibt dies eine Übersicht über alle im Gerät durchgeführten Firmware-Updates.

### **8.3.2 Manuelles Firmware-Update**

Das manuelle Firmware-Update dient zur Wiederherstellung der Software nach fehlgeschlagenen Firmware-Updates. Anzeige und Tasten des Gerätes werden dabei nicht verwendet. Für das manuelle Firmware-Update muss eine SD-Karte mit der Firmware-Datei im Gerät eingesteckt sein.

### **HINWEIS**

#### **Gefahr der Zerstörung oder Beschädigung elektrischer Bauteile durch Berührung!**

Wenn Sie die obere Tür des Geräts öffnen, können elektrische Bauteile durch elektrostatische Entladung beschädigt oder zerstört werden.

- Treffen Sie entsprechende Vorsichtsmaßnahmen, um elektrostatische Entladung zu vermeiden (ESD-Schutz).
- Erden Sie sich sorgfältig bevor Sie das Gehäuse öffnen.

Gehen Sie bei der Durchführung eines manuellen Firmware-Updates wie folgt vor:

- 1. Halten Sie **BOOT** (1) auf der Steuerplatine gedrückt und betätigen Sie kurz die Taste **RESET** (2).
- 2. Lassen Sie **BOOT** wieder los, wenn das Update beginnt.
	- Das Update wird automatisch durchgeführt und der Fortschritt wird durch die LEDs dargestellt. Falls mehrere Softwarestände auf der SD-Karte vorhanden sind, wird automatisch der neueste Softwarestand zum Update verwendet.

#### Mögliche Fehler:

Blinken oder leuchten beide LEDs neben der SD-Karte, so besteht ein Problem mit der SD-Karte selbst. Das Update konnte nicht gestartet werden. Die bestehende Firmware wird nicht verändert.

Sind die LEDs neben der SD-Karte inaktiv, aber die LEDs auf der Steuerplatine blinken schnell (10x pro Sekunde), dann ist während des Updates ein Fehler aufgetreten.

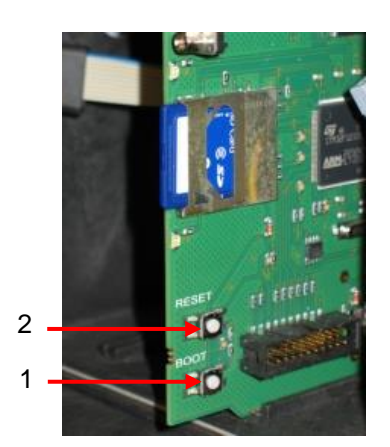

**Abbildung 32**

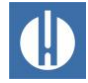

### **8.3.3 Firmware-Update Ethernetkonverter**

Der integrierte Ethernetkonverter kann über Netzwerk auf den neuesten Softwarestand gebracht werden. Zum Update benötigen Sie einen PC mit Netzwerkzugriff auf den Testomat und dessen IP-Adresse.

Der Ablauf ist wie folgt:

- 1. Laden Sie im Downloadbereich der Heyl-Webseite das Update herunter.
- 2. Entpacken Sie das zip-Archiv auf dem PC.
- 3. Starten Sie das ausführbare Programm.
	- Dateien werden extrahiert und nach Eingabe der IP-Adresse wird der Update-Prozess gestartet. Der Vorgang dauert ca. eine Minute. Das Programm informiert über den Fortschritt.
- 4. Starten Sie den Konverter neu.

### <span id="page-69-0"></span>**8.4 Fehlersuche und Reparatur**

Versuchen Sie nach dem Auslösen einer Schutzeinrichtung (Schmelzsicherung) zuerst die Fehlerursache zu beheben (z. B. ein defektes Ventil austauschen), bevor Sie die Schutzeinrichtung wieder aktivieren. Ein häufiges Auslösen ist immer auf einen Fehler zurückzuführen, der unter Umständen auch das Gerät beschädigen kann.

Aufgetretene Fehler werden in der Fehlerhistorie bis zur Kapazitätsgrenze abgelegt. Danach wird die älteste Meldung gelöscht. Zusätzlich können Fehlermeldungen wie folgt auf der SD-Karte abgelegt werden:

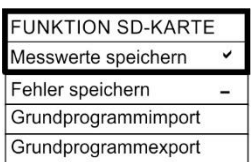

- 1. Wählen Sie Grundprogramm  $\Rightarrow$  Funktion SD-Karte  $\Rightarrow$ Fehler speichern.
- 2. Aktivieren Sie die Funktion mit **OK**.

Auf der seriellen Schnittstelle werden Fehler immer gesendet. Aufgetretene Fehler werden je nach Typ unterschiedlich behandelt:

Alle Fehler, bei denen ein Benutzereingriff erforderlich ist, um die Funktion des Gerätes wiederherzustellen, werden als Meldung angezeigt. Zusätzlich kann ein Alarm ausgelöst werden. Es ist jedoch nicht möglich, die Meldung komplett abzuschalten, da die Auswahl **–** im Menü gesperrt ist. Bei Auftreten eines solchen Fehlers geht das Gerät in den Pausenmodus. Wenn diese Fehler mit der Taste **Alarm** quittiert werden, so sind sie gelöscht und der Pausenmodus kann beendet werden. Bei erneutem Auftreten wird die eingestellte Aktion (Meldung oder Alarm) erneut ausgelöst. Im Log wird bei diesen Fehlern die Zeit des Auftretens protokolliert.

Alle Fehler, die nur zeitweise auftreten und nur dann den Analyseablauf beeinträchtigen, werden vom Gerät zyklisch überprüft und automatisch gelöscht, wenn sie nicht mehr vorhanden sind. Werden diese Fehlermeldungen quittiert, so wird nur der Alarm deaktiviert, jedoch nicht die Fehlermeldung gelöscht. Sie wird erst gelöscht, wenn der Fehler nach erneuter Prüfung (das heißt, bei der folgenden Analyse, entweder automatisch oder manuell gestartet) nicht mehr auftritt. Diese Fehler

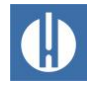

können auch ignoriert werden, wenn im Menü Alarm/Meldung **–** gewählt wird.

In der Fehlerhistorie werden Start und Endzeit protokolliert und über die serielle Schnittstelle und auf der SD-Karte zwei Nachrichten mit Startzeit des Fehlers und dessen Ende geschrieben. Die Analysen werden in jedem Fall fortgeführt. Rufen Sie die Fehlerhistorie wie folgt auf:

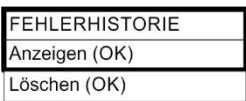

- 1. Wählen Sie Service => Fehlerhistorie zum Aufrufen der Fehlerhistorie.
- 2. Wählen Sie Anzeigen (OK), um sich die Liste der Fehlermeldungen anzeigen zu lassen.
- 3. Bestätigen Sie die Eingabe mit **OK**.
- 4. Wählen Sie mit den Pfeiltasten eine Fehlermeldung in der Liste aus.
	- Es werden Uhrzeit und Datum des Auftretens angezeigt.
- 5. Drücken Sie erneut **OK**.
	- Abhängig vom Fehlertyp werden Beginn und Ende des Fehlers angezeigt.
		- Ist der Fehler noch aktuell, wird keine Endzeit eingetragen.
- 6. Zum Löschen des gesamten Protokolls wählen Sie Löschen(OK)20.
	- Die Zahl zeigt die Anzahl der gespeicherten Meldungen an. Die Kapazität der Fehlerhistorie beträgt 20 Meldungen.

Folgende Fehler können auftreten und wie beschrieben behoben werden. Die Maßnahmen zur Fehlerbehebung dürfen ausschließlich Mitarbeiter durchführen, welche die in Kapitel [1.3.3](#page-7-0) [Qualifikation des Personals](#page-7-0) auf Seite [3](#page-7-0) beschriebenen Qualifikationen aufweisen. Bei Fragen wenden Sie sich an Ihren Verkäufer. Die Kontaktdaten der Vertriebsgesellschaften finden Sie unter [www.heylanalysis.de/kontakt/.](http://www.heylanalysis.de/kontakt/)

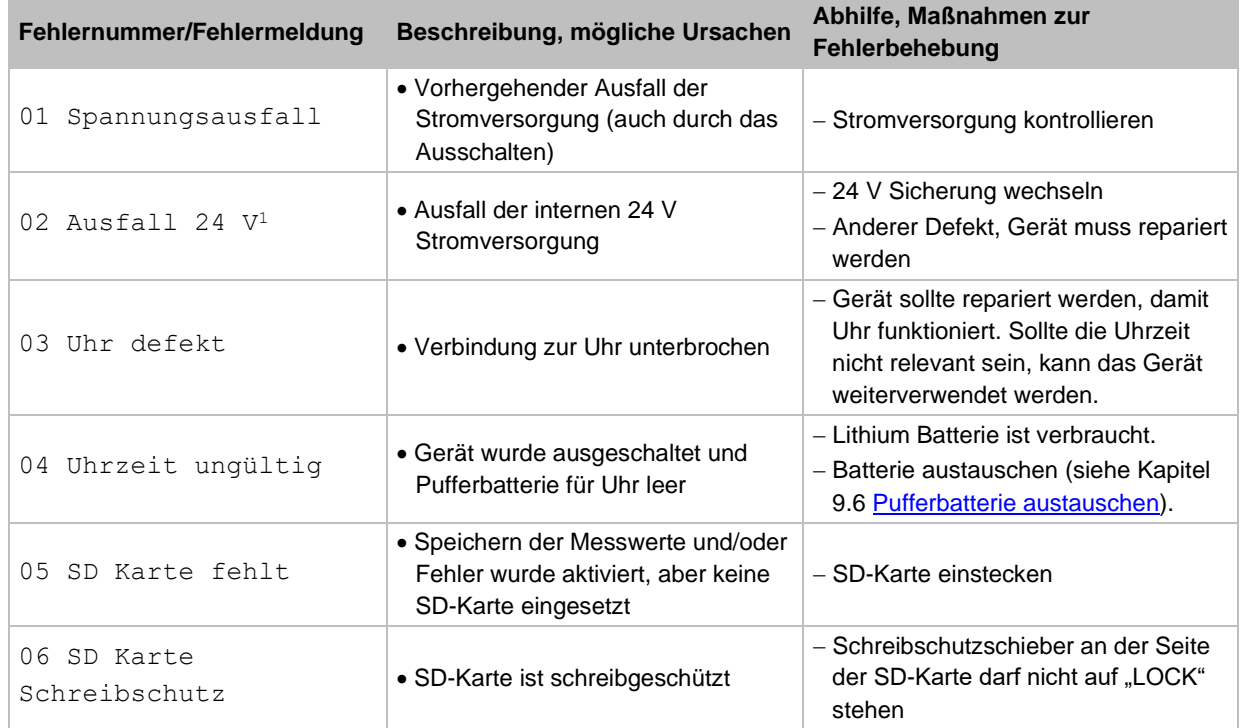

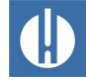

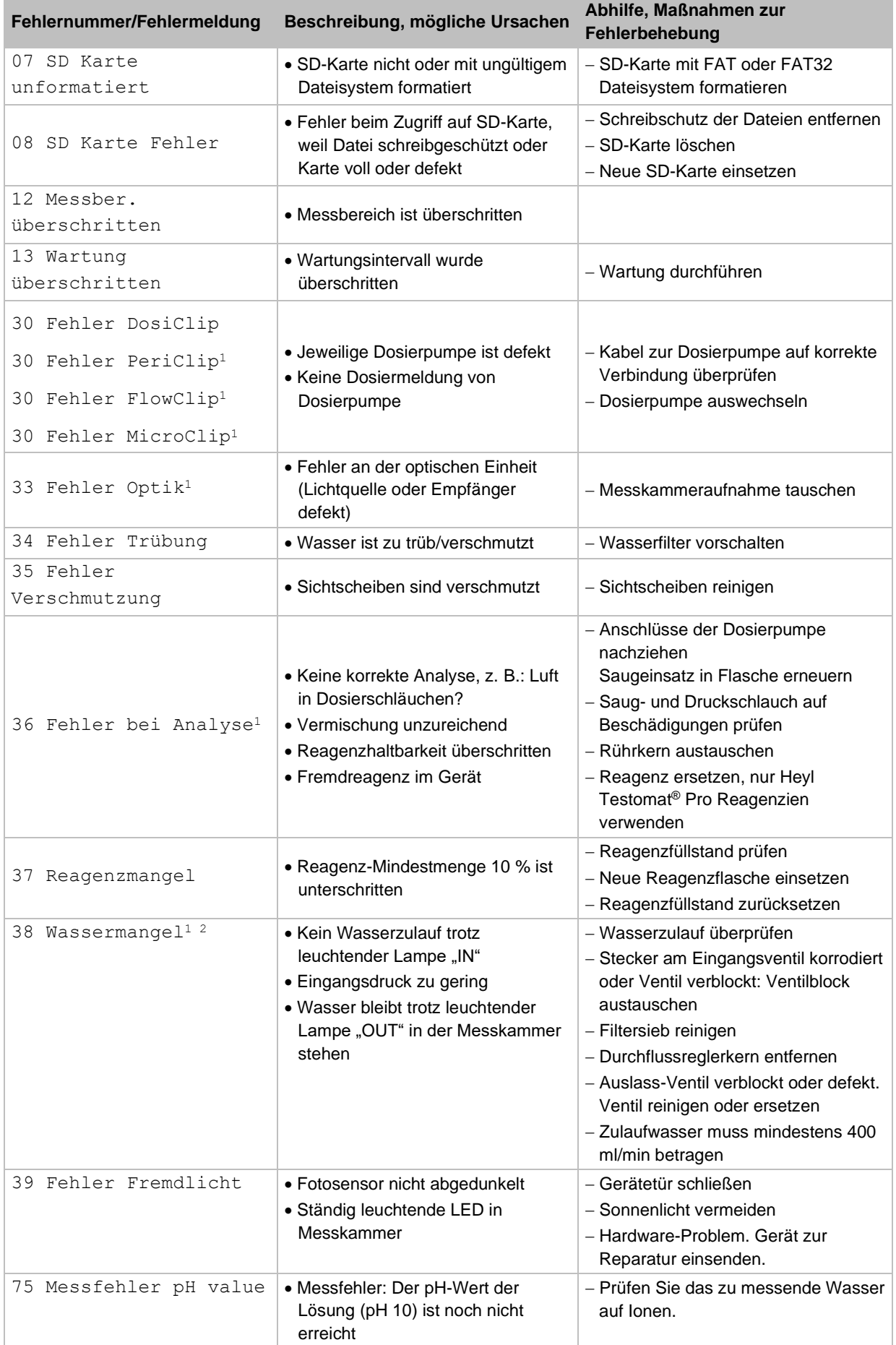
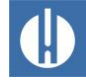

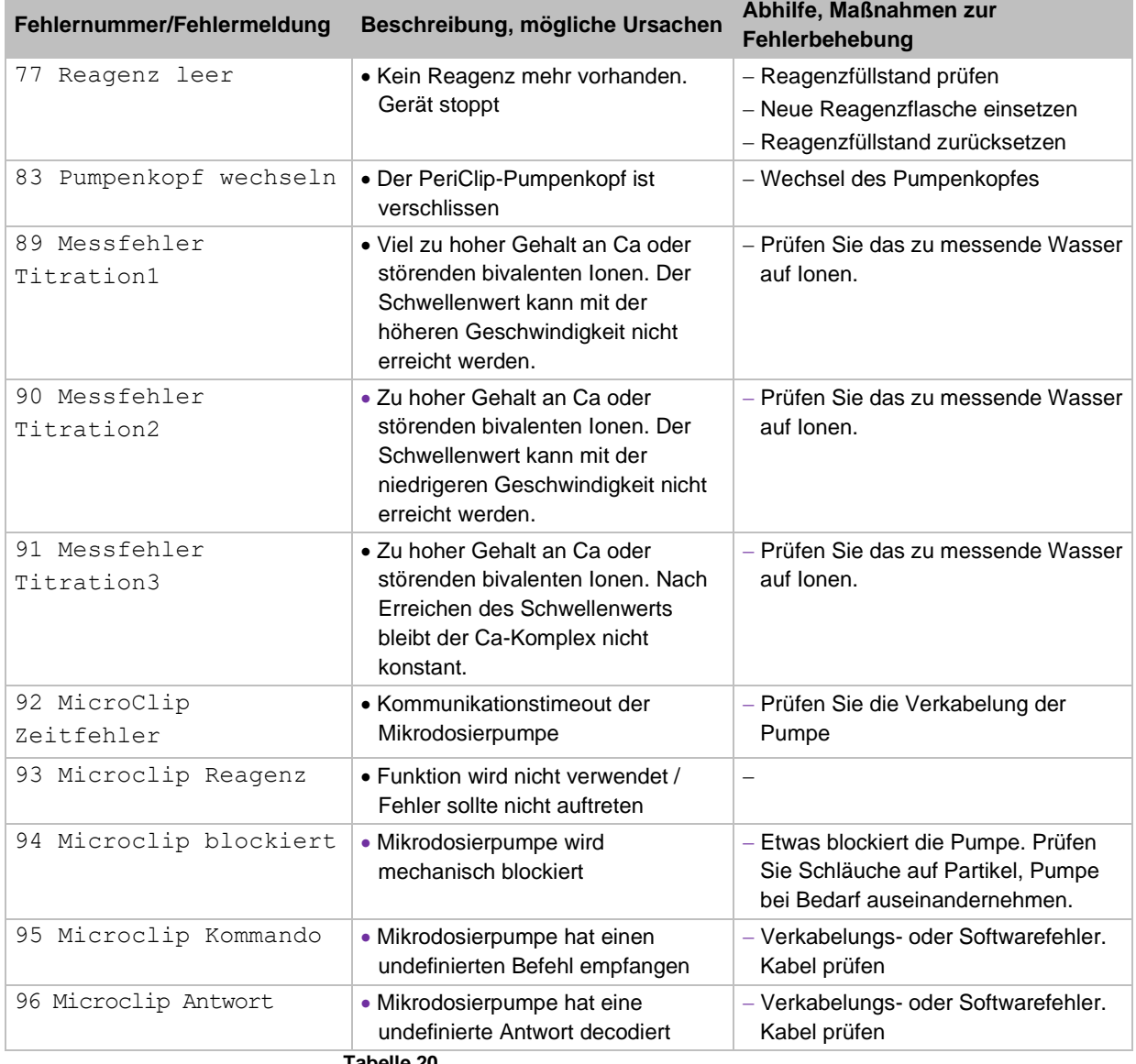

**Tabelle 20**

<sup>1</sup> Gerät geht in Pausenmodus bis der Fehler quittiert wird.

<sup>2</sup> Der Fehler Wassermangel nimmt hier eine Sonderstellung ein, weil nur bei ihm die Anzahl der aufeinander folgenden Fehler im Menü eingestellt werden kann, bis der Alarm bzw. Meldung ausgelöst wird:

Grundprogramm => Anzahl Wassermangel.

Pro Messzyklus wird ein Fehler generiert.

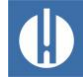

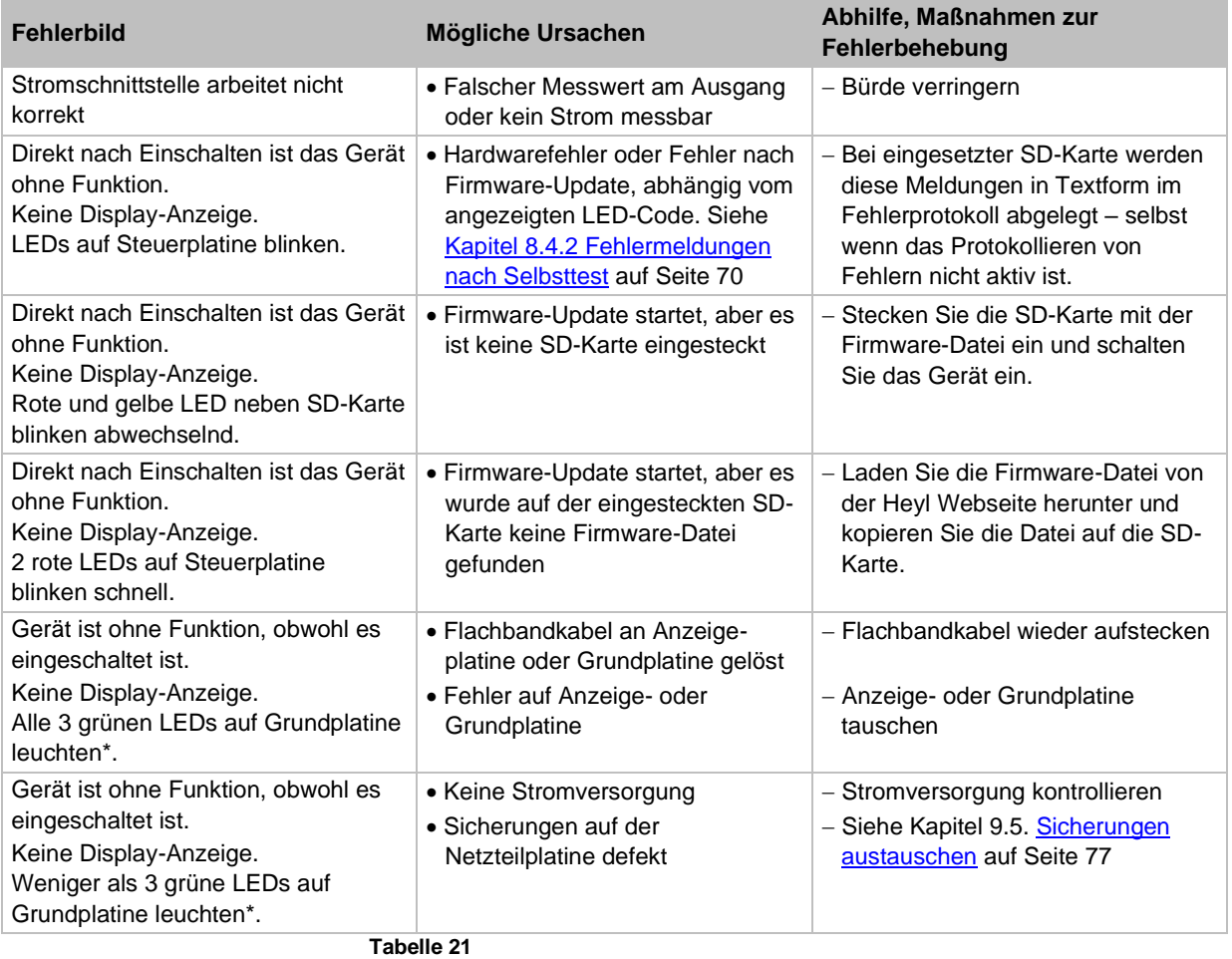

# **8.4.1 Weitere Fehlermöglichkeiten**

\* Position der LEDs siehe Abbildung 34 der Steuerplatine.

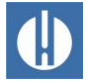

### <span id="page-74-0"></span>**8.4.2 Fehlermeldungen nach Selbsttest**

Der Testomat® PRO Ca SELF CLEAN führt beim Einschalten einen Selbsttest durch und überwacht sich selbst permanent. Blinken die LEDs auf der Steuerplatine nach dem Einschalten schnell, ist einer der in Tabelle 22 beschriebenen Fehler aufgetreten. Dieser kann anhand der LED-Signale identifiziert werden. Zusätzlich wird die Fehlermeldung auf der SD-Karte im Fehlerprotokoll abgelegt, auch wenn die Funktion Fehler speichern inaktiv ist.

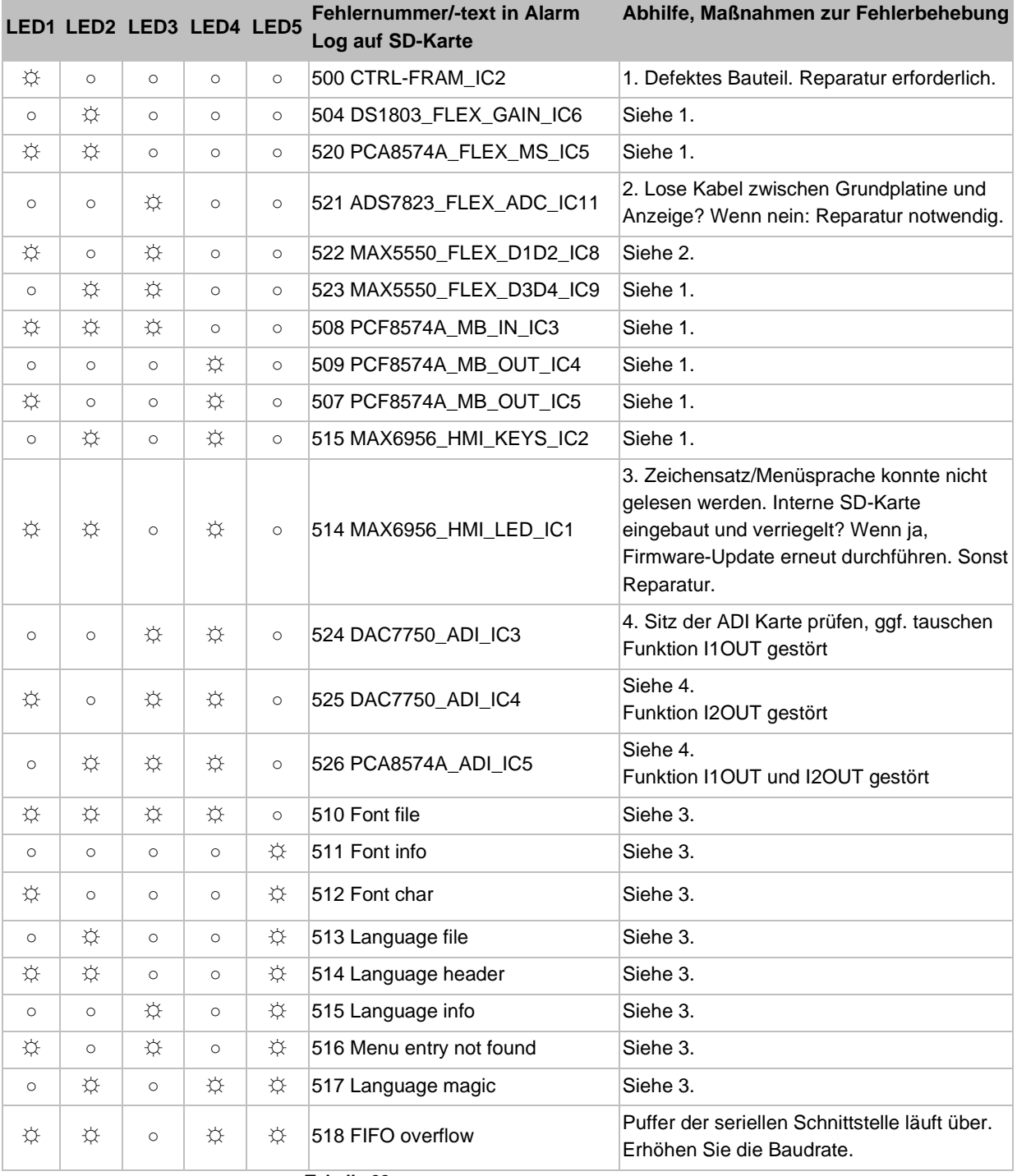

**Tabelle 22**

☼: Schnell blinkende LED (ca. 10 Hz). LED1 ist unten bzw. dem Steckverbinder zur Grundplatine am nächsten.

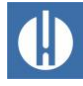

### **8.4.3 Firmware-Update Fehlerliste**

LED1

**Abbildung 33**

Firmware-Updatefehler und Fehler nach Selbsttest können über die rote LED neben der SD-Karte unterschieden werden. Leuchtet die LED, ist der Bootloader aktiv und es handelt sich um einen Fehler während des Firmware-Updates. Ist die LED inaktiv, ist es ein Fehler nach dem Selbsttest. Die Fehlerkategorie richtet sich nach der Anzahl der gleichzeitig blinkenden LEDs auf der Steuerplatine. Die genaue Fehlerbeschreibung entnehmen Sie Tabelle 23. Im Normalfall ist ein Firmware-Update innerhalb von 70 Sekunden abgeschlossen.

Folgende Möglichkeiten bestehen:

**Alle 5 LEDs blinken schnell**: SD-Karte kann nicht gelesen werden. Tauschen Sie die SD-Karte. Wenn Tausch erfolglos, liegt ein Defekt auf der Steuerplatine vor. Kontaktieren Sie den Support, das Gerät muss repariert werden.

**3 oder 4 LEDs blinken schnell**: Defekt auf der Steuerplatine. Kontaktieren Sie den Support, das Gerät muss repariert werden.

**2 LEDs blinken schnell**: Die Datei für das Firmware-Update wurde gefunden, aber sie ist ungültig oder fehlerhaft. Laden Sie die Datei von der Heyl Webseite herunter.

**1 LED blinkt schnell**: Problem mit der SD-Karte (Schreibschutz, Formatierung).

Beim Testomat® PRO Ca SELF CLEAN sollte der Dateiname folgendem Schema entsprechen: "100M001S00.UPD", wobei 001 die Versionsnummer ist, die sich mit dem Erscheinen neuer Versionen erhöhen wird.

**LED-Balken füllt sich nicht:** Er springt nach einiger Zeit wieder zurück und fängt von vorne an: Das bedeutet, dass während der Programmierung ein Fehler festgestellt wurde und dass durch eine Wiederholung des Updates versucht wird, den Fehler zu beheben. Der gesamte Programmiervorgang wird bis zu fünfmal wiederholt. Bei jeder Wiederholung wird der gesamte Programmiervorgang von Anfang an neu durchgeführt, daher "springt" der LED-Balken. Sollte nach fünf Versuchen kein erfolgreiches Update durchgeführt worden sein, zeigen die LEDs den Fehler entsprechend der Liste auf der folgenden Seite an. Das Gerät bzw. die Steuerplatine sind reparaturbedürftig. Bitte senden Sie – gerade in diesem Fall – den Inhalt der auf der SD-Karte abgelegten Protokolldatei "update.txt" mit oder legen Sie die SD-Karte dem Gerät bei.

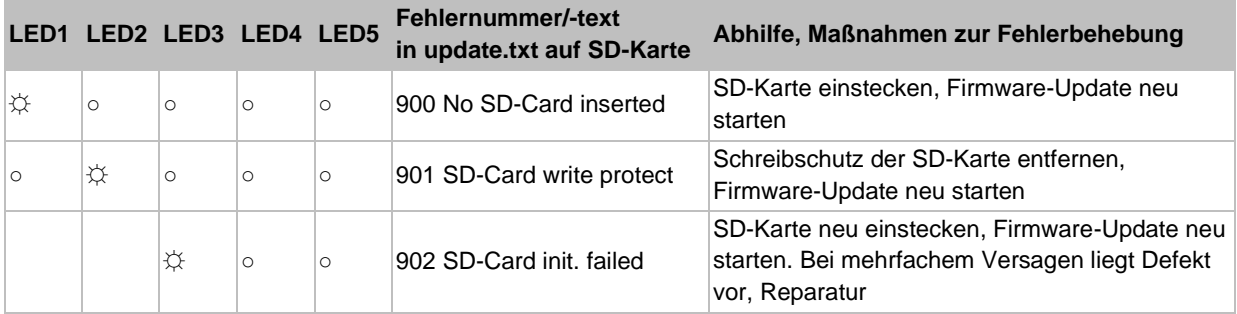

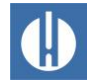

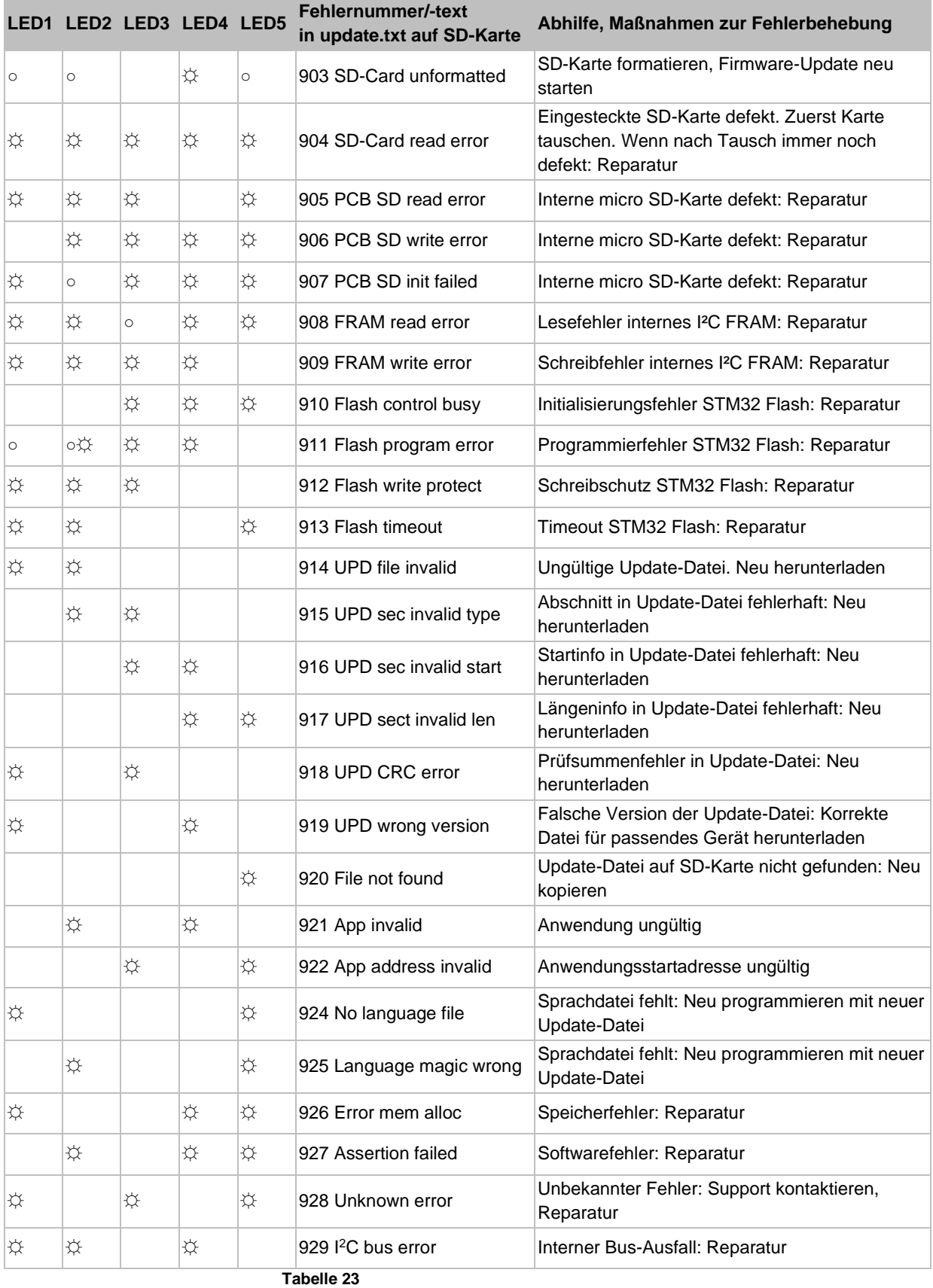

☼: Schnell blinkende LED (ca. 10 Hz). LED1 ist unten bzw. dem Steckverbinder zur Grundplatine am nächsten.

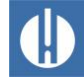

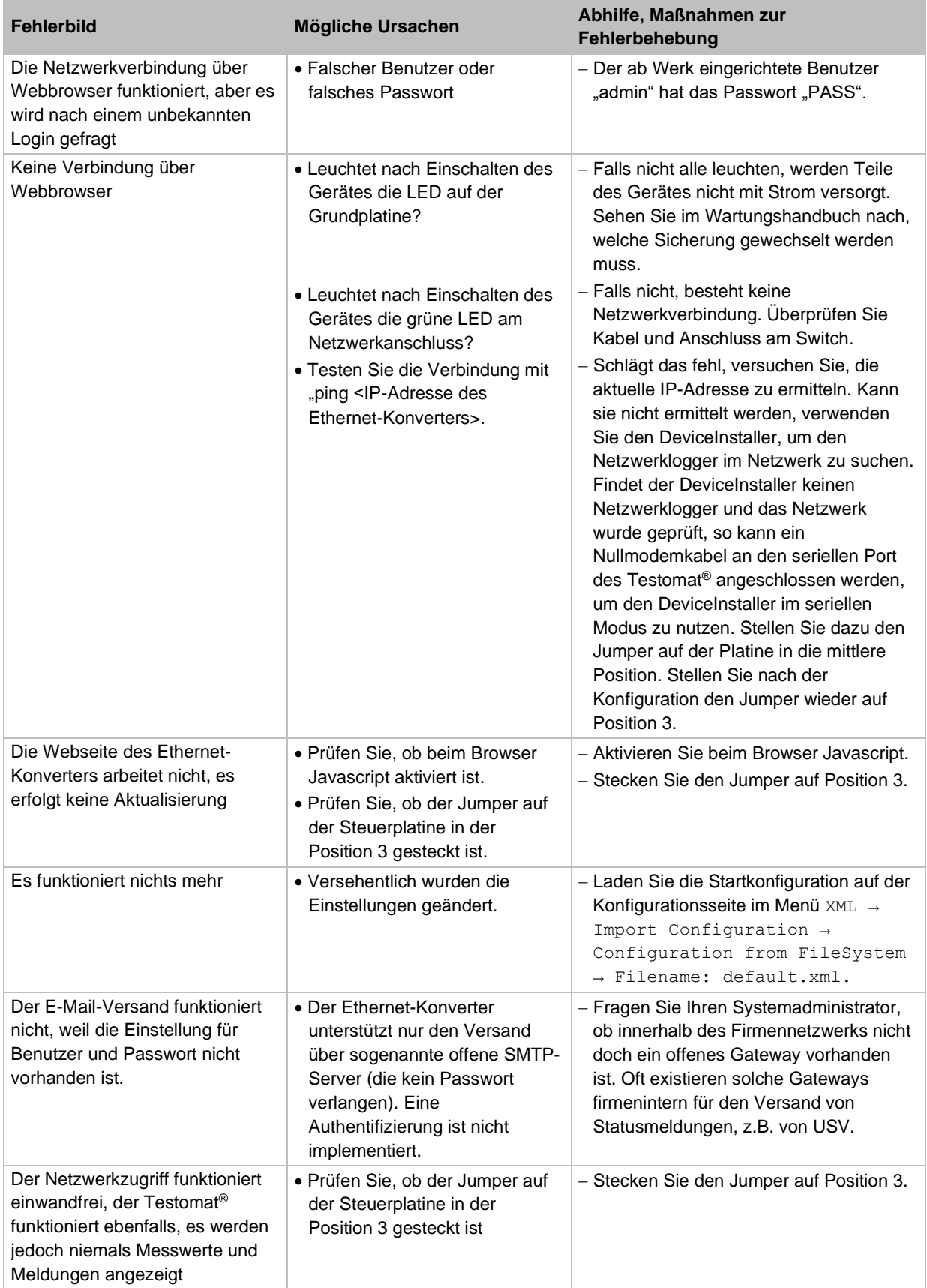

# **8.5 Fehlersuche Netzwerkanschluss**

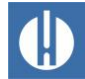

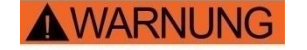

# **Verbrennungs- und Verätzungsgefahr durch Reinigungsmittel!**

**9 Instandhaltung und Wartung**

Bei Kontakt mit den verwendeten Reinigungsmitteln kann es zu Verbrennungen oder Verätzungen kommen.

• Beachten Sie unbedingt die Sicherheitsvorschriften im Umgang mit den Reinigungsmitteln!

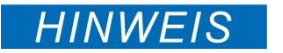

#### **Verschmutzungsgefahr!**

Die Oberfläche des Gerätes ist unbehandelt. Vermeiden Sie daher eine Verschmutzung mit Reagenz, Öl oder Fett.

- Sollte das Gehäuse dennoch verschmutzt sein, reinigen Sie die Oberfläche mit Isopropanol.
- Verwenden Sie niemals andere Lösungsmittel.
- Verwenden Sie ausschließlich ein trockenes und fusselfreies Tuch.

Zur Sicherstellung der einwandfreien Funktion des Gerätes ist eine regelmäßige Wartung erforderlich.

Führen Sie mindestens die nachfolgend beschriebenen Wartungsarbeiten durch, wenn:

- das Gerät die Fehlermeldung Verschmutzung anzeigt
- das Gerät die Fehlermeldung Reagenzmangel anzeigt
- die letzte Wartung maximal 6 Monate zurückliegt.

Eine detaillierte Beschreibung der Wartungsarbeiten finden Sie in der Wartungsanleitung. Die hier beschriebenen Maßnahmen stellen nur eine Übersicht dar. Alle weiteren Wartungshinweise entnehmen Sie der Wartungsanleitung Testomat® PRO Ca SELF CLEAN.

## **9.1 Dichtigkeitsprobe**

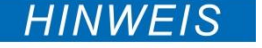

#### **Wasserschäden durch undichte Stellen!**

Wasseraustritt an Dichtstellen kann zu Schäden am Gerät führen.

• Testen Sie das Gerät regelmäßig auf Dichtigkeit.

Das Gerät muss vor der ersten Analyse und nach Wartungsarbeiten auf Dichtigkeit geprüft werden. Gehen Sie dafür wie folgt vor:

- 1. Drücken Sie auf **Pause**.
- 2. Füllen Sie die Messkammer im Handbetrieb.
- 3. Dosieren Sie die Reagenz von Hand, indem Sie die Taste **Manual** an der Dosierpumpe drücken.
- 4. Prüfen Sie die Anschlüsse und Dichtstellen auf Leckage.

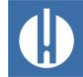

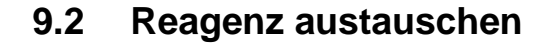

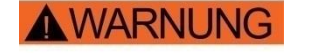

#### **Verbrennungs- und Verätzungsgefahr durch Reagenzien!**

Bei Kontakt mit den verwendeten Reagenzien kann es zu Verbrennungen oder Verätzungen kommen.

• Verwenden Sie Schutzbrille und Handschuhe, bevor Sie mit den Reagenzien hantieren, die Säuren und Laugen enthalten.

Bei der Fehlermeldung Reagenzmangel oder bei Überschreiten der maximalen Haltbarkeit der Reagenz muss diese ausgetauscht werden. Gehen Sie dafür wie folgt vor:

- 1. Öffnen Sie die untere Gehäusetür durch Ziehen an der rechten Seite.
- 2. Schrauben Sie die Verschlusskappe der Reagenzflasche ab.
- 3. Entnehmen Sie die leere Reagenzflasche.
- 4. Setzen Sie die neue Reagenzflasche ein (siehe Kapitel [5.2.1](#page-39-0) [Reagenzflasche](#page-39-0) einsetzen auf Seite [35\)](#page-39-0).

Beim Nachfüllen bzw. Austausch der Reagenzflasche muss der Reagenzfüllstand zurückgesetzt werden. Gehen Sie dafür wie folgt vor:

1. Wählen Sie im Menü Service => Reagenzlevel setzen  $\Rightarrow$  A: Einstellen 100 %

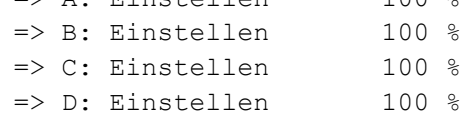

die Reagenz, die geändert werden soll.

- 2. Soll nur der Füllstand zurückgesetzt werden, bestätigen Sie den Füllstand mit **OK** oder
- 3. ändern Sie den Wert des Füllstandes mit den Cursortasten und bestätigen Sie mit **OK**.

## **9.3 Messkammer und Sichtscheiben reinigen**

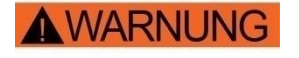

REAGENZLEVEL SETZEN

100% 100%

100%

100%

A: Einstellen

**B:** Einstellen C: Einstellen

D: Einstellen

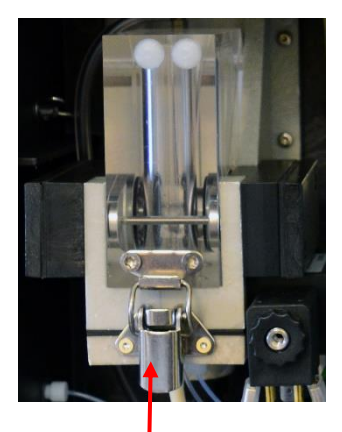

**Verbrennungs- und Verätzungsgefahr durch Reinigungsmittel!**

Bei Kontakt mit den verwendeten Reinigungsmitteln kann es zu Verbrennungen oder Verätzungen kommen.

• Beachten Sie unbedingt die Sicherheitsvorschriften im Umgang mit den Reinigungsmitteln!

Die Messkammer und die Sichtscheiben müssen alle 3 Monate gereinigt werden. Wird der Messbereich des Geräts über einen längeren Zeitraum überschritten, kann es zur Bildung eines farbigen Belags auf den Sichtscheiben kommen. Dieser fest anhaftende Belag kann mit Isopropanol leicht entfernt werden. Führen Sie die Reinigung wie folgt durch:

- 1. Schalten Sie das Gerät aus oder betätigen Sie die Taste **Pause**.
- 2. Kontrollieren Sie, dass die Messkammer vollständig geleert ist.
- 3. Schließen Sie das Handventil der Nebenleitung zum Testomat® PRO Abbildung 34 Ca SELF CLEAN.

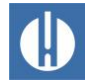

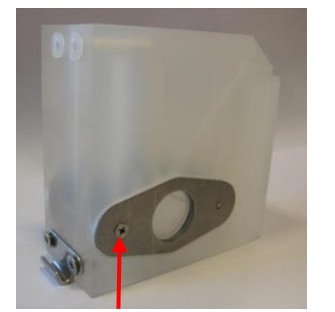

**Abbildung 35**

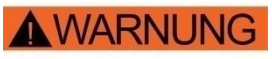

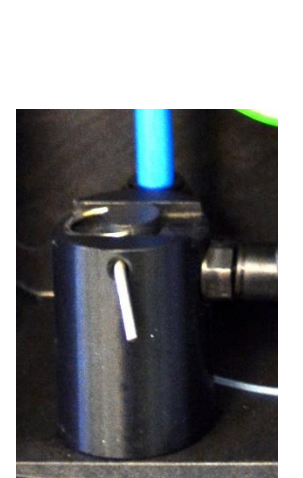

**Abbildung 36**

- 4. Entriegeln Sie den Spannverschluss (siehe Abbildung 36), kippen Sie die Messkammer nach oben und nehmen Sie sie heraus.
- 5. Lösen Sie die beiden Sichtscheibenhalter (siehe Abbildung 37).
- 6. Entnehmen Sie die Sichtscheiben zum Reinigen.
- 7. Entfernen Sie den Belag auf den Sichtscheiben mit Isopropanol.
- 8. Reinigen Sie die Messkammer mit 10 %-iger Salzsäure.
- 9. Spülen Sie die Messkammer gut aus.
- 10. Setzen Sie die Sichtscheiben nach der Reinigung wieder ein.
- 11. Befestigen Sie die Sichtscheiben mit den Sichtscheibenhaltern (siehe Abbildung 35).
- 12. Vergessen Sie nicht, die O-Ring-Dichtungen einzusetzen und auf korrekten Sitz in der Nut zu achten.
- 13. Setzen Sie die Messkammer durch Ankippen wieder ein.
- 14. Verriegeln Sie die Messkammer mit dem Spannverschluss.

### **9.4 Filtergehäuse reinigen**

#### **Verbrennungs- und Verätzungsgefahr durch Reinigungsmittel!**

Bei Kontakt mit den verwendeten Reinigungsmitteln kann es zu Verbrennungen oder Verätzungen kommen.

• Beachten Sie unbedingt die Sicherheitsvorschriften im Umgang mit den Reinigungsmitteln!

Das Filtergehäuse muss alle 6 Monate gereinigt werden. Reinigen Sie das Filtergehäuse wie folgt:

- 1. Schließen Sie das Handventil der Nebenleitung zum Testomat® PRO Ca SELF CLEAN.
- 2. Betätigen Sie die Taste **Pause** und warten Sie, bis die aktuelle Messung beendet wurde.
- 3. Entspannen Sie das Leitungssystem des Testomat® PRO Ca SELF CLEAN indem Sie mit der Funktion Service => Diagnose => Eingangsventil das Eingangsventil öffnen.
- 4. Schalten Sie das Gerät aus.
- 5. Lösen Sie die Schlauchanschlüsse am Filtergehäuse.
- 6. Drehen Sie den Zulaufstutzen heraus.
- 7. Entnehmen Sie Dichtung, Feder und Filter.
- 8. Reinigen Sie Dichtung, Feder und Filter.
- 9. Entfernen Sie den Haltestift und ziehen Sie den Durchflussregler heraus.
- 10. Nehmen Sie den Durchflussreglerkern heraus.
- 11. Reinigen Sie das Filtergehäuse mit Wasser oder Isopropanol.
- 12. Bauen Sie das Filtergehäuse wieder so zusammen, dass das Filtersieb mit der Spitze nach unten eingesetzt wird.
- 13. Bringen Sie die Schlauchanschlüsse am Filtergehäuse an.

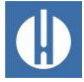

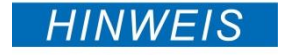

# **Gefahr der Zerstörung oder Beschädigung elektrischer Bauteile**

<span id="page-81-0"></span>**9.5 Sicherungen austauschen**

#### **durch Berührung!**

Wenn Sie die obere Tür des Geräts öffnen, können elektrische Bauteile durch elektrostatische Entladung beschädigt oder zerstört werden.

- Treffen Sie entsprechende Vorsichtsmaßnahmen, um elektrostatische Entladung zu vermeiden (ESD-Schutz).
- Erden Sie sich sorgfältig bevor Sie das Gehäuse öffnen.

#### Gerätesicherungen (intern)

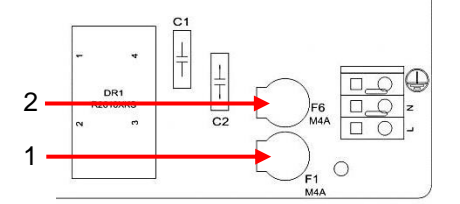

Diese Sicherungen schützen den Testomat® PRO Ca SELF CLEAN bzw. die Ausgänge vor Überlast und Kurzschluss. Alle Sicherungen sind steckbar. Die Hauptsicherungen F1 (1) und F6 (2) (4 A MT) für Ausgänge und Gerät befinden sich auf der Grundplatine (siehe Abbildung 39). Auf dem Netzteil befinden sich die vier Primär- und Sekundärsicherungen F2 bis F5 für 24 V, und 12 V, 3,3 V

#### Weitbereichsnetzteil 100 – 240 V

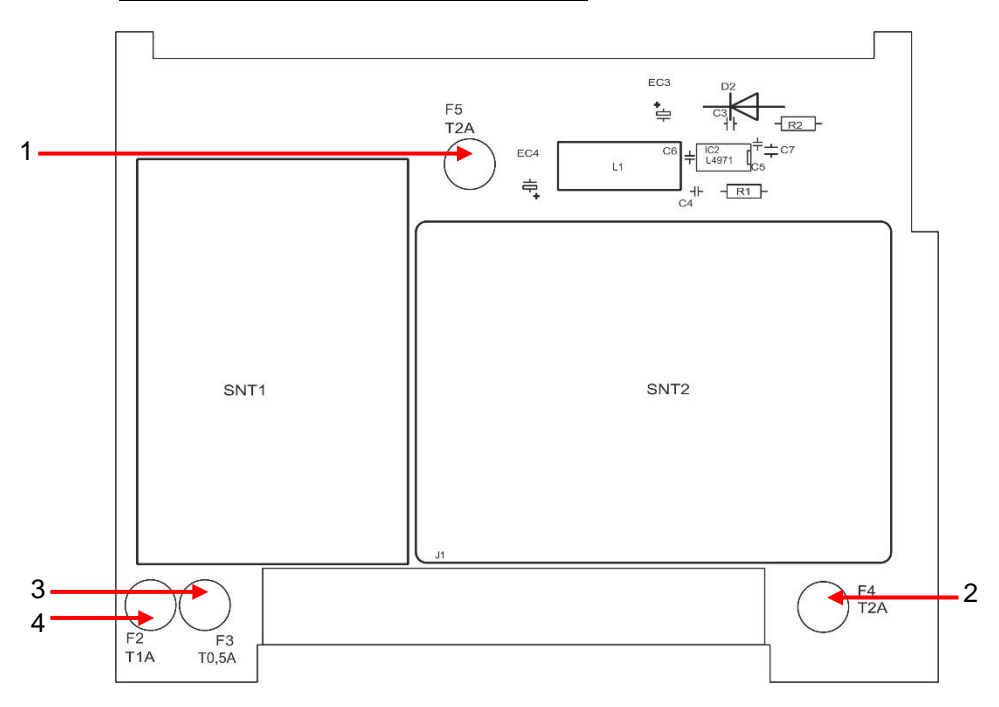

**Abbildung 38**

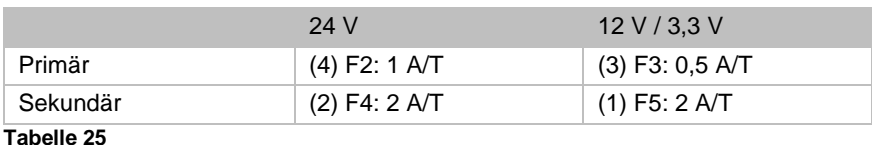

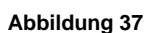

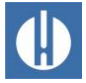

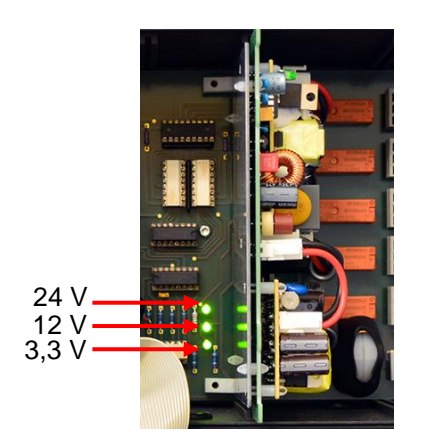

**Abbildung 39**

### **Austausch**

Wenn nicht alle drei grünen LEDs auf der Grundplatine leuchten, dann ist mindestens eine Sicherung defekt (siehe Abbildung 39). Neben der LED steht die Versorgungsspannung, deren Status die LED anzeigt. Für den Austausch einer Sicherung benötigen Sie folgendes:

- Einen Kreuzschlitz-Schraubendreher
- Einen Flachschlitz-Schraubendreher
- Ersatzsicherungen

Gehen Sie entsprechend des folgenden Fehlersuchschemas vor, um die fehlerhafte Sicherung zu finden:

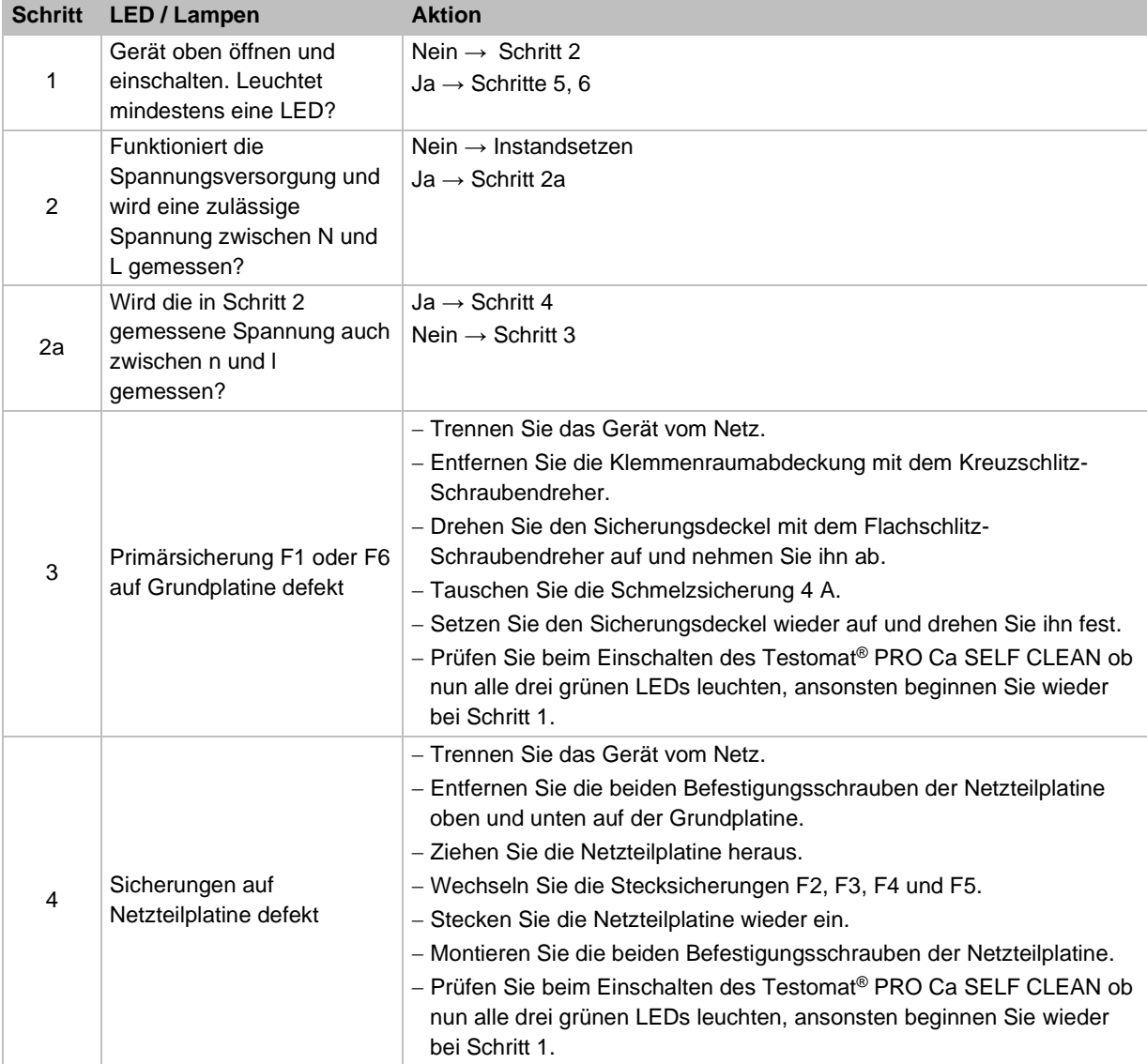

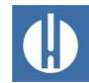

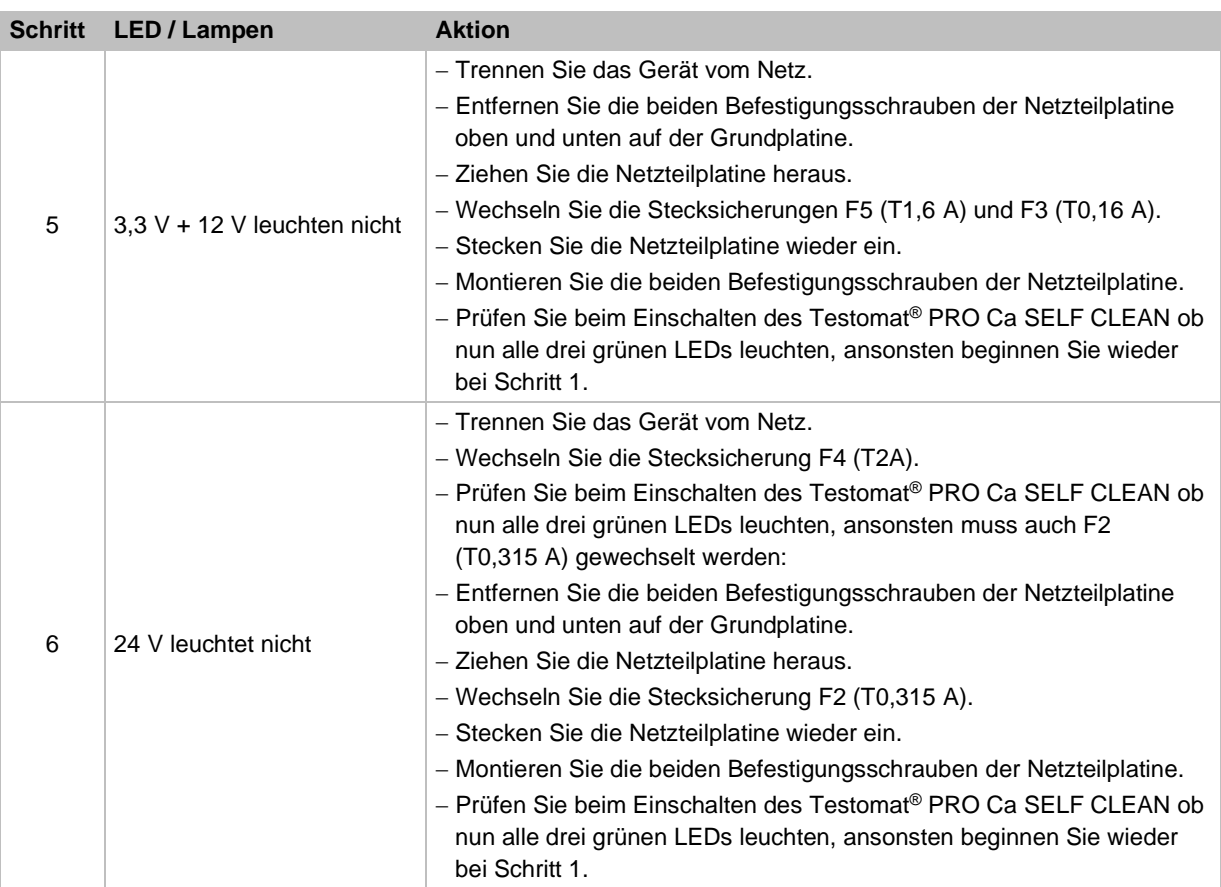

**Tabelle 26**

### **9.6 Pufferbatterie austauschen**

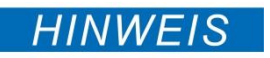

#### **Gefahr der Zerstörung oder Beschädigung elektrischer Bauteile durch Berührung!**

Wenn Sie die obere Tür des Geräts öffnen, können elektrische Bauteile durch elektrostatische Entladung beschädigt oder zerstört werden.

- Treffen Sie entsprechende Vorsichtsmaßnahmen, um elektrostatische Entladung zu vermeiden (ESD-Schutz).
- Erden Sie sich sorgfältig bevor Sie das Gehäuse öffnen.

Die interne Uhr wird bei ausgeschaltetem Gerät von einer Lithium-Pufferbatterie (Typ: CR2032) betrieben, die auf eine Lebensdauer von 10 Jahren ausgelegt ist. Nach dieser Zeit sollte sie präventiv ausgetauscht werden, auf jeden Fall bei einer gemessenen Spannung <2.3 V.

Zum Wechseln der Batterie benötigen Sie folgendes:

- Einen Kreuzschlitz-Schraubendreher
- Eine Ersatzbatterie CR 2032

Wechseln Sie die Batterie (1) wie folgt:

- 1. Schalten Sie das Gerät aus und trennen Sie es von der Spannungsversorgung.
- 2. Öffnen Sie die obere Gehäusetür.
- 3. Entfernen Sie die beiden Befestigungsschrauben (2) der Steuerplatine oben und unten auf der Grundplatine.

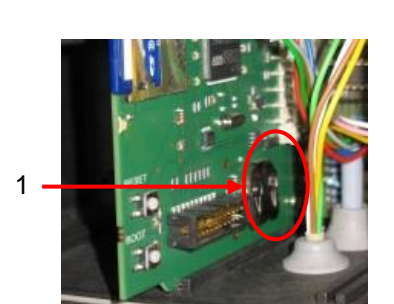

**Abbildung 40**

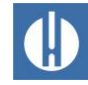

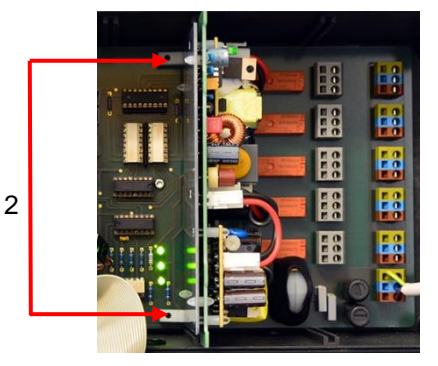

**Abbildung 41**

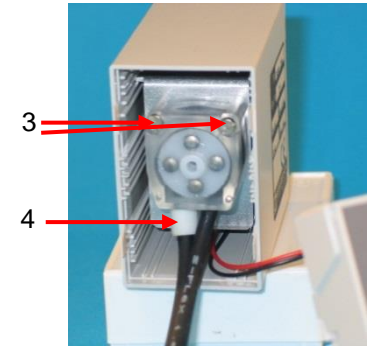

**Abbildung 42**

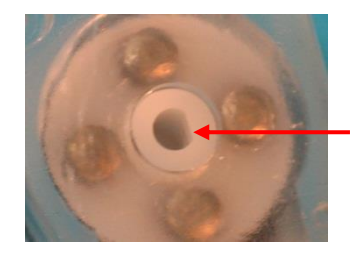

**Abbildung 43**

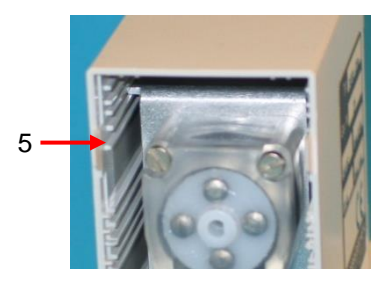

**Abbildung 44**

4. Ziehen Sie die Steuerplatine heraus.

- 5. Drücken Sie mit Hilfe eines nicht leitenden Werkzeugs vorsichtig die verbrauchte Batterie aus der Halterung heraus, ohne die Platine mit den scharfen Kanten eines Schraubendrehers zu beschädigen.
- 6. Setzen Sie eine neue Batterie ein.
- 7. Verfahren Sie zum Einbau der Platine in umgekehrter Reihenfolge wie beim Ausbau.

# **9.7 Wartung Pumpenkopf**

### **9.7.1 Pumpenkopf austauschen**

Zum Austausch des Pumpenkopfes gehen Sie folgendermaßen vor:

- 1. Entfernen Sie den Klarsichtdeckel.
- 2. Öffnen Sie mit einem geeigneten Schraubendreher das Gehäuse (Schnapp-Befestigung auf beiden Seiten reindrücken).
- 3. Ziehen Sie den Pumpenkopf mit dem Motorhaltewinkel vorsichtig heraus.
- 4. Lösen Sie die beiden Schrauben (3) am Pumpenkopf.
- 5. Ziehen Sie den Pumpenkopf von der Motorwelle ab.
- 6. Setzen Sie den neuen Pumpenkopf auf die Welle. Der kurze Schlauch mit dem Stopper (4) muss auf der linken Seite sein.

#### Verdrehschutz

Achten Sie bei der Installation auf den Verdrehschutz an der Motorwelle und am Pumpenkopf! Die Bohrung und die Welle haben jeweils eine gerade Fläche und passen daher nur in einer Stellung zusammen. Drehen Sie den Pumpenkopf vorsichtig in die richtige Position, bis die Rastnasen am Pumpenkopf in die vorgesehenen Bohrungen im Gehäuse einrasten.

7. Gehen Sie beim Zusammenbau der Pumpe in umgekehrter Reihenfolge vor. Achten Sie darauf, dass Sie weder Kabel noch Schläuche einklemmen. Setzen Sie den Motorhaltewinkel nicht auf die oberste

Einschubschiene (5), da sonst der Pumpenkopf die Kontakte der Platine berührt.

### **9.7.2 Zähler zurücksetzen**

Wenn die Wartung der Pumpe durchgeführt wurde, müssen Sie den Zähler zurücksetzen. Der Zähler zeigt an, wieviel Zeit bis zur nächsten Wartung verbleibt.

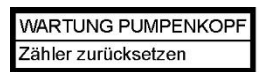

- 1. Wählen Sie das Menü SERVICE => Diagnose => Wartung Pumpenkopf => Zähler zurücksetzen.
- 2. Bestätigen Sie die Eingabe mit **OK**.
	- Der Zähler wird zurückgesetzt.

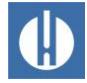

# **Zubehör, Verbrauchsmaterialien, Ersatzteile**

# **10.1 Ersatzteile**

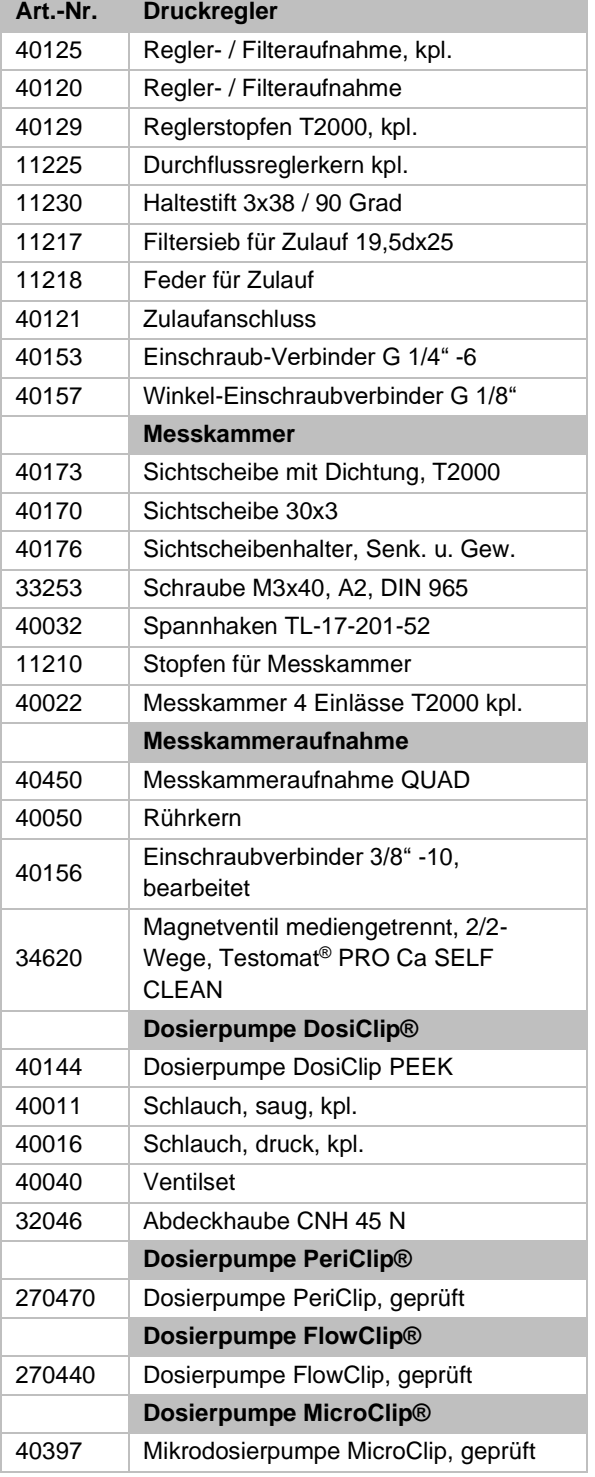

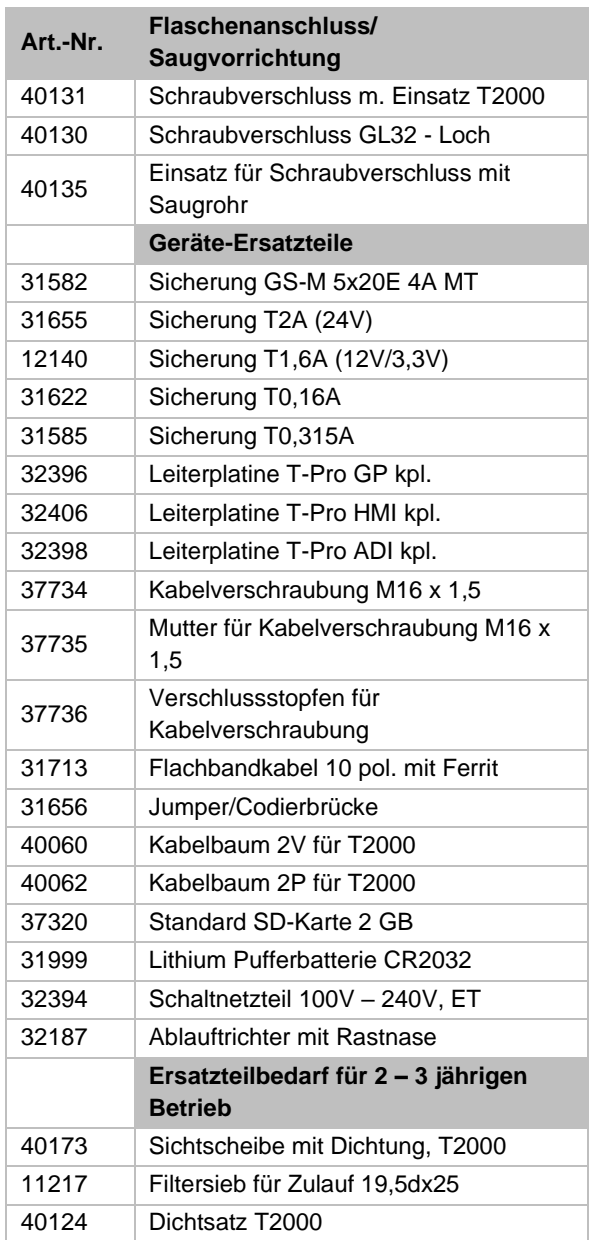

**Tabelle 27**

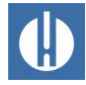

### **10.2 Zubehör**

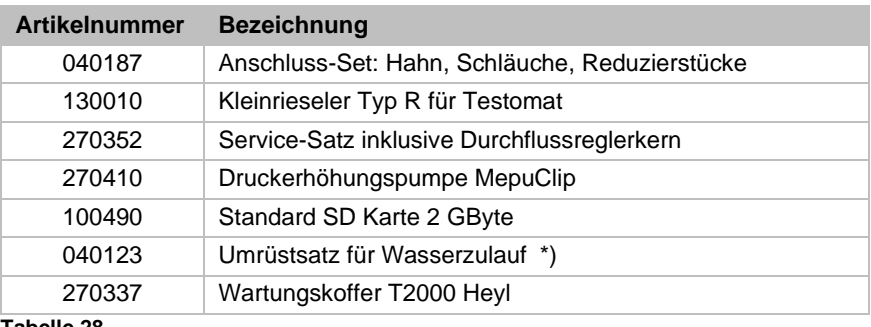

**Tabelle 28**

#### **\*) Umrüstsatz für Wasserzulauf, Art.-Nr. 040123**

Bei Verwendung von Gewebe-Druckschläuchen (z. B. bei bestehender Installation) tauschen Sie den Steckanschluss am Regler- und Filtergehäuse gegen einen Stecker für die Schnellverschlusskupplung (nicht im Lieferumfang).

Eine aktuelle Gesamtübersicht des verfügbaren Zubehörs finden Sie in unserem Lieferprogramm.

## **10.3 Verbrauchsmaterialien**

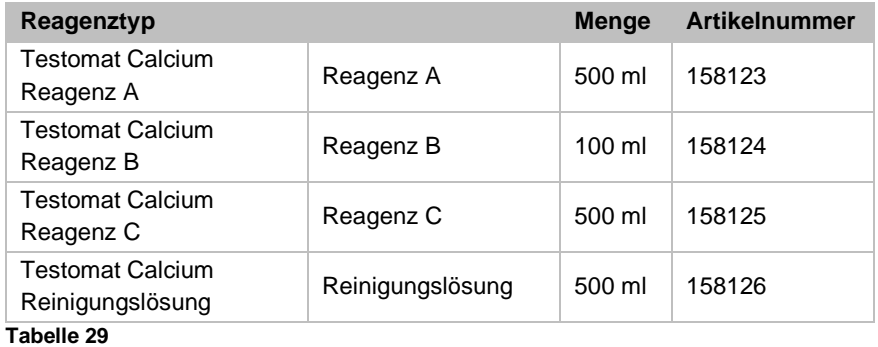

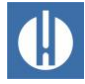

# **11 Informationen zu Reparatur von Produkten und Austausch von Teilen**

Die Instandsetzung eines defekten Gerätes ist – unabhängig von der Garantiefrist – nur im ausgebauten Zustand und mit einer Fehlerbeschreibung möglich. Teilen Sie uns darüber hinaus den aktuell verwendeten Reagenztyp und das gemessene Medium mit. Unternehmen Sie keine Manipulationen am Gerät, die über die in dieser Bedienungsanleitung beschriebene Handhabung hinausgehen, da anderenfalls die Gewährleistung erlischt. Dies gilt insbesondere für die Messkammeraufnahme, deren Siegel nicht beschädigt werden darf.

Wenn Sie das Gerät zur Reparatur einsenden, gehen Sie wie folgt vor:

- 1. Notieren Sie die Art des Fehlers (Fehlernummer, Fehlerauswirkung, Logdatei der SD-Karte).
- 2. Entleeren Sie die Messkammer vollständig.
- 3. Entnehmen Sie die Reagenzflasche.
- 4. Entnehmen Sie den Ablauftrichter.

Bei Fragen wenden Sie sich an Ihren Verkäufer. Die Kontaktdaten der Vertriebsgesellschaften finden Sie unter [www.heylanalysis.de/kontakt/.](http://www.heylanalysis.de/kontakt/)

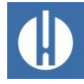

Erforderliche Informationen, wenn das Produkt nicht mehr gebraucht wird - Verbrauchsmaterialien

# **12 Erforderliche Informationen, wenn das Produkt nicht mehr gebraucht wird**

Entsorgen Sie das Gerät nach den Bestimmungen Ihres Landes.

#### **Batterien**

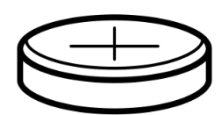

Im Gerät befindet sich eine herausnehmbare Lithiumbatterie (CR2032 / 3V) von VARTA oder gleichwertig.

Batterien müssen getrennt vom Gerät entsorgt werden! Entsorgen Sie die Batterien entsprechend den Richtlinien Ihres Landes.

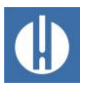

# **Checkliste Testomat® PRO Ca SELF CLEAN**

Verehrte Kunden und Kundendiensttechniker,

diese Checkliste kann Ihren Sachverstand und Ihre Erfahrung bei der Störungsbeseitigung nicht ersetzen. Sie soll Ihnen Hilfestellung leisten bei der schnellen und systematischen Fehlersuche und Fehlerdokumentation. Diese Liste erhebt keinen Anspruch auf Vollständigkeit. Für ergänzende Hinweise sind wir deshalb jederzeit dankbar. Allgemeine Betriebshinweise finden Sie auf der Rückseite dieser Checkliste.

Ihr Gerätehersteller

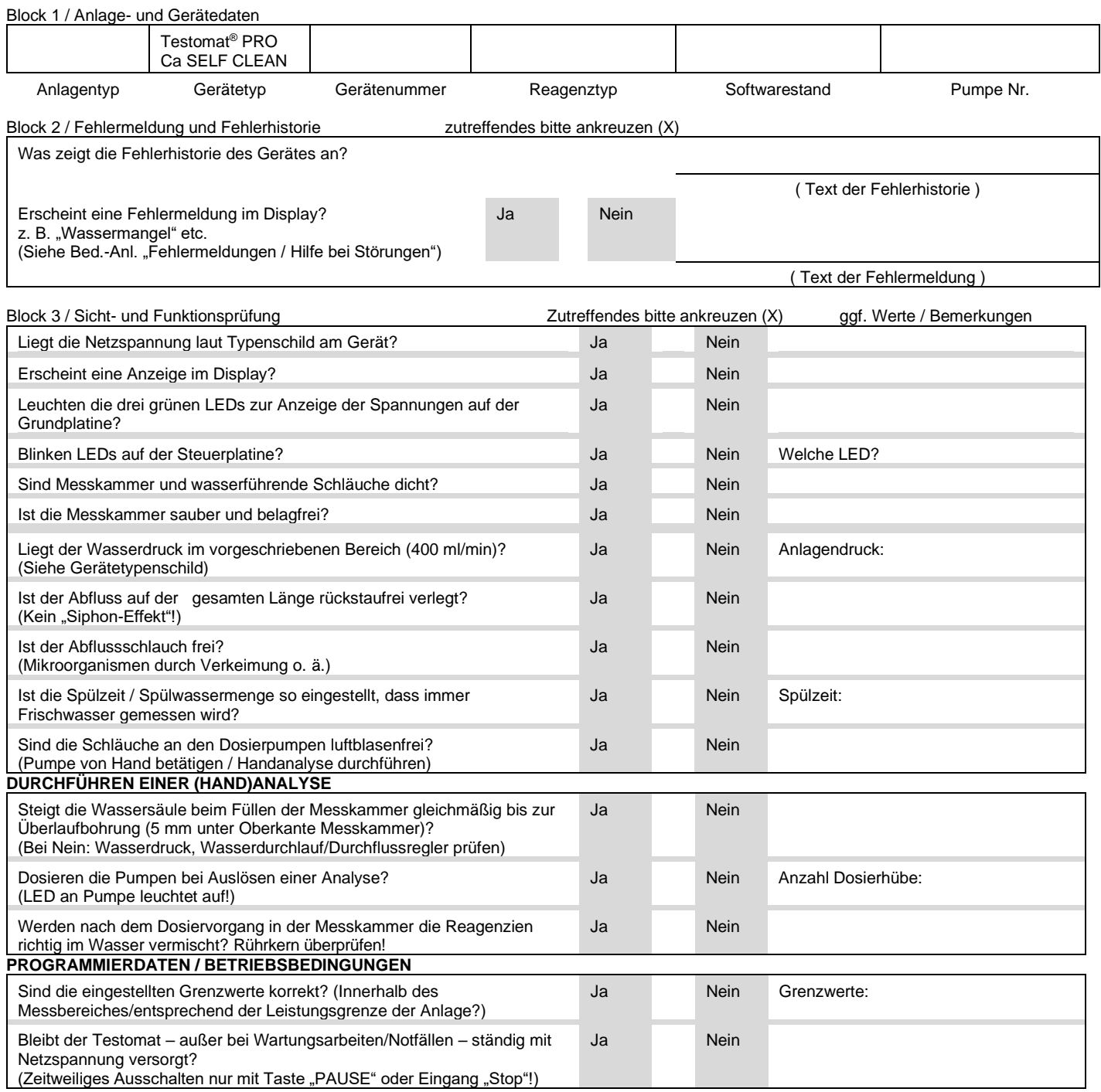

Nähere Angaben zu Fehlermeldungen und möglichen Störungsursachen finden Sie in der **Bedienungsanleitung** unter Kapitel 8.4[. Fehlersuche](#page-69-0)  [und Reparatur](#page-69-0)

Nach Durchführung dieser Überprüfungen kann nach aller Erfahrung davon ausgegangen werden, dass die überprüften Funktionen (Block 3) bei der Beantwortung der Fragen mit "Ja" einwandfrei arbeiten. Die Durchführung dieser Prüfungen wird bei jeder Inspektion und Störung empfohlen.

# **Geräteeinstellungen Testomat® PRO Ca SELF CLEAN**

**Achtung!** Ihre Einstellungen können im Fall einer Reparatur eventuell gelöscht werden. Es gibt mehrere Möglichkeiten, die Einstellungen zu sichern:

- Exportieren Sie Ihre Geräteeinstellungen auf eine SD-Karte, bevor Sie das Gerät zur Reparatur an unser Serviceteam senden. Die Einstellungen können nach der Reparatur wieder importiert werden
- Kopieren oder drucken Sie die Menüdarstellungen fü[r Service](#page-41-0) und Grundprogramm und markieren Sie die vom Standard abweichenden Einstellungen.

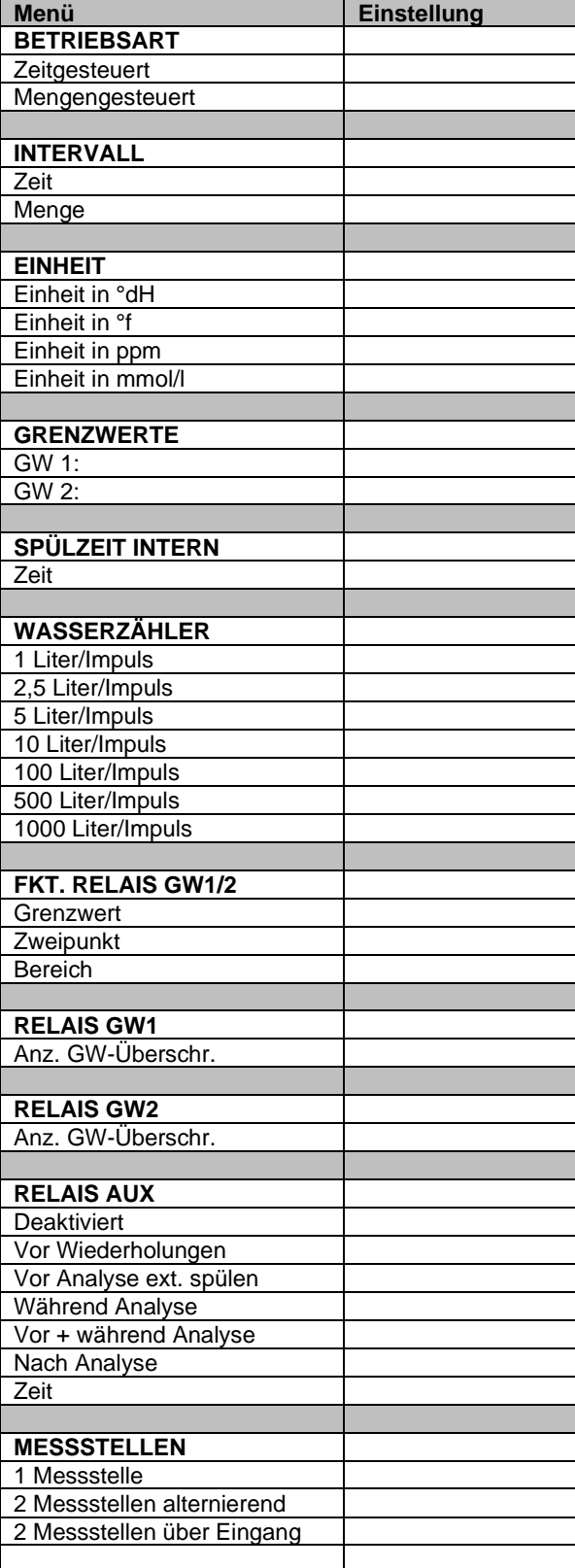

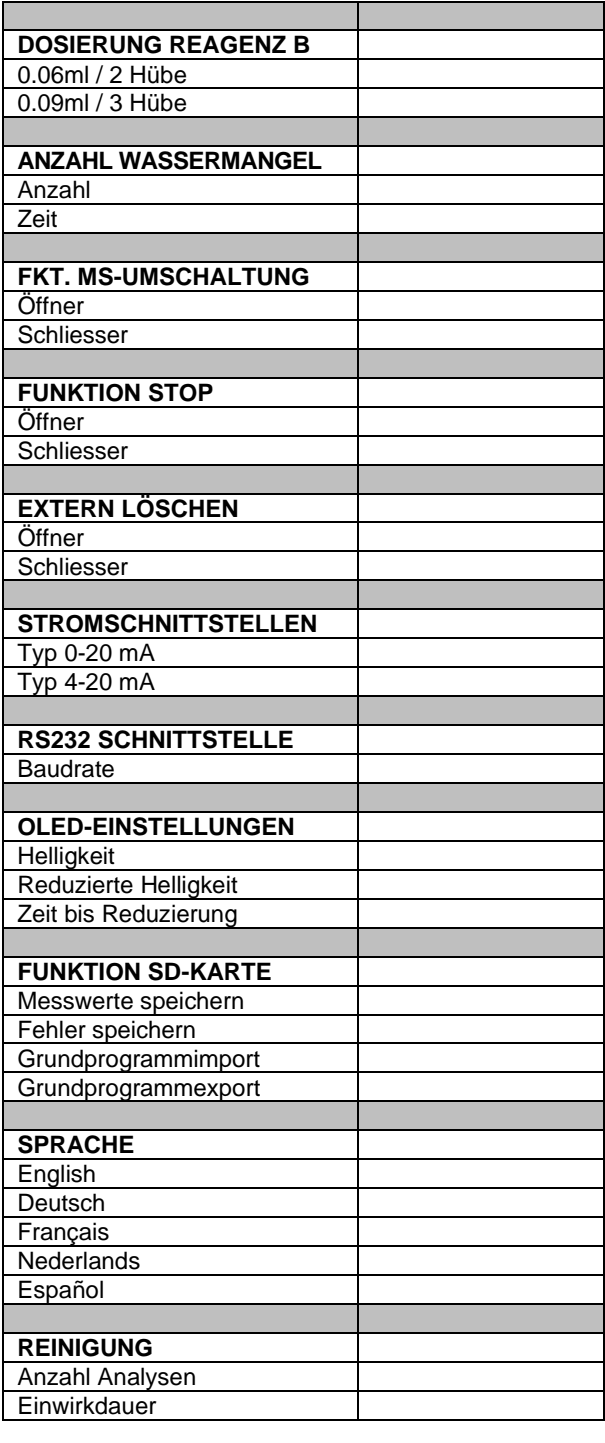

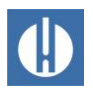

# **Konformitätserklärung**

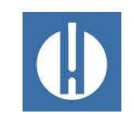

EG-Konformitätserklärung

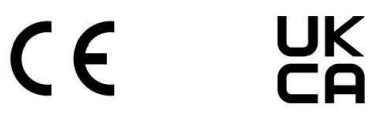

#### Für das nachfolgend bezeichnete Erzeugnis

#### Testomat<sup>®</sup> PRO CA self clean Prozess-Titrator für Calciumhärte

wird hiermit bestätigt, dass es den wesentlichen Schutzanforderungen entspricht, die in der Richtlinie des Rates zur Angleichung der Rechtsvorschriften der Mitgliedsstaaten über die elektromagnetische Verträglichkeit (2014/30/EU) und elektrische Betriebsmittel zur Verwendung innerhalb bestimmter Spannungsgrenzen (2014/35/EU) festgelegt sind.

Diese Erklärung gilt für alle Exemplare, die nach den anhängenden Fertigungsunterlagen -die Bestandteil dieser Erklärung sind- hergestellt werden.

Zur Beurteilung des Erzeugnisses wurden folgende Normen herangezogen:

# $\epsilon$

EN 61326-1 Elektrische Mess-, Steuer-, Regel- und Laborgeräte - EMV-Anforderungen EN 61010-1 Sicherheitsbestimmungen für elektrisch betriebene Mess-, Steuer-, Regel- und Laborgeräte

# UK

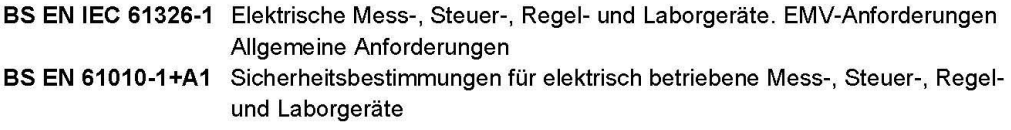

Diese Erklärung wird verantwortlich für den Hersteller

**GEBRÜDER HEYL** Analysentechnik GmbH & Co. KG Orleansstraße 75b 31135 Hildesheim

abgegeben durch

Jörg-Tilman Heyl

Geschäftsführer

Hildesheim, den 15.01.2024

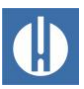

Konformitätserklärung

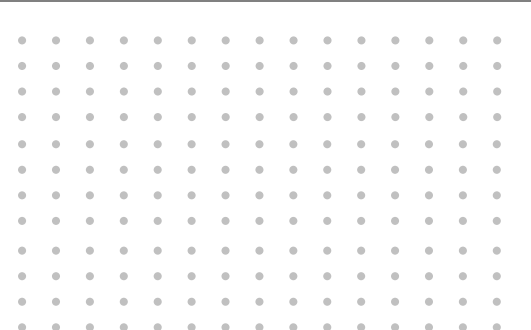

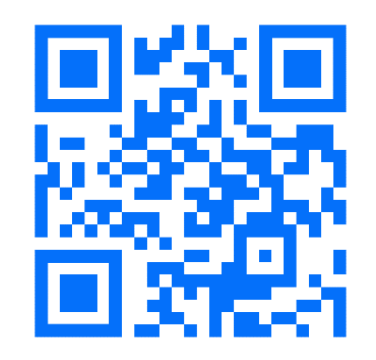

© Gebr. Heyl Analysentechnik GmbH & Co. KG